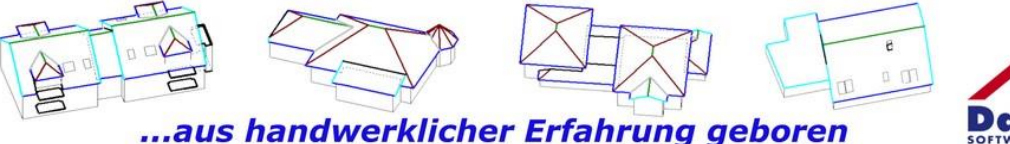

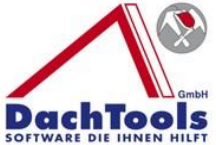

1

# **Was ist neu?**

Sie finden in dieser Anleitung unterhalb der einzelnen Modulbeschreibung das Icon Filmstreifen. Mit einem Klick auf das Icon rufen Sie sich automatisch das Anwendungsvideo für das Modul bei YouTube auf.

Mit einem Klick auf das Icon Filmstreifen gelangen Sie zur unserer Videosammlung.

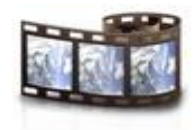

# Version 22.1.7.5

# **Hilfe-Videos direkt von den Icons aufrufen**

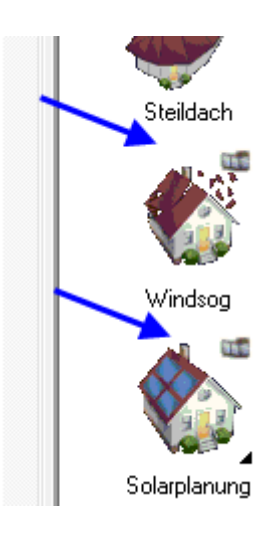

Bei allen Icon im Programm, bei denen der Filmstreifen eingeblendet wird, kann bei einem Klick mit der rechten Maustaste ein Funktionsvideo aufgerufen werden.

Wurde ein oder mehrere Videon aufgerufen, wird das entsprechende Video als geöffnet markiert. Dies dient aber nur zum Hinweis, welches Video bereits gesichtet wurde, es kann dennoch weiter aufgerufen werden.

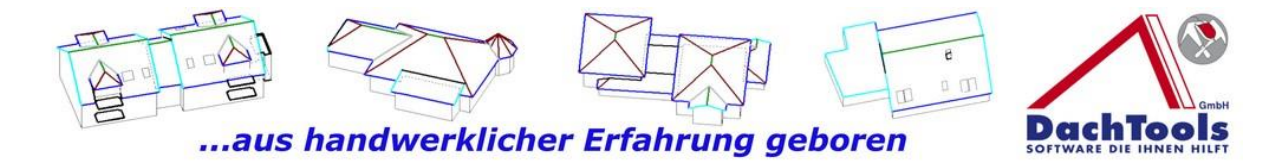

#### **Erweiterung der Kaminbe-, -abrechnung**

Ist ein Kamin in der Firstlinie platziert und der Kamin unterbricht die Firstlinie < 1,0 m wird die Firstlinie nicht unterbrochen (sieh Kamin links).

Ist der Kamin aber > 1,0 m (1,01 m) wird die Firstlinie unterbrochen und im Aufmaß nicht ausgegeben.

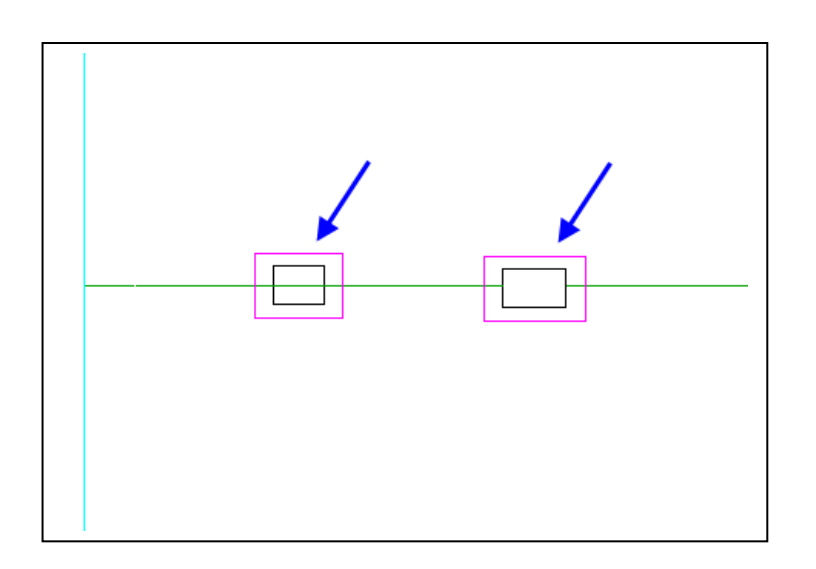

Kleiner Bugfix in der Bereichseinteilung beseitigt. Zusätzlich können jetzt auch Hilfslinien als Bezugspunkt gewählt werden.

#### **Das neue Modul Solar**

3D-DachTools "Solarmodul" zur schnellen Planung und Erstellung von Photovoltaik- und Solarthermie-Anlagen.

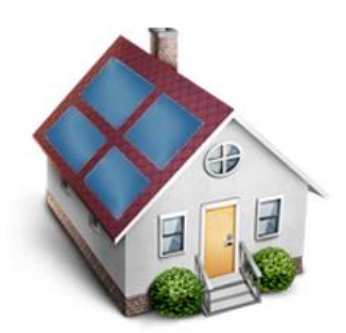

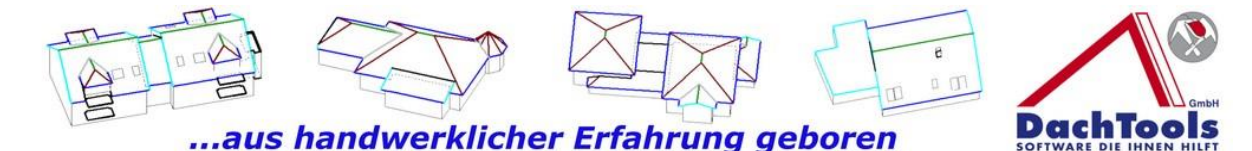

Mit diesem neuen Modul kann mit nur wenigen Klicks eine Photovoltaik- oder Solarthermie-Anlagen mit den nachfolgenden Möglichkeiten erstellt werden.

- Automatische Ermittlung der Maximal-Belegung einer Dachfläche mit PV-Modulen und Solarthermie-Modulen
- Manuelle Belegung von Dachflächen mit PV-Modulen und Solarthermie-Modulen
- Erstellen von Sperrflächen (verhindert die Belegung mit PV-Modulen in dieser Fläche)
- Löschen von einzelnen Modulen
- Verschieben von einzelnen PV-Modulen
- Verschieben der gesamten PV-Modulen
- Verschieben der Reihen PV-Modulen
- Verschieben der Spalten PV-Modulen
- Erstellen einer Kabelführung zum Wechselrichter einschl. der Ermittlung der Kabellängen
- Erstellen einer Erdungsführung zur Verlegung der Erdungsleitung einschl. Ermittlung der Kabellängen
- Erstellen einer Modulverschaltung (Strings) einschl. Ermittlung der Kabellängen

#### **Und so funktioniert`s**

Klicken Sie in dem gezeichneten bzw. geöffneten Projekt auf **Module** -> **Solar**.

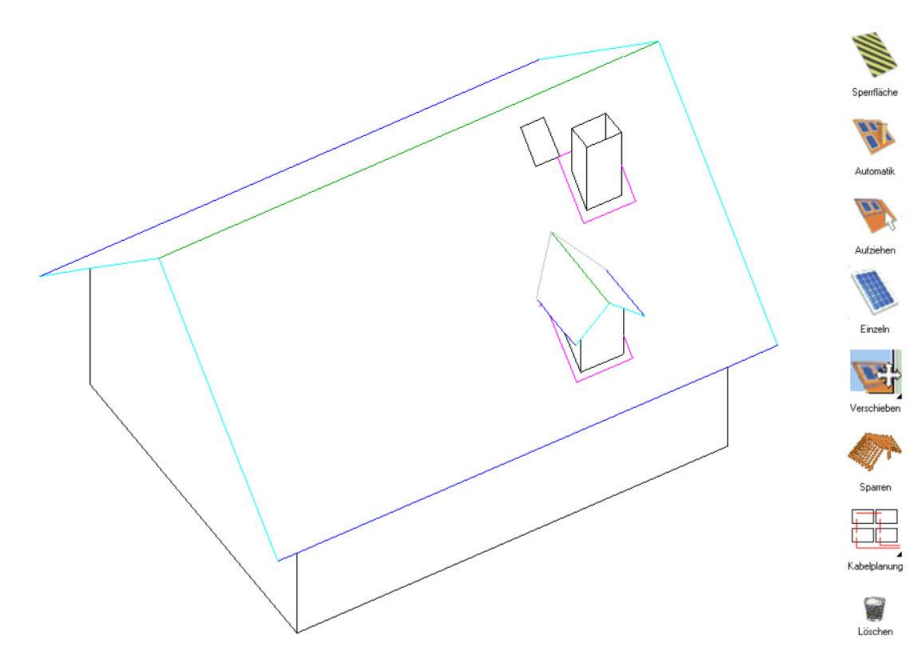

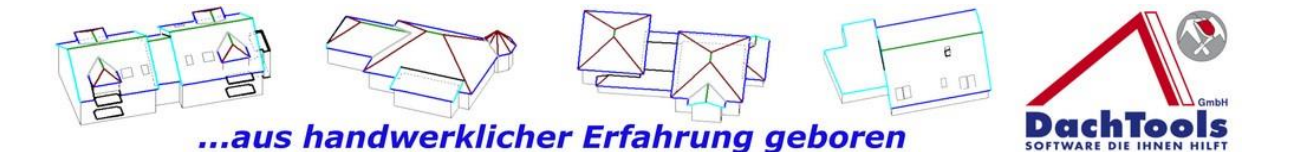

Nach dem Anklicken des Icons "Solar Modul" öffnet sich in der rechten Modulleiste das Auswahlmenü für Solar.

- Angefangen oben mit der Sperrfläche über
- Automatikbelegung bzw.
- Aufziehen der Module oder
- Platzieren von einzelnen Modulen.
- Weiter kann man mit dem darunterliegendem Icon einzelne Module oder auch ganze Gruppen verschieben. Bei dem Icon "Verschieben" ist ein kleines, schwarzes Dreieck unten rechts in der Ecke angezeigt, dieses bedeutet, dass Untermenüs in diesem Icon vorhanden sind. Durch einen Klick auf dieses Dreieck wird angezeigt
- Alle oder einzeln verschieben.
- Weiter wird in der Modulleiste das Icon "Sparren" angezeigt, dies dient dafür, um für eine spätere Planung der Dachhaken den Abstand der Sparren sichtbar zu machen.
- Als nächstes Icon ist die "Kabelplanung" dargestellt, auch wieder mit einem angezeigten Untermenü versehen, kann in diesem Untermenü die
- Stringplanung durchgeführt werden, die
- Erdung, die Kabelführung und man kann bearbeiten bzw. die Ansicht der
- Kabelführung ein- und ausblenden. Und als letztes Icon in der Modulplanung wird das
- Löschsymbol (Mülleimer) dargestellt.

Beginnen werden wir mit der Automatikbelegung, dafür klicken Sie bitte das Modul "Automatik" an und sogleich öffnet sich die Auswahlbox der Module.

Sogleich öffnet sich die Auswahlbox der Photovoltaik Module, selbstverständlich können dort auch eigene Module mit eigenen

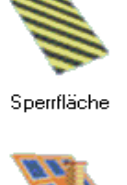

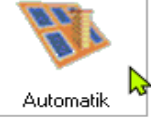

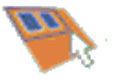

Aufziehen

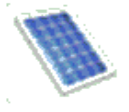

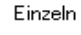

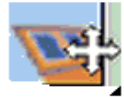

Verschieben

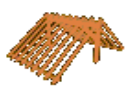

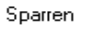

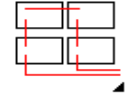

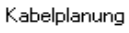

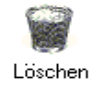

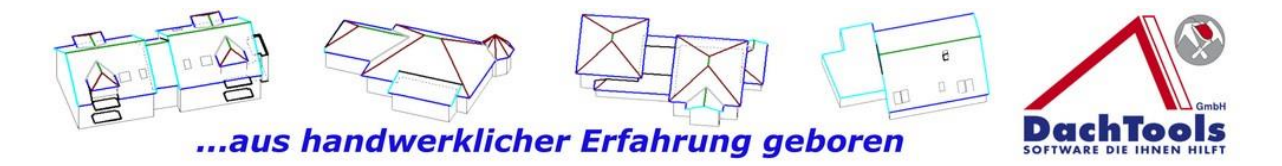

Wattzahlen hinterlegt werden. Alle Felder sind editierbar und können dauerhaft im System hinterlegt werden. In diesem Fall wählen wir in der Auswahlbox von oben nach unten beginnend als Aufdachsystem das Photovoltaik Modul und wir nehmen das Modul 60 M waagerecht. Die Modulgrößen werden als Modulbreite in mm oder Modulhöhe in mm angezeigt. Im unteren Bereich sind die Randabstände bzw. die Abstände zwischen den Modulen nebeneinander, untereinander angezeigt. In dem letzten Drop Down Menü können die Wattzahlen, die hinterlegt wurden, abgerufen werden.

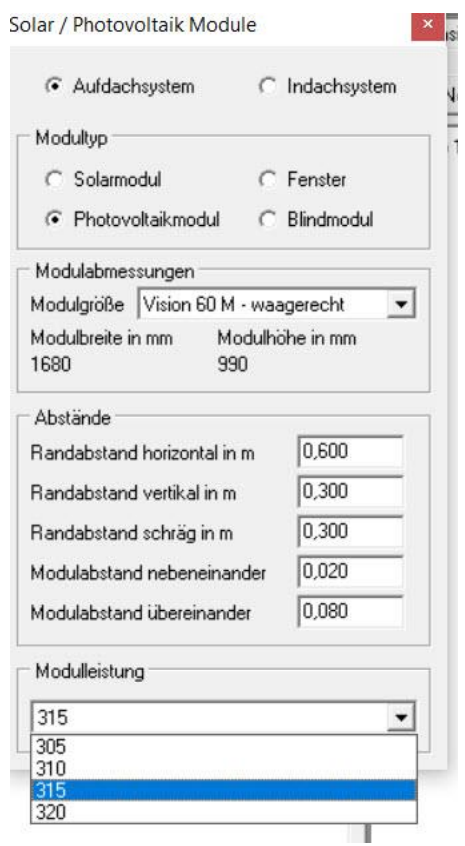

Um mit der Belegung zu beginnen, klicken Sie nun in die Dachfläche die belegt werden soll. Es öffnet sich automatisch der Detailmodus und zoomt die zu belegende Dachfläche auf die maximale Bildschirmgröße heran. Da wir in dem Eingabefenster bereits festgelegt haben, dass der Randabstand vertikal 30 cm und der Horizontalabstand der unteren Kante 60 cm betragen soll, können wir auch

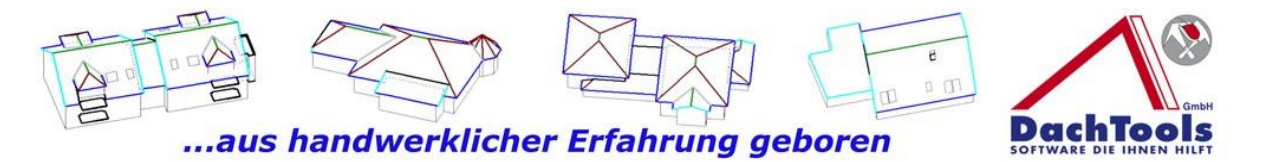

direkt an die äußere Kante klicken. Die vorgegebenen Abstände werden auf jeden Fall vorrangig als Grundlage für die Belegung der Photovoltaik genutzt, allerdings können größere Abstände direkt bei der Eingabe verändert oder bzw. eingegeben werden.

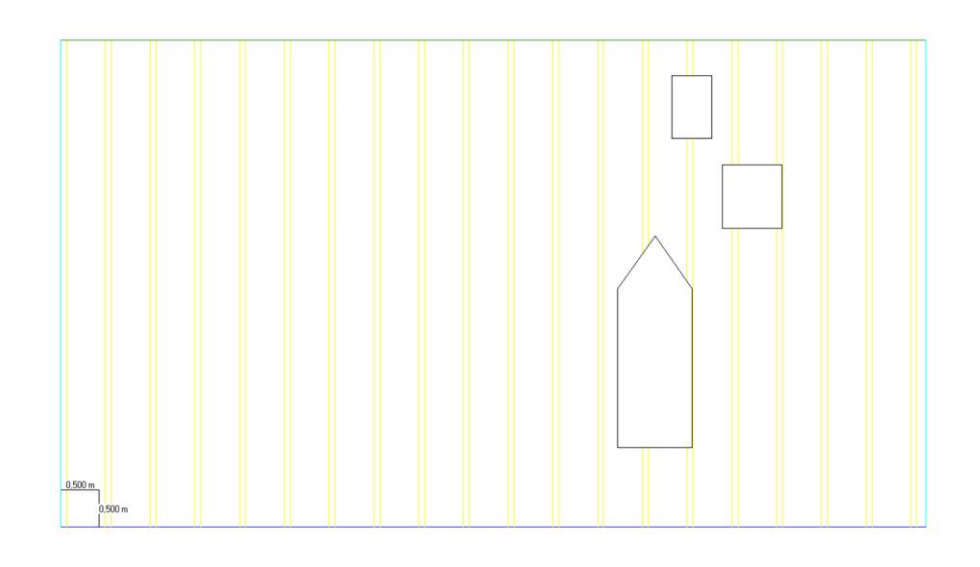

Mit einem Klick in die Dachfläche wird dann die automatische Belegung sofort gestartet und die Module werden direkt in der Dachfläche angezeigt.

6

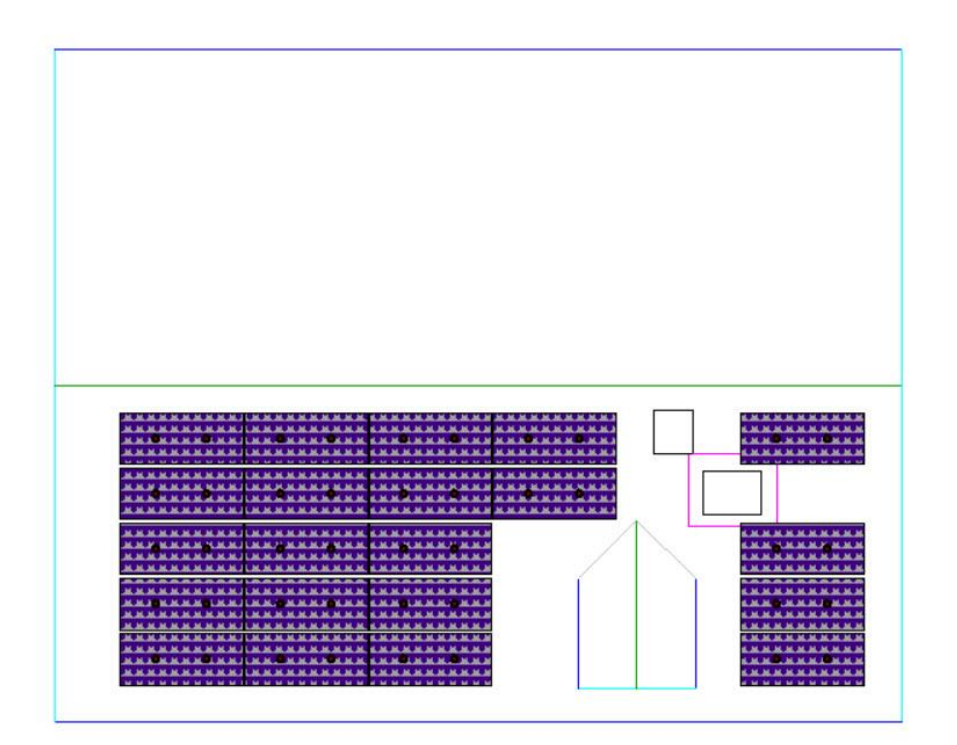

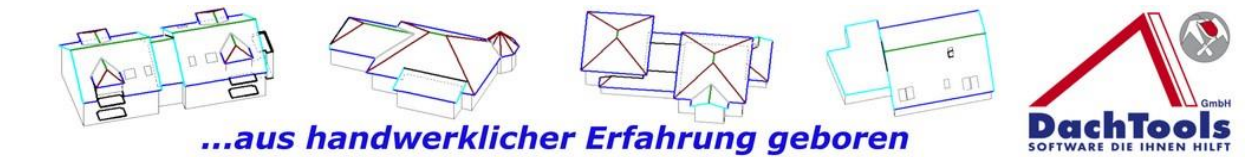

Die Dachfläche wird mit der Maximalbelegung angezeigt und es können einzelne Module dementsprechend, wie bereits vorne angekündigt, wieder gelöscht werden.

Um einzelne Module zu löschen, klicken Sie in der Modulleiste rechts auf das Symbol Löschen und aktivieren die Löschfunktion. Durch Anklicken des Moduls, dass Sie löschen möchten, wird das Modul direkt entfernt.

Mit einem Klick auf die rechte Maustaste wir die Löschfunktion wieder deaktiviert.

**Generell wird zur Unterstützung immer im Mauszeiger der nächste Schritt vorgeschlagen bzw. vorgegeben nachdem ein Modul gestartet wurde**.

Auf der rechten Seite im Inspektor hat sich ein neues Untermenü "Solar" erstellt. In diesem Untermenü "Solar" wird direkt angezeigt, wie viele Module automatisch verlegt wurden, genauso die belegte Fläche und die Maximalleistung in Kilowattpeak, in diesem Fall 6,3 kWp und 33,26 qm. Somit ist die Ermittlung der maximalen Fläche bereits abgeschlossen.

7

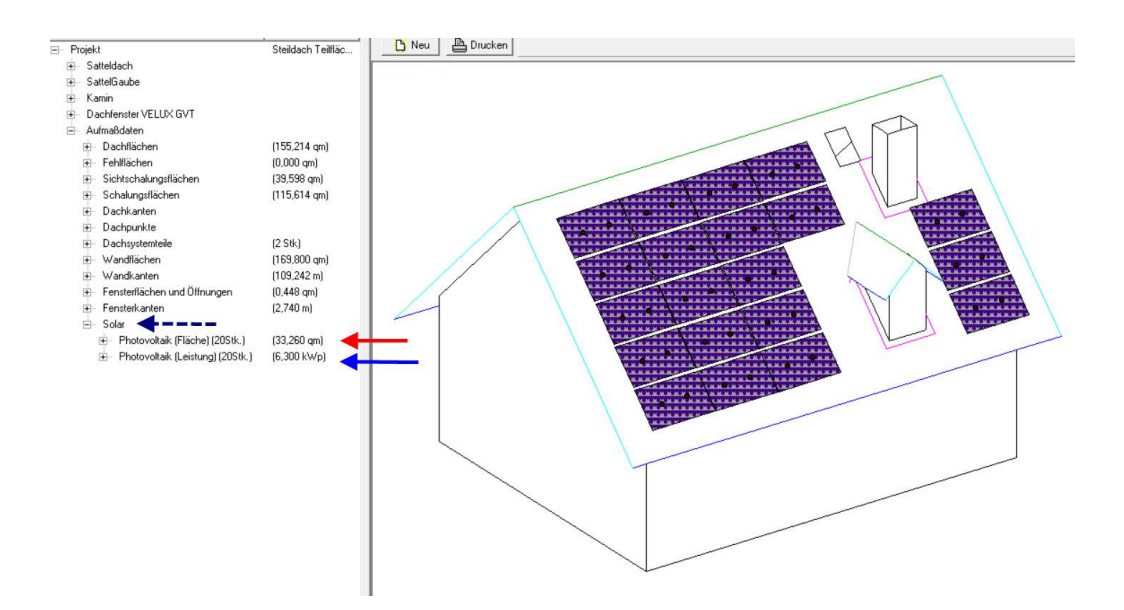

Was ist neu-22-1-7-6.doc Dieselbe Vorgehensweise wird angewandt, bei dem Aufziehen der Module, in diesem Fall öffnet sich bei der Auswahl von Aufziehen die Dachfläche wieder auf die maximale Größe der Bildschirmbreite und Sie können

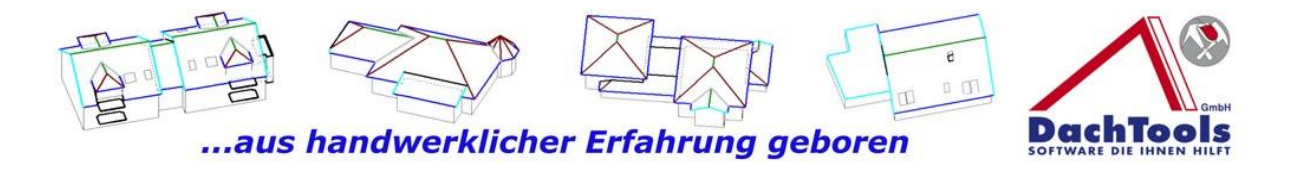

einen Punkt wählen von wo Sie das Aufziehen beginnen möchten.

Mit gedrückter Maustaste ziehen Sie die Fläche so groß wie Sie möchten und es wird dementsprechend nur diese Fläche mit Modulen belegt.

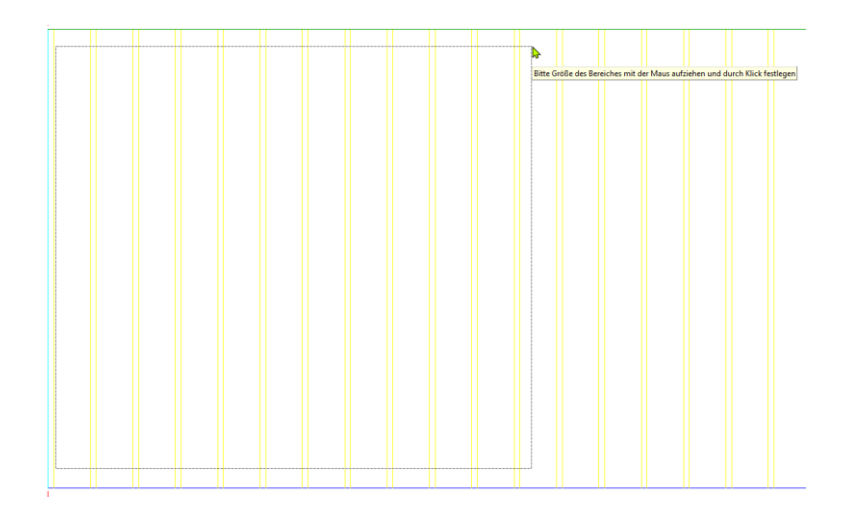

Mit dem Icon "Einzel" können Sie einzelne Module nacheinander, unter Berücksichtung der Abstände, die in der Auswahlbox eingegeben wurden, punktgenau platzieren. Auch können Sie die Module senkrecht oder waagerecht, je nachdem was in der Auswahlbox eingestellt wurde, horizontal oder vertikal platzieren.

8

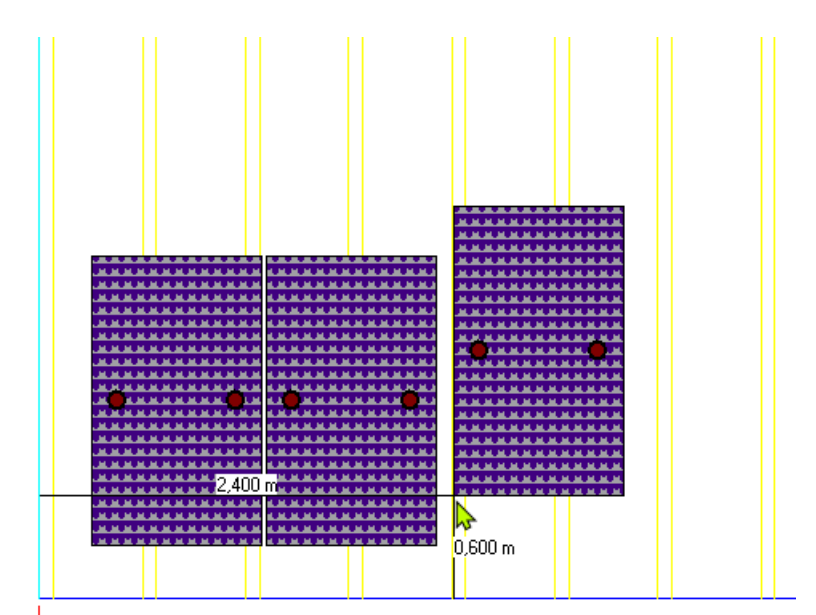

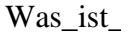

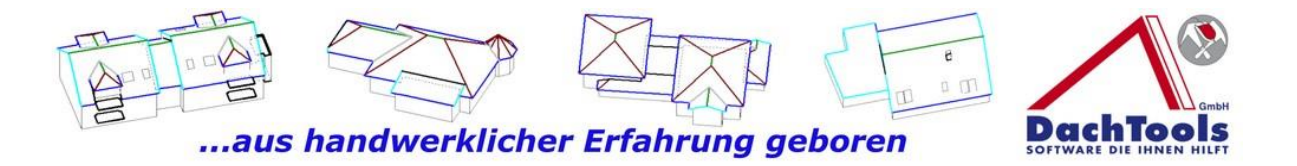

Unter dem Icon "Verschieben" so können Sie die Auswahl, wie bereits vorne erwähnt, treffen, ob Sie einzelne Module oder die Gesamtmodule komplett verschieben möchten. Um z.B. eine kleine Korrektur vorzunehmen, wenn ein Modul zu dicht an einem Fenster platziert wurde.

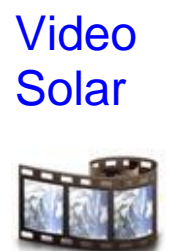

#### **Kabelführung**

Zum Abschluss führen wir noch eine Kabelplanung durch, hierfür klicken Sie nun auf das Icon "Kabelplanung". Sie gelangen sofort in das Untermenü der Kabelführung und wir starten direkt mit der Stringplanung. Dafür klicken Sie bitte auf "String Neu", wenn Sie nun, nachdem Sie "String Neu" angeklickt haben, in die Nähe der Module kommen, werden die Kabelbuchsen, die zur Stringplanung erforderlich sind, sichtbar mit einem roten Punkt **(Tipp: mit dem Mausrad können Sie die gewählte Dachfläche auf Ihre gewünschte Maximalgröße heranzoomen).**

9

Beginnen Sie nun mit der Stringplanung, indem Sie Ihr erstes gewähltes Modul anklicken in der Nähe der Kabelbuchse (es sind immer zwei Kabelbuchsen dargestellt). Nachdem das erste Modul angeklickt wurde, schaltet sich die Darstellung der Photovoltaikmodule automatisch ab, um eine bessere übersichtlichere Stringverschaltung erstellen zu können.

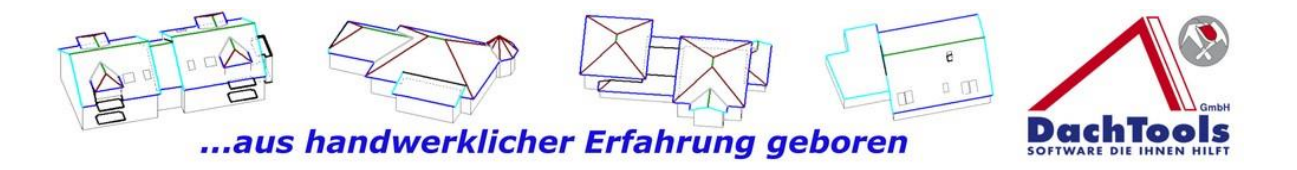

Kommen Sie in die Nähe der Kabelbuchse, wird diese hellrot dargestellt. Mit einem Klick auf diese Kabelbuchse, wird die Farbgebung der Module ausgeblendet und Sie sehen nur noch die Kontur der Photovoltaikmodule und die Kabelbuchsen.

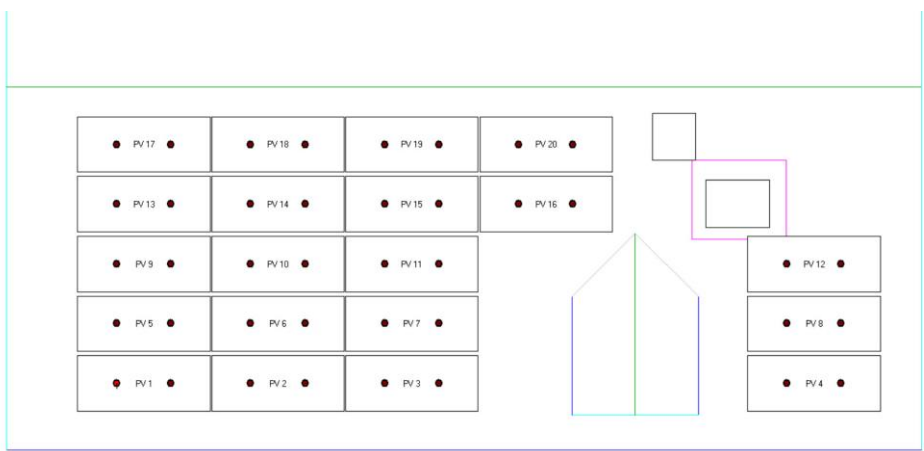

Mit dem ersten Klick hängt das Kabel für das Verbinden der Module an der Maus und Sie markieren ein Modul nach dem Anderen, bis die Anzahl der Module die Sie verschalten wollen, erreicht ist. In diesem Fall wollen wir 10 Module zusammen schalten.

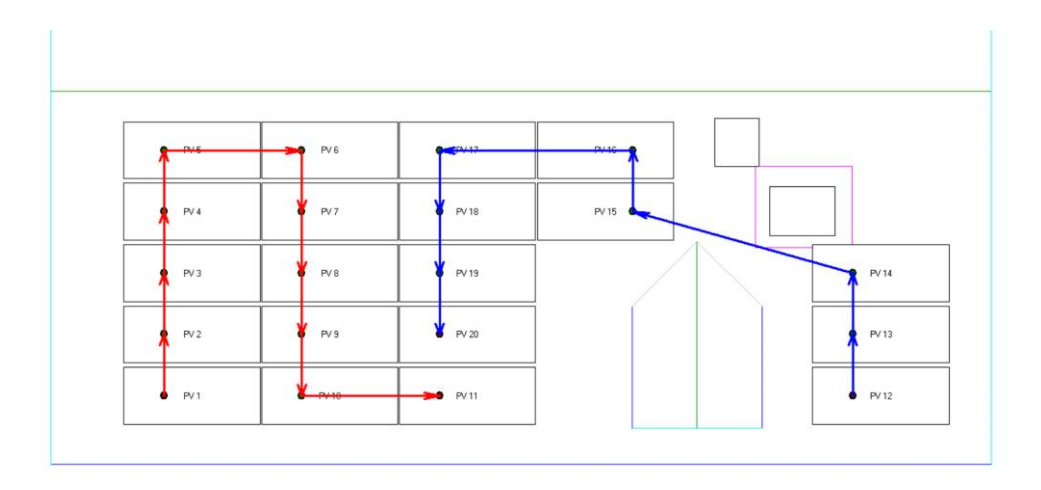

10

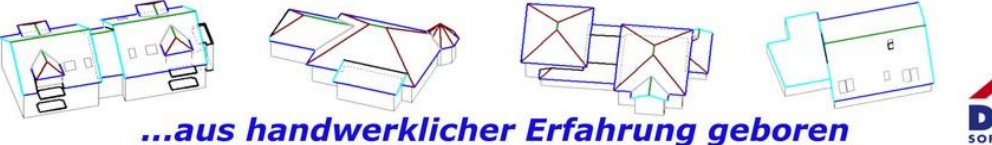

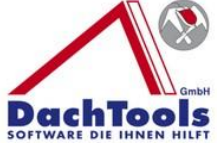

Nachdem Sie das letzte Modul, in dem Fall das 10. Modul, erreicht haben, klicken Sie dieses Modul noch an und beenden die Erfassung mit der rechten Maustaste. Danach wählen Sie erneut "String Neu" aus, um den zweiten String zu planen.

Nach jedem Beenden einer Stringplanung, wird automatisch eine andere Farbe vorbelegt, damit die einzelnen Strings farblich deutlich getrennt erkennbar sind.

Wir klicken nun auf das erste Modul im zweiten String und planen nun die Leitungsführung für den zweiten String. Nachdem wir nun das letzte Modul erreicht haben, beenden wir diese Eingabe erneut mit der rechten Maustaste.

Um nun die Strings in einem Kabelstrang komplett zu führen, wählen Sie nun "Neue Kabelführung" aus. Es öffnet sich sogleich eine Checkbox, in der Sie eine Zusatzlänge für die Kabelführung eingeben können. Dieser Zusatz ist dafür gedacht, dass wenn wir, wie wir Ihnen gleich zeigen werden, die Kabelführung bis zum Kamin führen und dieser dann die Kabel bis in den Heizraum führen (vorausgesetzt der Heizraum ist im Keller), um dann von dort aus die Kabel an den Ort zu führen, an dem der Wechselrichter montiert ist.

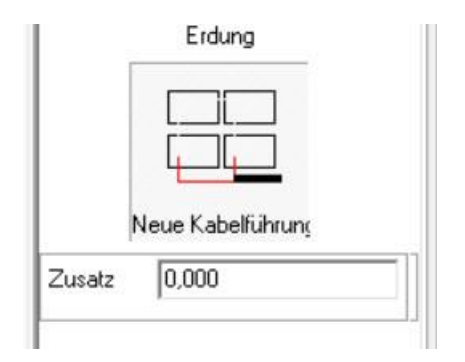

Nachdem Sie, wenn gewünscht, die Zusatzlänge eingegeben haben, in diesem Fall haben wir 15 m gewählt, klicken Sie in die Dachfläche, an der die Kabelführung platziert werden soll. In unserem Fall beginnen wir links

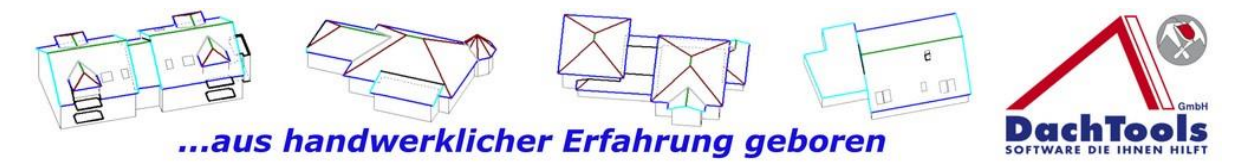

unter dem Modul und führen die Maus horizontal bis unter den Kamin, klicken mit der linken Maustaste, um die

Richtung der Kabelführung zu ändern. Nun können wir mit der Maus vertikal nach oben bis vor den Kamin, klicken erneut und wechseln wieder die Richtung horizontal nach rechts. Ist die gewünschte Position erreicht, beenden Sie die Erfassung mit der rechten Maustaste.

Durch das Beenden mit der rechten Maustaste wird automatisch die Kabelführung bis zur Grundfläche des gezeichneten Gebäudes geführt, um eine exakte Länge zu ermitteln.

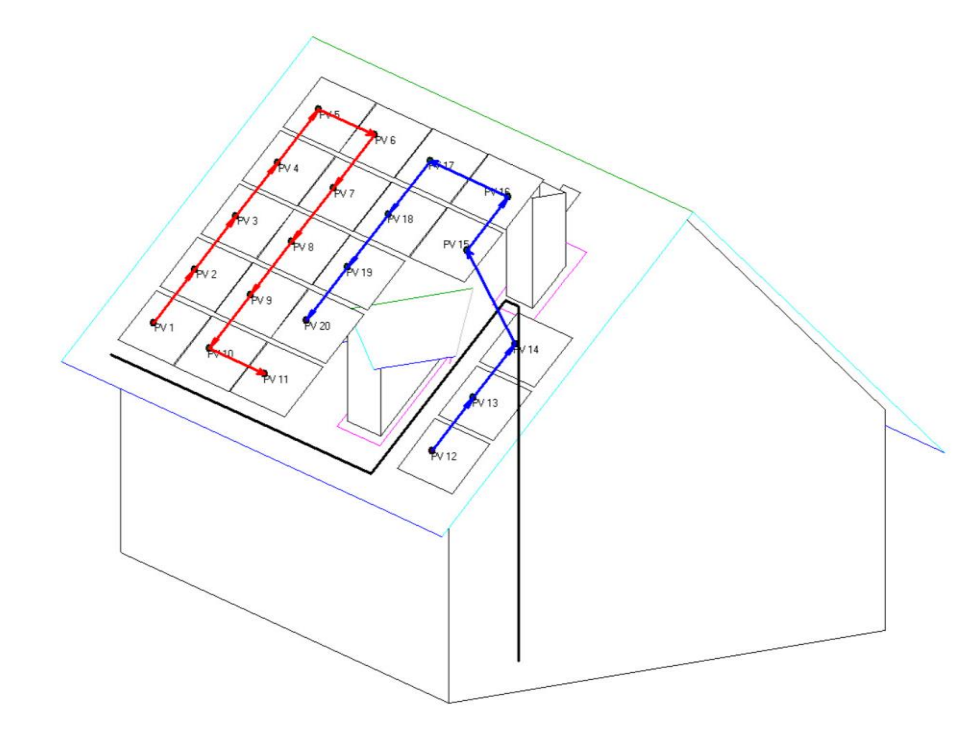

12

Als letztes müssen die Kabel der einzelnen Strings noch bis zur Kabelführung geführt werden. Um dies auszuführen klicken Sie erneut auf "Neue Kabelführung". Gehen Sie nun zum ersten Modul, bei der die Stringplanung begonnen hat, und klicken erneut auf den ersten Punkt bei der Sie die Stringplanung begonnen haben. Gehen Sie nun mit dem Mauszeiger bis zur Kabelführung. Durch einen Klick auf die platzierte Kabelführung wird die Verbindung Kabel erstellt und das System rechnet automatisch die Länge von dem Anfang des Rings bis zur Kabelführung bzw. die

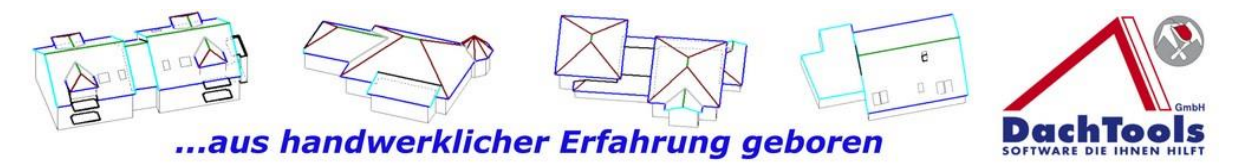

Gesamtlänge der vorher erstellten Kabelführung bis in den Heizraum.

Die Verbindung der einzelnen Strings zur Kabelführung wird immer violett dargestellt um den Anschluss besser visuell darzustellen.

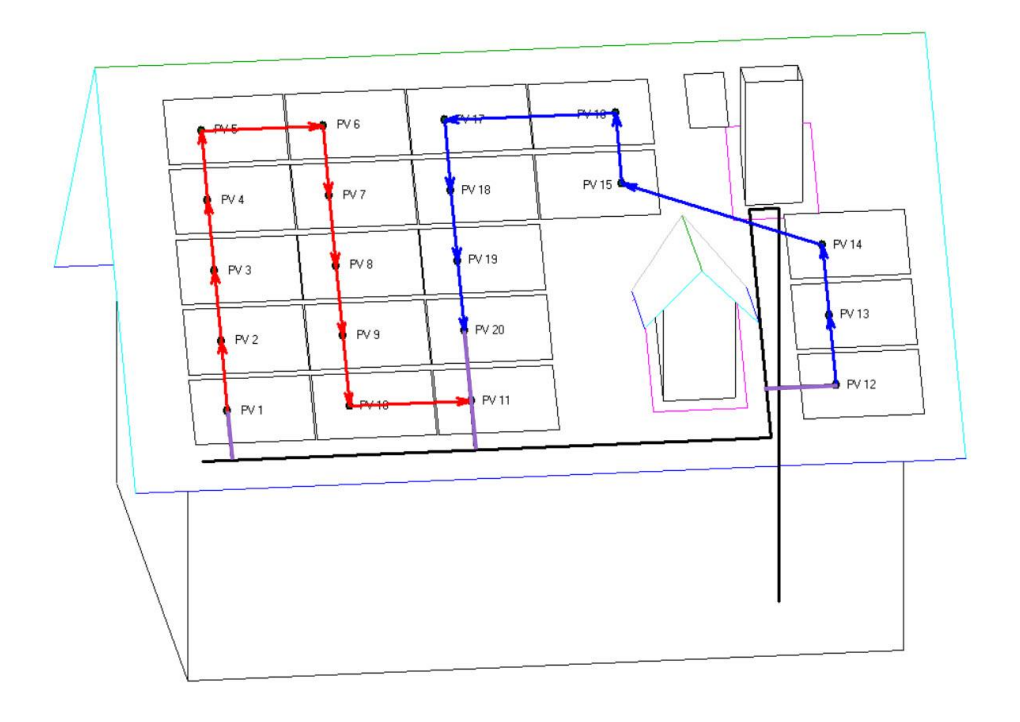

Die Kabelführung ist immer noch aktiv und wir gehen direkt zum Ende des ersten Strings, klicken auch diesen an und gehen nun mit der Maus bis zur Kabelführung und klicken mit der linken Maustaste auf die erstellte Kabelführung. Somit ist der erste String bis zum Keller geführt und wir gehen nun zum Anfang des zweiten Strings, klicken das Modul bzw. den String an und gehen danach wieder bis zur Kabelführung und klicken diese auch wieder erneut an. Somit ist nun auch der Beginn des zweiten Strings in die Kabelführung eingebunden. Nun gehen wir zum Ende des zweiten Strings und führen dieselben Schritte erneut durch. Durch anklicken des letzten Moduls bzw. Ende des Kabelstrings markieren Sie den String, den Sie mit der Kabelführung Sie verbinden möchten. Nun klicken Sie auf die Kabelführung und der String ist nun komplett geschlossen. Somit ist die Stringplanung abgeschlossen

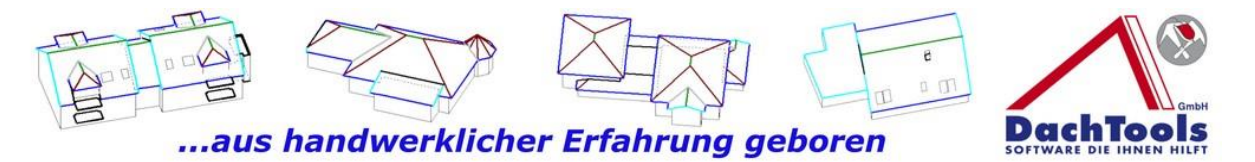

und der Plan kann für die Verlegung der Module gedruckt werden.

Mit der rechten Maustaste außerhalb vom Gebäude beenden wir die Kabelführung und fügen, wenn erforderlich, noch die Erdung der Photovoltaikanlage hinzu.

Diese ist in Abhängigkeit der Verlegung bzw. Montage des Gestells für die Aufnahme der Photovoltaikmodule.

Die Erdungsleitung wird bei DachTools in grün dargestellt. Wir führen diese horizontal von dem ersten Modul, waagerecht bis zum Ende der Modulreihe, klicken am Ende einmal auf das Modul (frei wählbar, es wird kein Punkt gesucht oder gefangen) führen diesen nach unten zur Kabelführung und klicken direkt darauf und die Erdung wird in die Kabelführung mit eingebunden.

Nun verbinden wir als letztes noch die Erdung von der letzten Modulreihe bis zur Kabelführung und haben das Projekt komplett abgeschlossen.

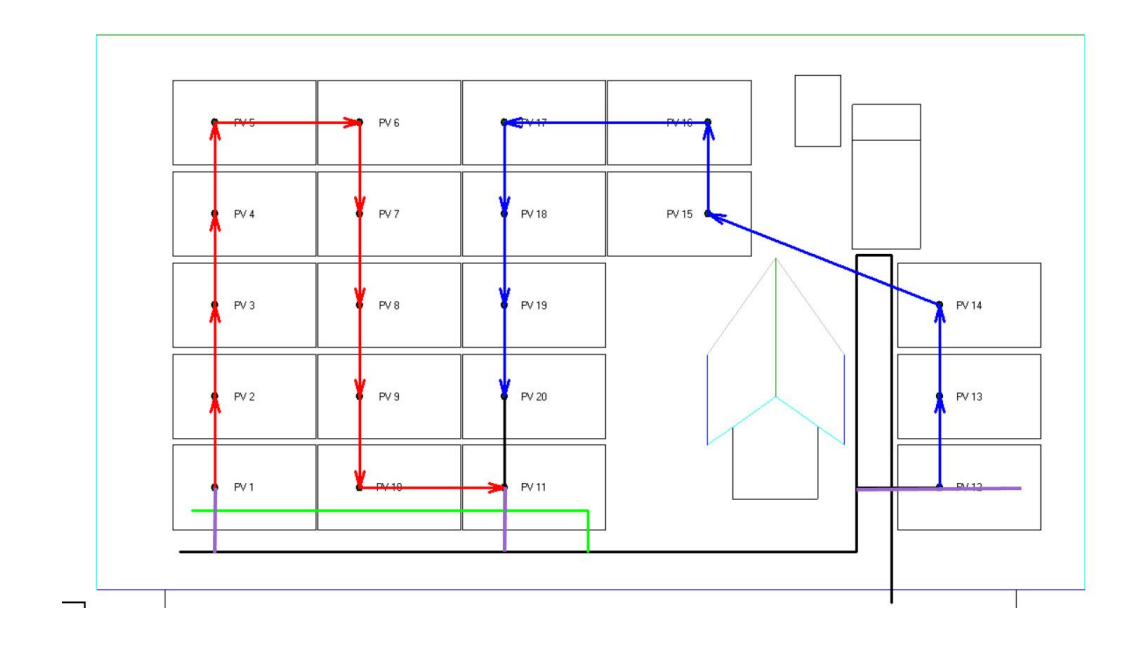

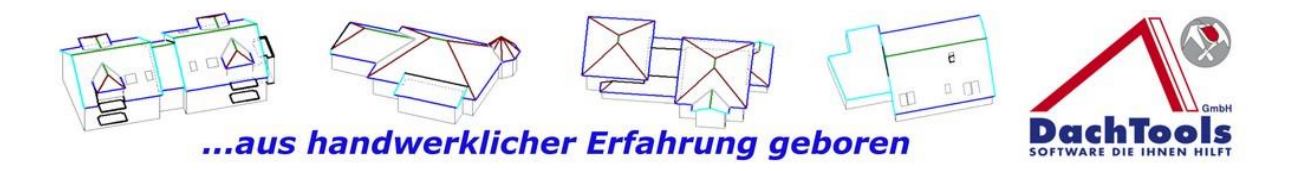

Im Inspektor können wir nun die einzelne Länge der String der Erdung sowie auch die gesamte Kabelführung kumuliert sehen und für das Angebot nutzen.

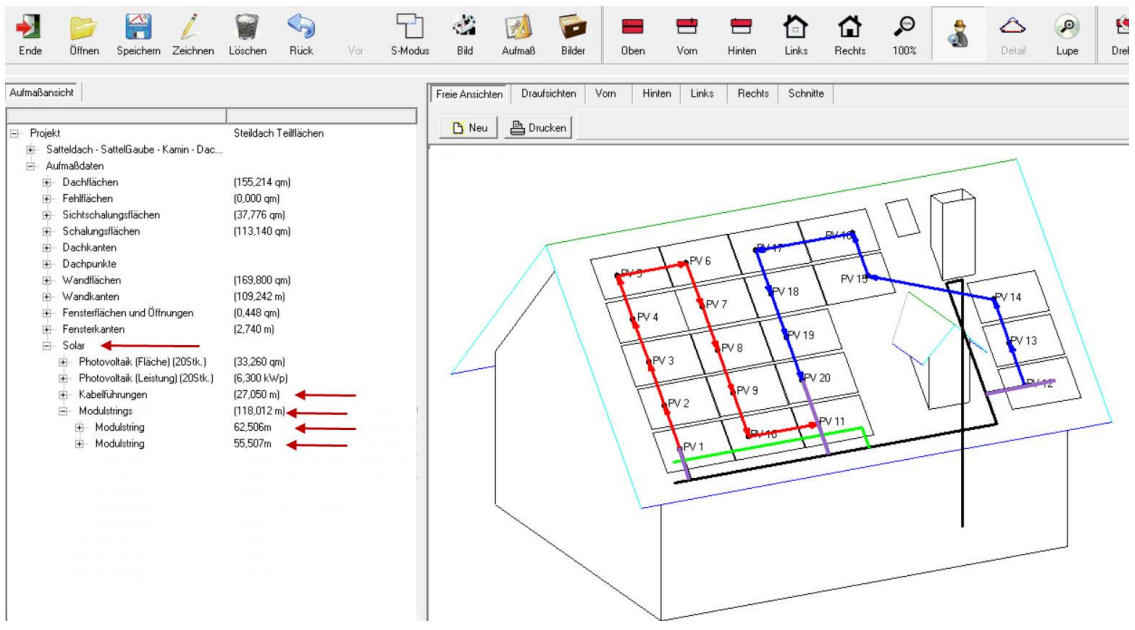

Für ein kurzes Video klicken Sie auf die **Filmrolle** 

> Video Kabelführung

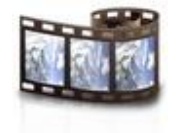

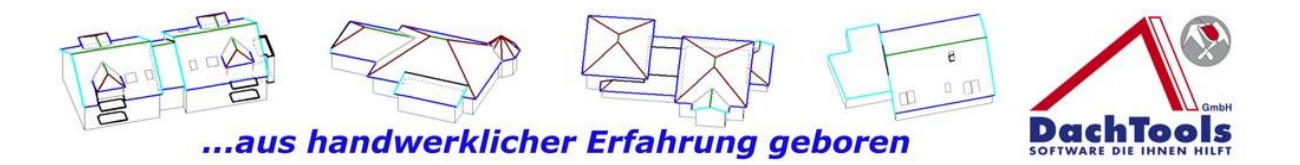

# **Das Modul Teilfläche**

3D-DachTools "Teilflächenmodul" ermöglicht Ihnen zusätzliche Fläche(n) in einer bestehenden Dachfläche zu erzeugen.

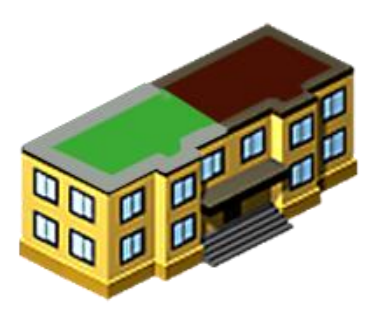

Beispielsweise bei einem Flachdach werden zusätzliche Flächen bei einer Dachbegrünung benötigt. Für die Gesamtabdichtung der Dachfläche brauchen wir das volle Maß für die Abrechnung der Flachdachfläche. Zusätzlich werden aber Flächen benötigt wie z.B. die Begrünungsfläche, dann für Kiesstreifen oder evtl. Plattenbelege, wenn in der Dachfläche Begrünung mit in Verbindung mit einem Plattenbelag ausgeführt werden soll. Dann werden, wie bereits vorne erwähnt, die Gesamtfläche benötigt, zusätzlich die Begrünungsfläche, die Fläche des Plattenbelags sowie der umlaufende Kiesstreifen. Weiter werden die umlaufenden Kanten benötigt, um den Kiesfangstreifen oder eine Abtrennung zu verlegen. Durch dieses neue Aufmaßmodul können Sie in Windeseile, sogar im Automatikmodus, diese Flächen erzeugen.

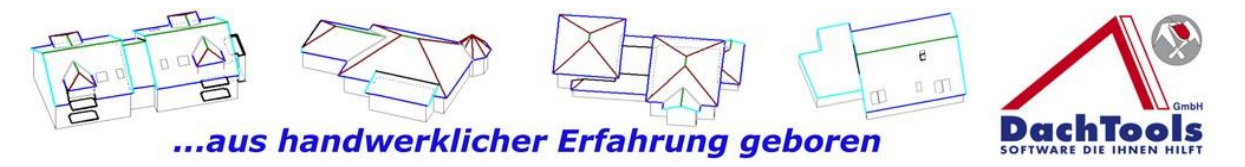

#### **Und so funktioniert's**

Wir bearbeiten ein bestehendes Projekt (Flachdach) weiter und wählen in der rechten Navigationsleiste "Module" aus. Je nach

Bildschirmgröße und Anzahl der erworbenen Module, müssen Sie entweder mit dem Mausrad nach unten scrollen oder mit dem Scrollbalken nach unten fahren, um das Modul "Teilfläche" zu starten.

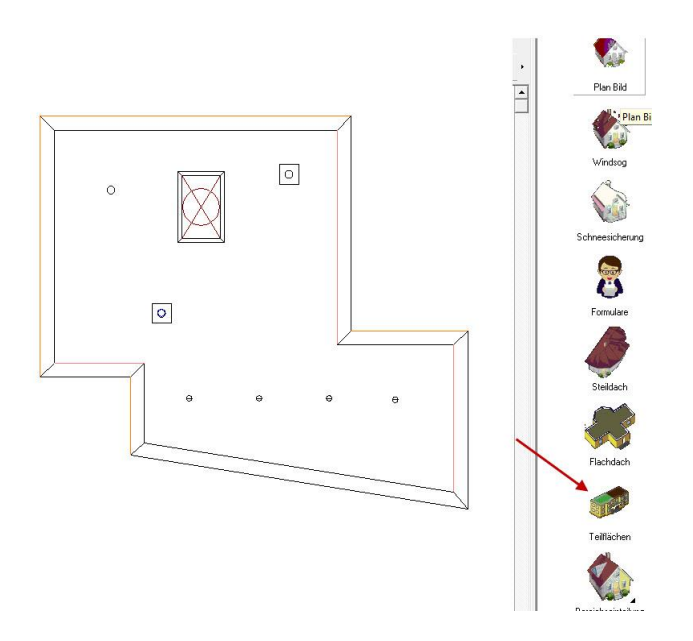

Nach anklicken des Icons "Teilfläche" öffnet sich die Auswahl bzw. die Möglichkeit, die Teilflächen manuell oder auch automatisch zu belegen. Um eine automatische Belegung, wie z.B. bei einer Begrünung zu belegen, klicken wir auf Teilfläche "Umlaufend". Sogleich öffnet sich eine Auswahlbox, in der Sie den Teilflächentyp, sowie auch die Bezeichnung und auch die Breite in Meter bestimmen können.

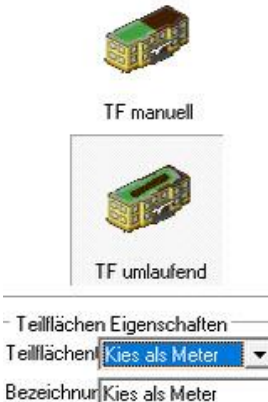

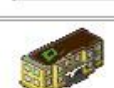

TF uml. in TF

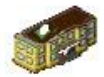

Breite in m 0.500

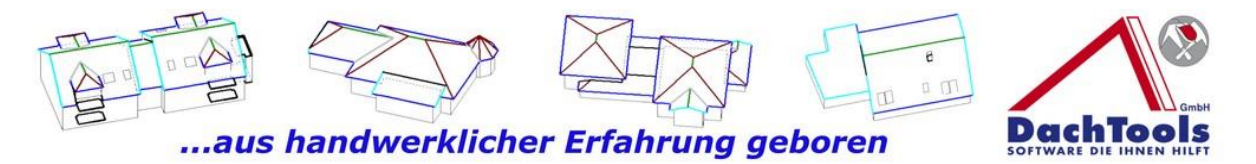

Nach Auswahl der Teilflächen Eigenschaften, fahren Sie mit der Maus in den Arbeitsbereich.

#### **Achten Sie bitte auf den Hinweis im Mauszeiger**.

Dieser gibt, wie in allen anderen Modulen, den nächsten Schritt bereits an.

Gehen Sie nun mit dem Mauszeiger in die Fläche, an der die umlaufende Teilfläche gebildet werden soll. Durch einen Klick in die Teilfläche wird die farblich grün gekennzeichnet.

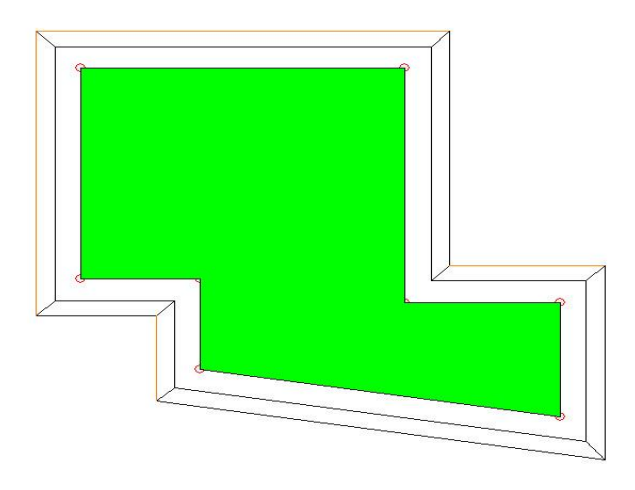

Mit einem weiteren Klick in die grün gekennzeichnete Fläche markieren Sie die Teilfläche und diese stellt sich in grau da.

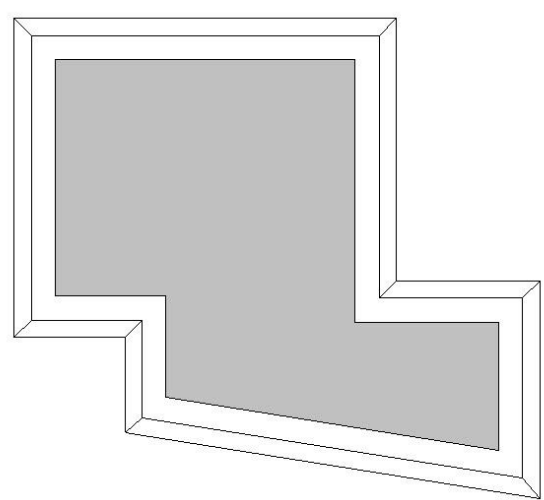

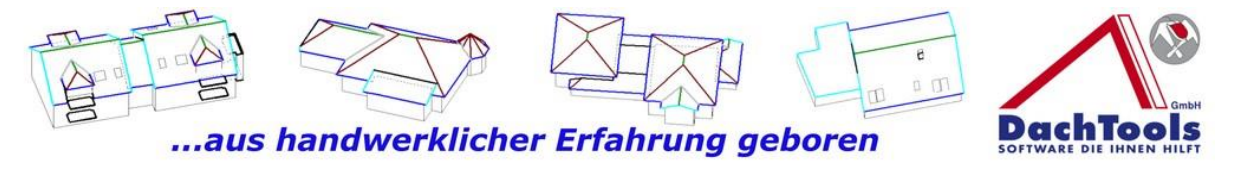

Tipp!!

Nachdem Sie die erste Teilfläche gewählt haben, können Sie per Mausklick auch direkt eine zweite Teilfläche auswählen. Die zweite Teilfläche wird direkt nach dem Klick grün gekennzeichnet.

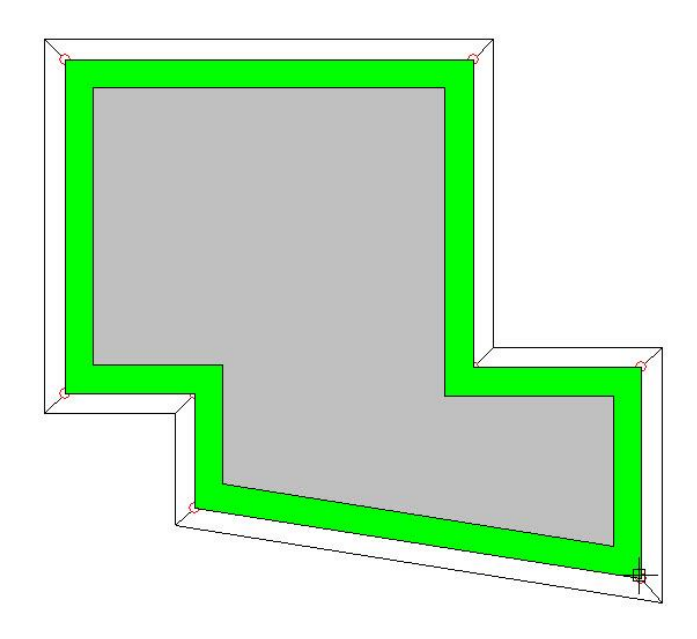

Markieren Sie mit weiterem Klick die zweite Teilfläche und beenden Sie die Erfassung mit einem Klick auf der rechten Maustaste, sogleich wird Ihnen die gesamte Fläche, je nach Auswahl der Teilflächen Eigenschaften schraffiert, in diesem Fall grau schraffiert dargestellt.

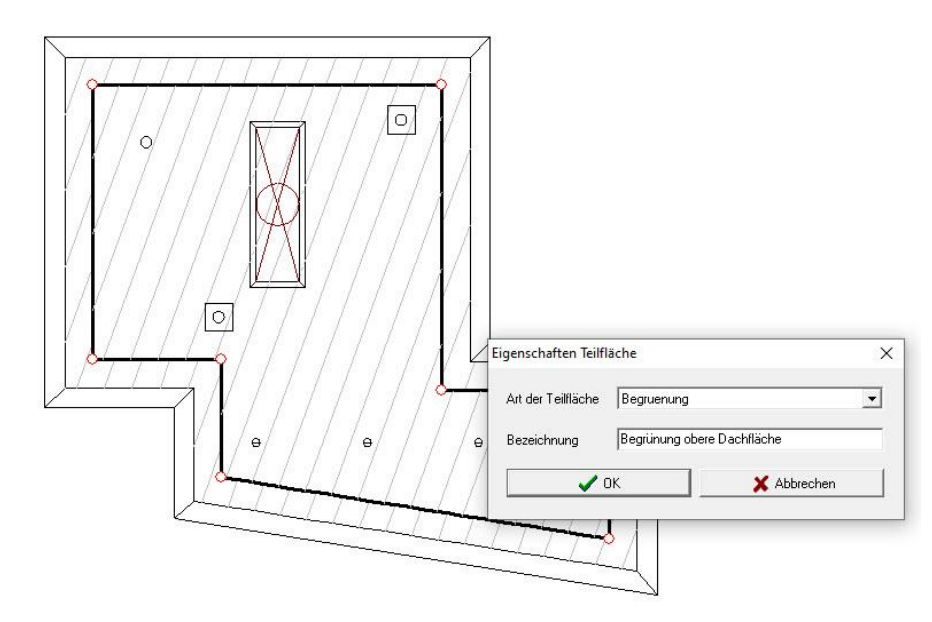

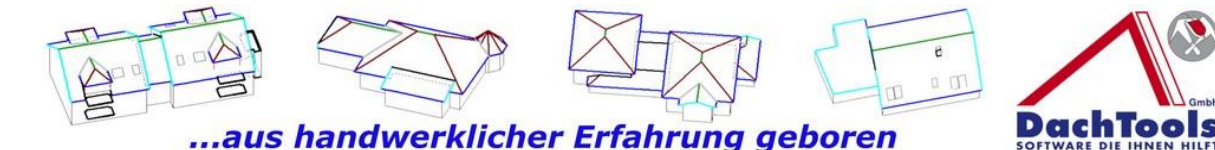

Wenn Sie mit der Maus über eine Fläche fahren, wird Ihnen die Teilflächen Eigenschaften angezeigt, in unserem Fall, Kies als Meter.

Da wir aber die zweite größere Fläche, als Begrünungsfläche haben möchten, gehen Sie bitte mit dem Mauszeiger zwischen die Schraffierungslinien in der Fläche, die Sie ändern möchten und öffnen mit einem Klick der rechten Maustaste das Kontextmenü. Wählen Sie bitte **"Eigenschaften"** aus.

Es öffnet sich das Auswahlfenster der "Eigenschaften Teilfläche" Indem können Sie nun eine andere "**Art der Teilfläche"** auswählen, in unserem Fall Begrünung.

Weiter können Sie in dem Eingabefenster "Eigenschaften Teilfläche" eine eigene Bezeichnungen eintragen, z.B.

**Begrünung obere Dachfläche**. Diese Informationen werden beim Aufmaß mit ausgegeben, so dass bei einer Prüfung des

Aufmaß dem Prüfer noch zusätzliche Hinweise übergeben werden können.

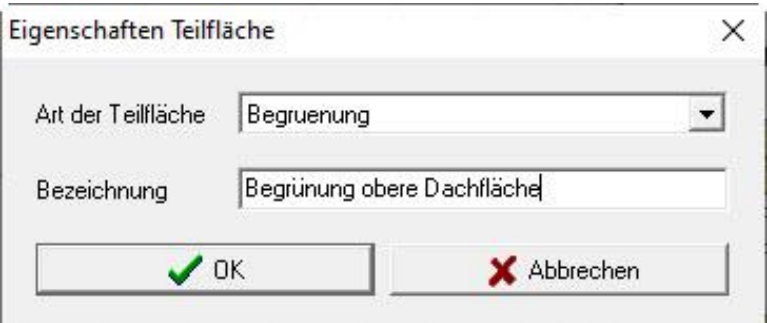

Bestätigen Sie nun die Eingabe mit OK und sogleich wird die grau schraffierte Fläche grün schraffiert, was den Hinweis für eine Begrünung darstellt.

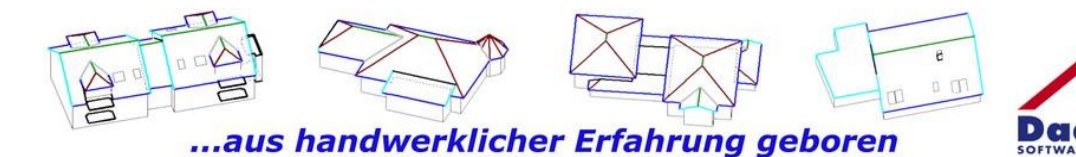

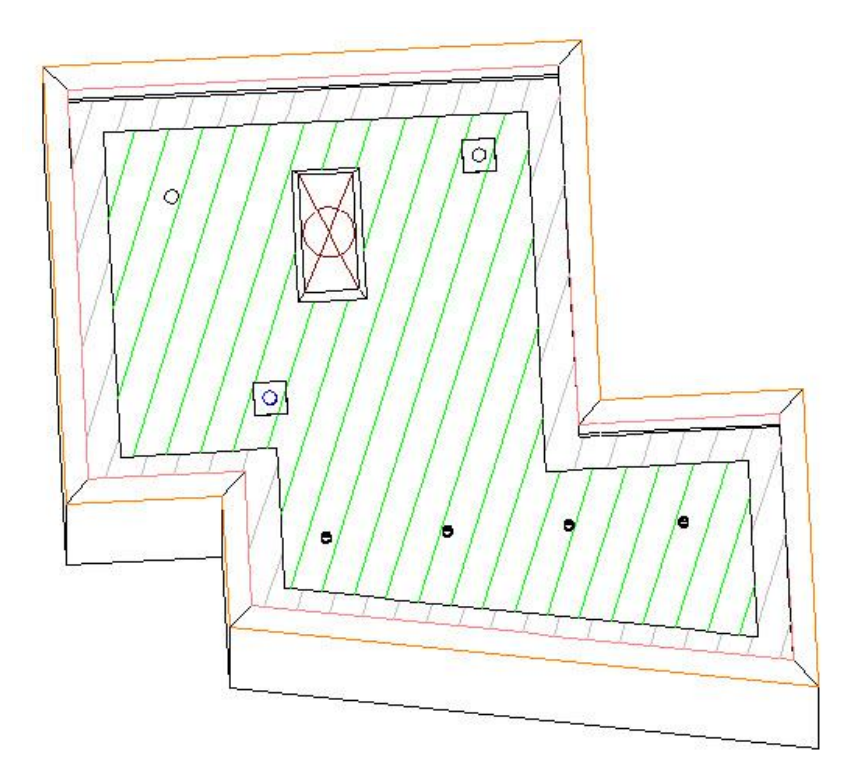

Nun können wir zusätzlich um die Systemteile Kiesstreifen im Automatikmodus erzeugen.

Wählen Sie dafür in der Navigationsleiste "Teilfläche Systemteile" aus. Wählen Sie nun in den Teilflächen "Eigenschaften" wiederum den Teilflächentyp aus und geben Längen- und Breitenmaß an, in diesem Fall 0,50 m. Wählen Sie nun als Bezugspunkt Mitte aus. Damit wird von der Mitte des Systemsteils nach außen der 50 cm umlaufende Streifen erzeugt.

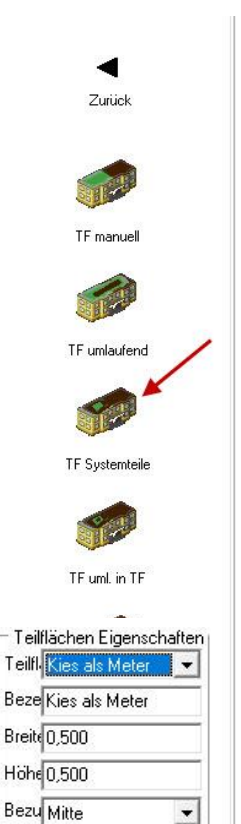

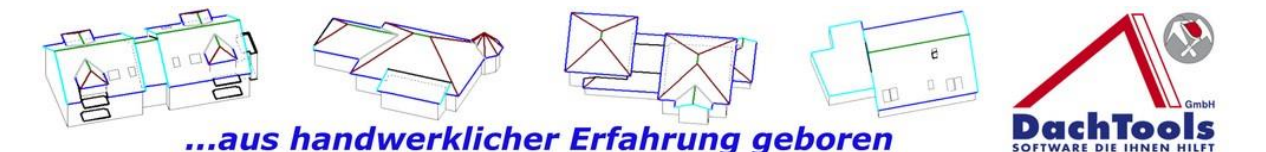

Bitte folgen Sie nun den Hinweisen im Mauszeiger und wählen die Fläche, in dem der Kiesstreifen am Systemteil erzeugt werden soll.

Sie werden im Mauszeiger aufgefordert den Bezugspunkt zu wählen, in diesem Fall beginnen wir mit den Sekuranten.

Wenn Sie mit dem Mauszeiger in die Nähe des Sekuranten kommen, wird dieser Punkt gefangen und Sie brauchen lediglich mit der linken Maustaste einmal zu klicken und es erzeugt sich automatisch der Kiesstreifen. Sie werden erneut aufgefordert die Fläche zu wählen und danach wieder das Systemteil.

Nun arbeiten Sie Stück für Stück jedes Systemteil nach derselben Vorgehensweise ab bis alle Systemteile mit einem Kiesstreifen belegt wurden.

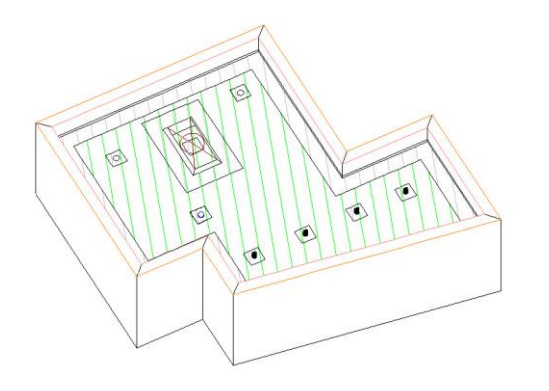

Dies wird zusätzlich nun, mit einer hellgrauen Schraffierung, dargestellt. Nun erzeugen Sie noch eine Teilfläche bei Aufbauten, wie z.B. Lichtkuppel oder auch Aufzugsschächten oder ähnliches. Klicken Sie nun in der Modulleiste auf "Teilflächenaufbauten umlaufend".

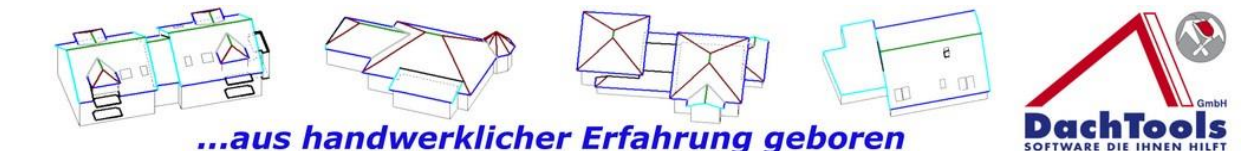

Erfassen Sie auch in diesem Eingabefenster die **"Teilflächen Eigenschaften"** und geben die Breite in Meter an. Achten Sie nun wieder auf den Mauszeiger, der Ihnen den nächsten Schritt wieder anzeigt, in diesem Fall bitte "Dachaufbau" wählen. Sogleich wird die umlaufende Teilfläche erzeugt und dargestellt.

Somit sind wir mit der Erzeugung der Teilflächen für die Begrünung komplett fertig, diese werden uns im Inspektor auf der linken Seite direkt unter "Teilflächen" angezeigt in m oder qm, je nachdem was eingestellt wurde.

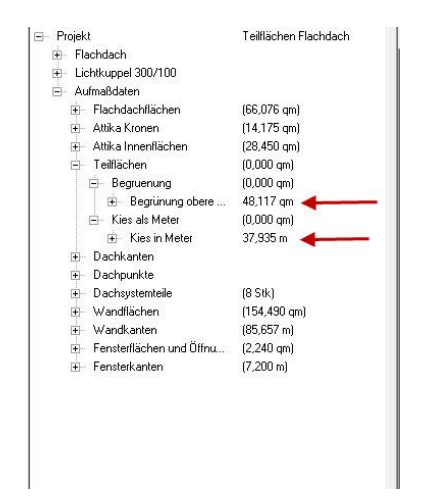

### **Video Teilflächen (Flachdach)**

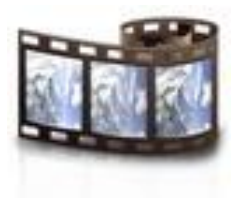

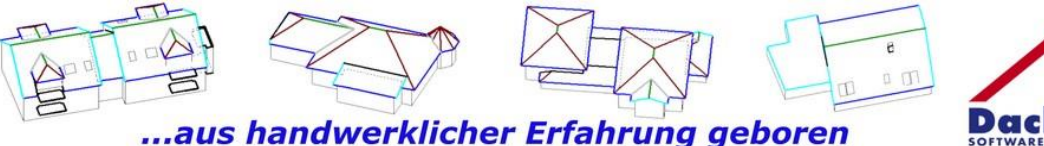

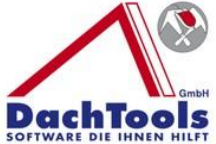

## **Manuelle Teilflächen erzeugen**

Zusätzlich können auch manuelle Teilflächen, z.B. auch im Steildach, erzeugt werden. Diese sind evtl. nötig, wenn z.B. bei einer energetischen Sanierung unterschiedliche Dämmdicken in unterschiedlichen Teilbereichen erforderlich sind, so kann man diese über die Teilflächen darstellen.

Um diese Teilflächen erzeugen zu können, müssen Sie sich in diesem Bereich der Dachfläche Hilfslinien erzeugen.

Da die Überstände im Ortgang- und Traufbereich nicht mit Dämmung belegt werden, empfehlen wir mit den Hilfslinien an diesen Bereichen zu beginnen

Gehen Sie dafür in der rechten Modulleiste auf "Konstruktion" auf Hilfslinie und wählen **Parallel Fläche** an.

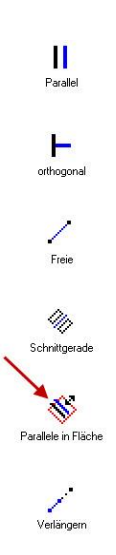

Folgen Sie auch nun wieder dem Mauszeiger und wählen Sie die Parallele Kante, von wo ab diese zusätzliche Kante erzeugt werden soll. Beginnen werden wir mit dem Ortgang und werden mit dem Mauszeiger aufgefordert, die Parallele Fläche zu wählen. Weiter wählen Sie noch die Richtung,

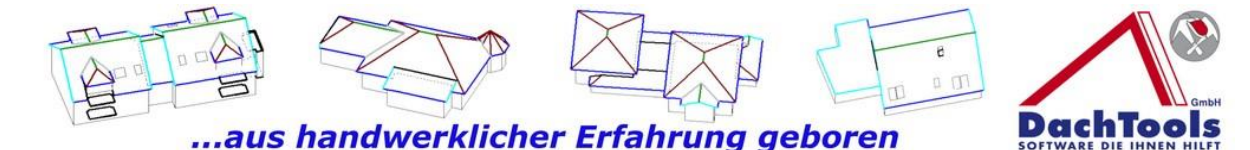

in welche die Parallele Hilfslinie erzeugt werden soll. Nachdem alle Auswahlkriterien getroffen sind, öffnet sich ein Eingabefenster indem Sie das Abstandsmaß der Parallelen Hilfslinien angeben können. In unserem Fall im Ortgangsbereich 0,8 und im Traufbereich 0,6, weil wir dies bei der Erfassung in den Überständen so mit eingetragen haben.

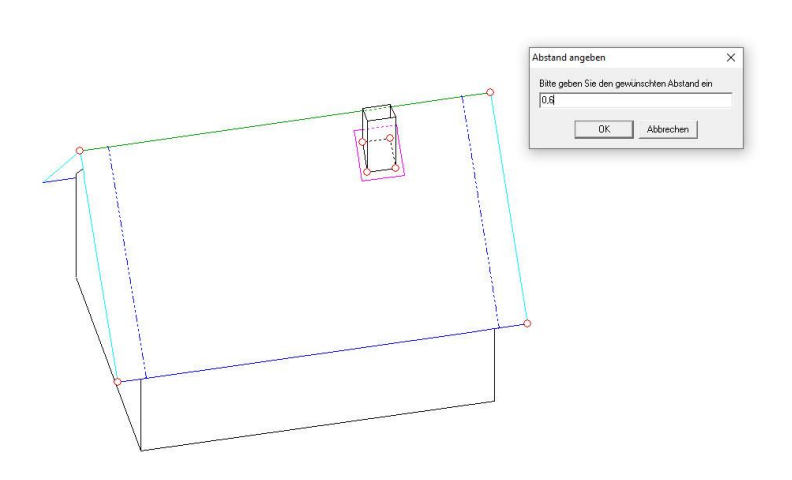

Nun können Sie weitere Parallele Hilfslinien erzeugen, um den Bereich mit unterschiedlichen Dämmdicken einzugeben. Wählen Sie nun eine Parallele Hilfslinie, die Sie bereits erzeugt haben z.B. am linken Ortgang. Wählen Sie danach wieder die Dachfläche und die Richtung, in die, die zusätzliche Hilfslinie erzeugt werden soll. Geben Sie nun wieder den Abstand von der gewählten Kante (Linie) an, in unserem Fall mit 3,22 m. Bestätigen Sie die Eingabe mit OK und sogleich wird Ihnen eine zusätzliche neue Hilfslinie angezeigt. Nun wählen Sie die zweite Hilfslinie an dem rechten Ort und geben nun ein Abstandsmaß von 2,87 m an.

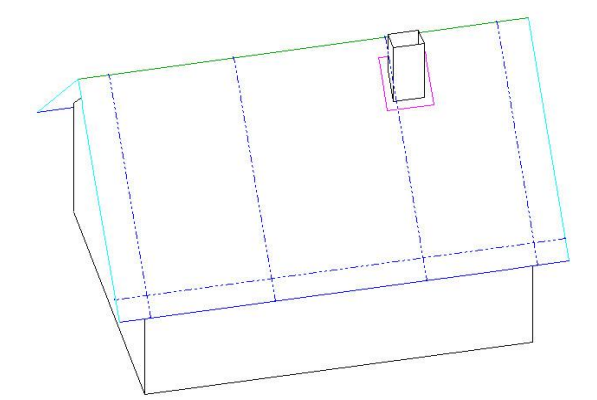

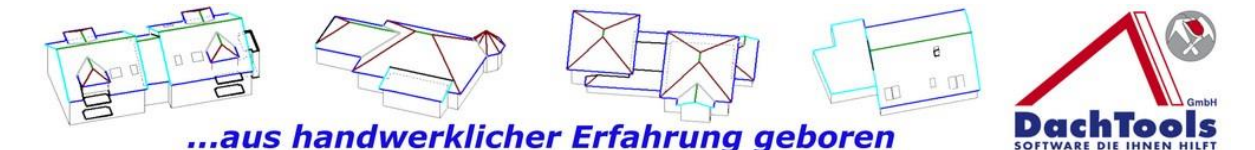

Jetzt müssen noch die Punkte erzeugt werden, damit in der Teilflächenbelegung die Bereiche exakt platziert werden können.

Um die Hilfspunkte zu erzeugen wählen Sie in der Modulleiste unter "**Konstruktion**"-> Hilfspunkte-> Kantenschnittpunkte aus. Markieren Sie durch einen Klick auf die vertikal erzeugte

Hilfslinien am Ortgang Kante 1 aus und wählen dann die zweite horizontal verlaufende Linie durch einen Klick aus und sogleich wird der Hilfspunkt an diesem Schnittpunkt erzeugt.

Nun verfahren Sie mit den anderen Hilfslinien genauso, bis alle Punkte erzeugt sind (die Firstlinie kann auch als horizontale Linie in Verbindung mit der Hilfslinie zur Erzeugung eines Hilfspunkt genutzt werden).

Nachdem alle Punkte erzeugt sind, können die Hilfslinien wieder entfernt werden, allerdings stört es auch nicht, wenn diese weiter vorhanden sind.

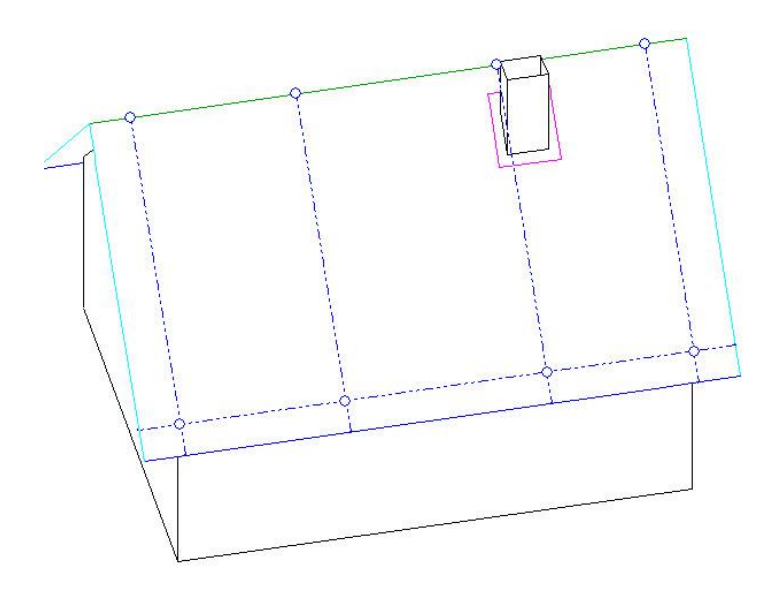

-<br>Zuriek

 $x_{Y_Z}$ 

 $\begin{bmatrix} 0 \\ -1 \\ -1 \\ 0 \end{bmatrix}$ Punkt rel

**A**<br>Mitte 2 Punkte

 $\Box$ 、、、、、<br>itrecke -> Fläche

品

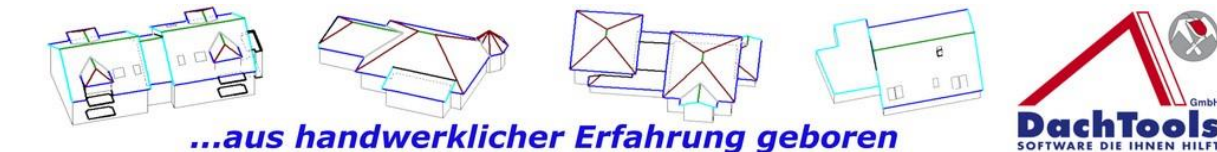

Gehen Sie nun mit der rechten Maustaste bis zur Hauptmenüleiste zurück und wählen dann in der Modulleiste das Modul **"Teilflächenbelegung"** erneut aus und starten das Untermenü "Teilflächen manuell".

Wählen Sie in den Teilflächen Eigenschaften, den Teilflächentyp aus und fügen Sie, falls erforderlich, noch einen Zusatz bei der Bezeichnung hinzu, z.B. **Dämmung 120 mm**.

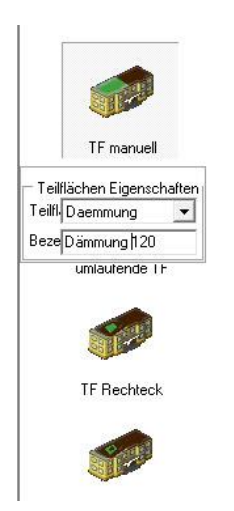

Folgen Sie nun wieder den Anweisungen im Mauszeiger und markieren die Dachfläche, in der die Teilfläche erzeugt werden soll. Nun markieren Sie, durch Anklicken der zuvor erzeugten Punkte, die erste Teilfläche, bei der die 120 mm Dämmung eingebaut wurden.

Wenn Sie in die Nähe des Bezugspunktes sind, fängt sich der Mauszeiger direkt an diesen Punkt und Sie können mit der linken Maustaste diesen Punkt markieren. Fahren Sie nun fort, wie vorne beschrieben, nachdem Sie nacheinander alle Punkte markieren, bis Sie alle Punkte der Teilfläche markiert haben.

Haben Sie nun alle Punkte markiert, beenden Sie die Eingabe mit der rechten Maustaste und sogleich wird Ihnen die Teilfläche wieder hellgrün dargestellt.

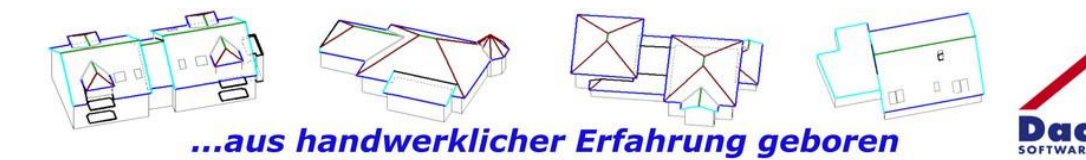

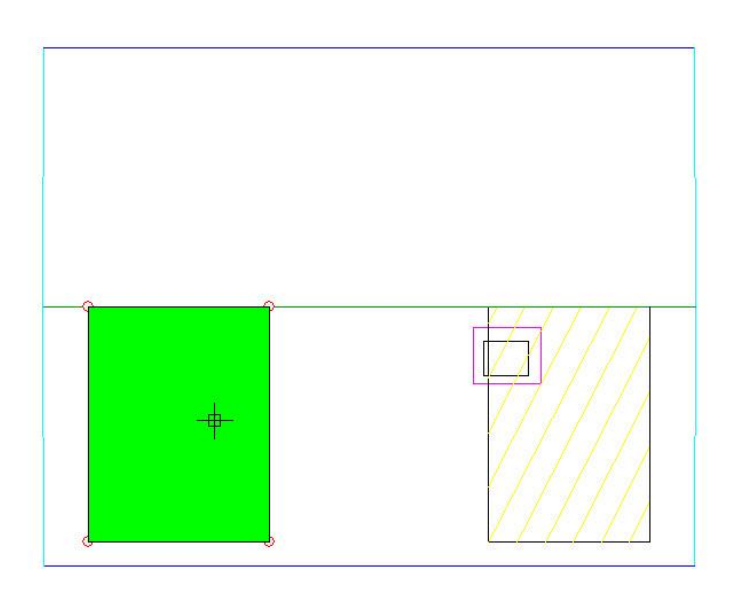

Mit einem weiteren Klick in die grün gekennzeichnete Fläche markieren Sie die Teilfläche und Diese stellt sich in grau da.

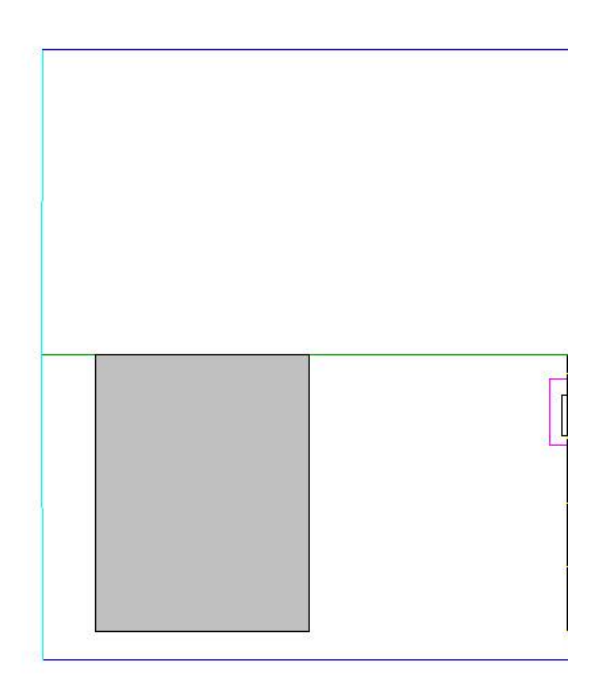

Nun verlassen Sie mit einem Klick auf die rechte Maustaste das Menü und die Teilfläche wird gelb schraffiert für Dämmung.

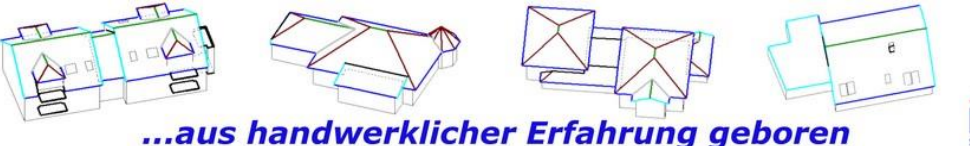

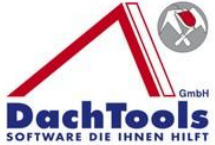

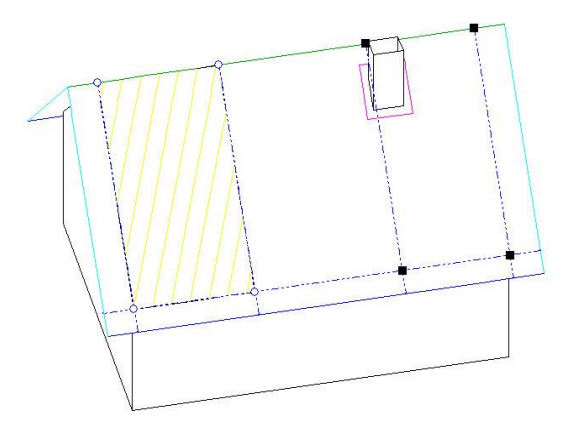

Markieren Sie nun wie bereits die erste Teilfläche die zweite indem Sie das Icon "Teilflächen manuell" erneut anklicken. Wählen Sie nun wieder die Teilflächen Eigenschaften, in dem Fall wieder Dämmung und wir geben bei der Bezeichnung Dämmung 180 mm ein und wählen nach der Eingabe die Dachfläche, an der Sie die Teilfläche erneut erzeugen möchten.

Nachdem Sie die Teilfläche markiert haben, verlassen Sie die Erfassung mit der rechten Maustaste und erzeugen somit die zweite Teilfläche, mit der 180 mm dicken Wärmedämmung.

Löschen Sie nun alle Hilfspunkte- und Hilfslinien, indem Sie dies im Inspektor markieren und dann auf den Mülleimer klicken.

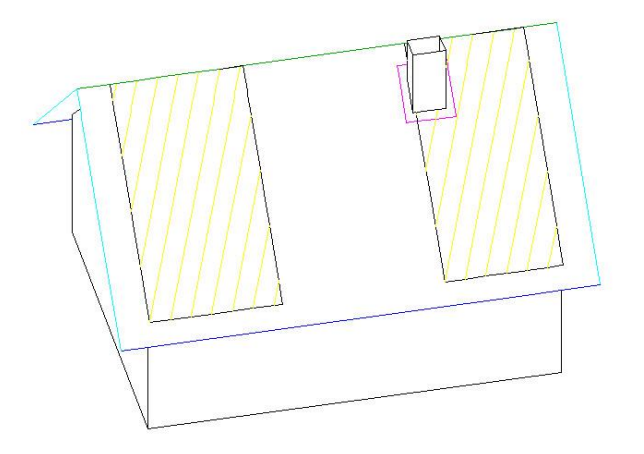

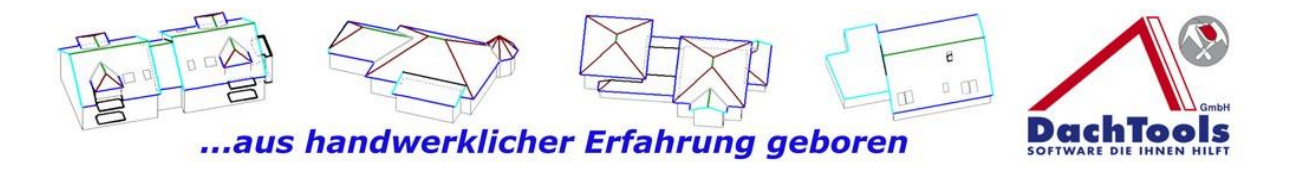

Gleichzeitig erstellt sich im Inspektor unter "Teilflächen" / Untermenü "Dämmung" die zwei erzeugten Teilflächen mit unterschiedlichen Dämmdicken, mit 120 bzw. 180 m.

Zusätzlich stehen Ihnen direkt im Inspektor die erzeugten qm, die auch im Aufmaß mit ausgegeben werden.

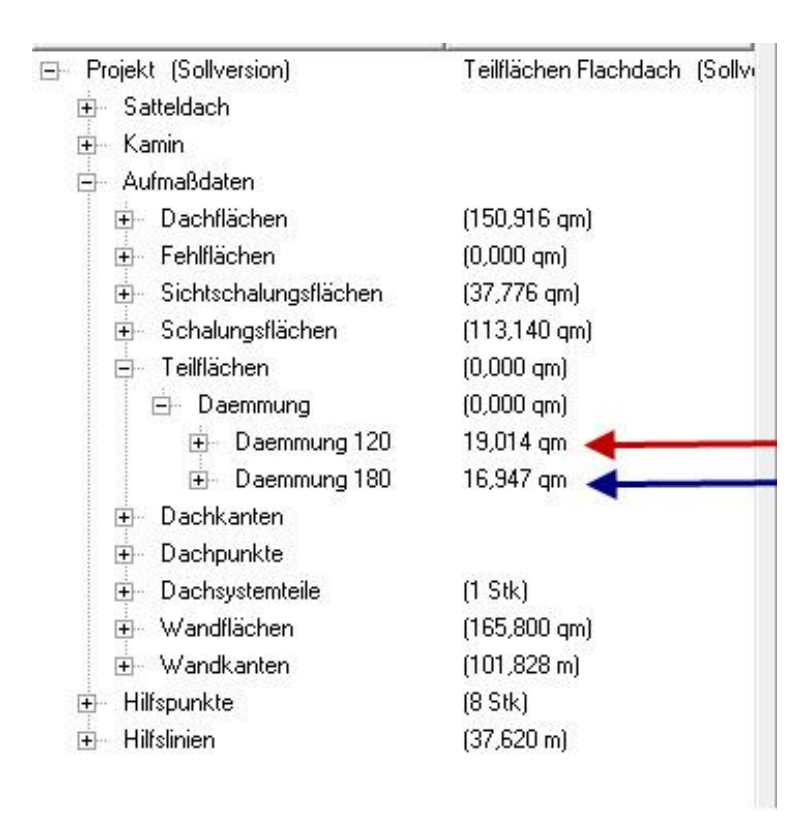

#### **Video Teilfläche (Steildach)**

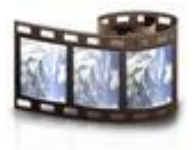

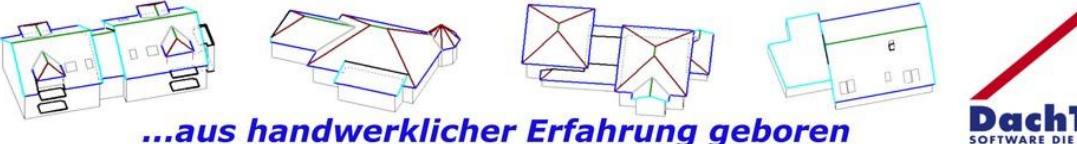

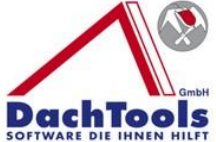

### **Modul Bereichseinteilung**

3D-DachTools hat das neue Modul "Bereichseinteilung" für Klempner, Zimmerer und Dachdecker zur schnellen Erfassung und Ausgabe von Fertigungslisten entwickelt.

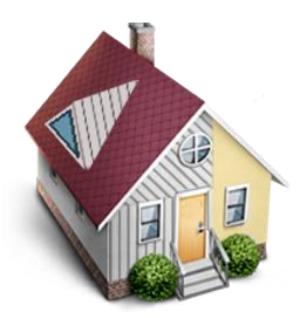

Dieses Modul ist aber nicht nur für die vorgenannten Schareneinteilung zu verwenden, sondern auch für eine Paneeleinteilung, für die Einteilung von Trapezflächen, Sandwichelementen oder sonstigen Deckvorrichtungen. Durch die individuelle freie Eingabe der verschiedenen Deckbreiten oder Zu- und Abschlägen.

#### **Und so funktioniert's**

Wir laden ein bestehendes Projekt, dass Sie bearbeiten möchten.

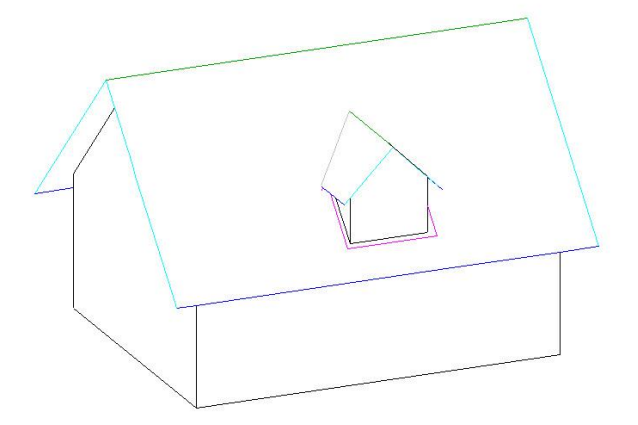

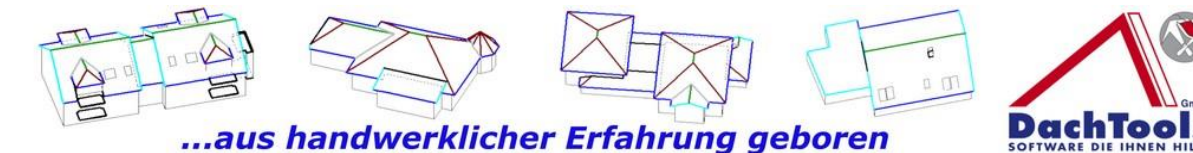

Starten das Modul "Bereichseinteilung". Durch einen Klick auf das Modul "Bereichseinteilung" öffnet sich das Untermenü, indem die Funktionen für die Bereichseinteilung aufgerufen werden können.

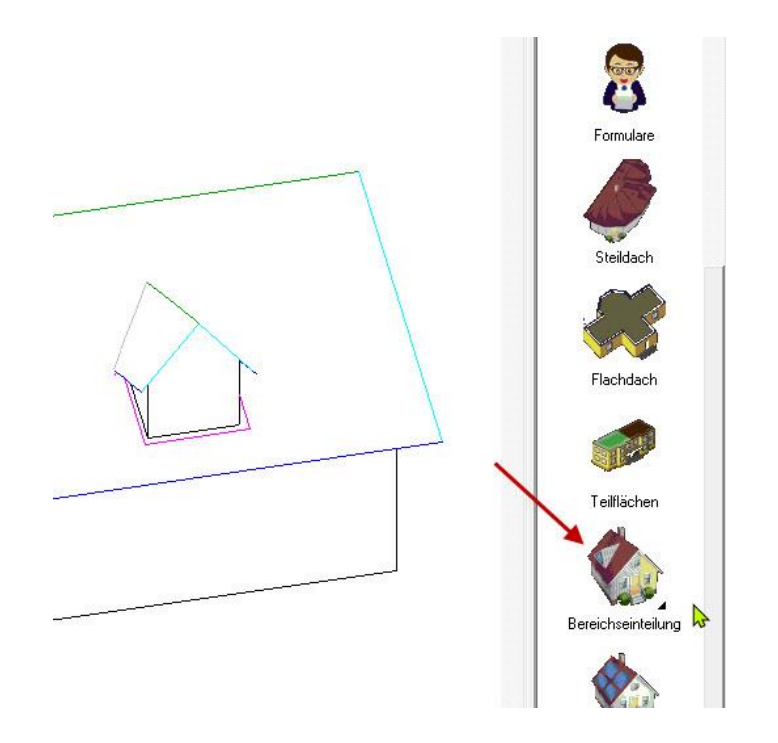

Klicken Sie nun auf das Icon "Neuer Bereich". Dadurch können Sie einen Bereich, z.B. für eine Stehfalzeindeckung auswählen bzw. bestimmen.

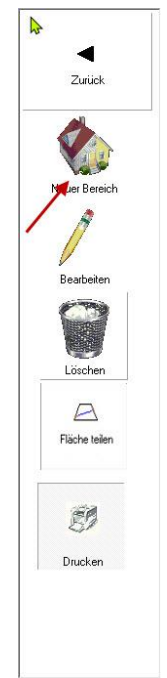

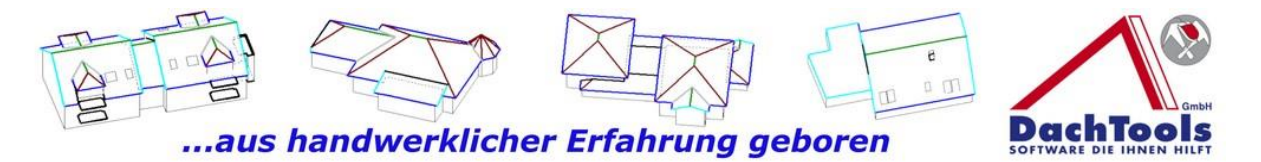

Achten Sie auf den Mauszeiger, im Mauszeiger werden Ihnen immer die nächsten Schritte angezeigt, nach denen Sie verfahren können.

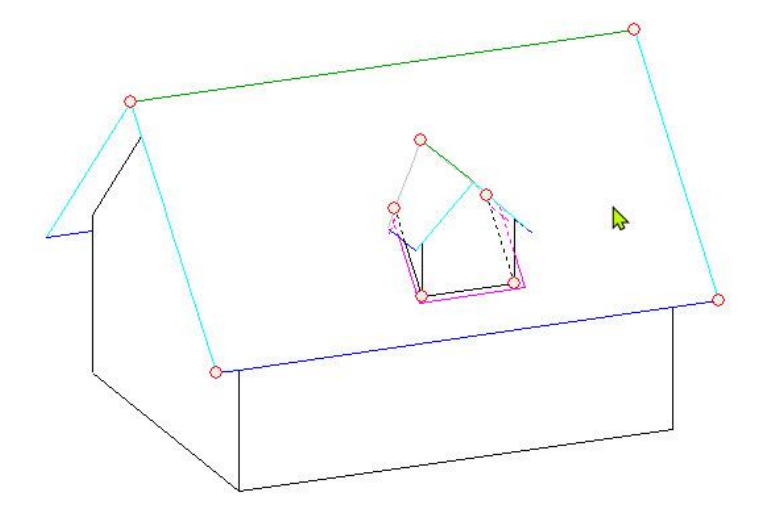

Im Mauszeiger werden Sie nun aufgefordert, den Bereichsanfang und das Bereichsende zu definieren. Nachdem Sie den Bereichsanfang und Bereichsende festgelegt haben, werden Sie aufgefordert, die Bezugskante zu wählen, um die Einteilungsrichtung vorzugeben.

33

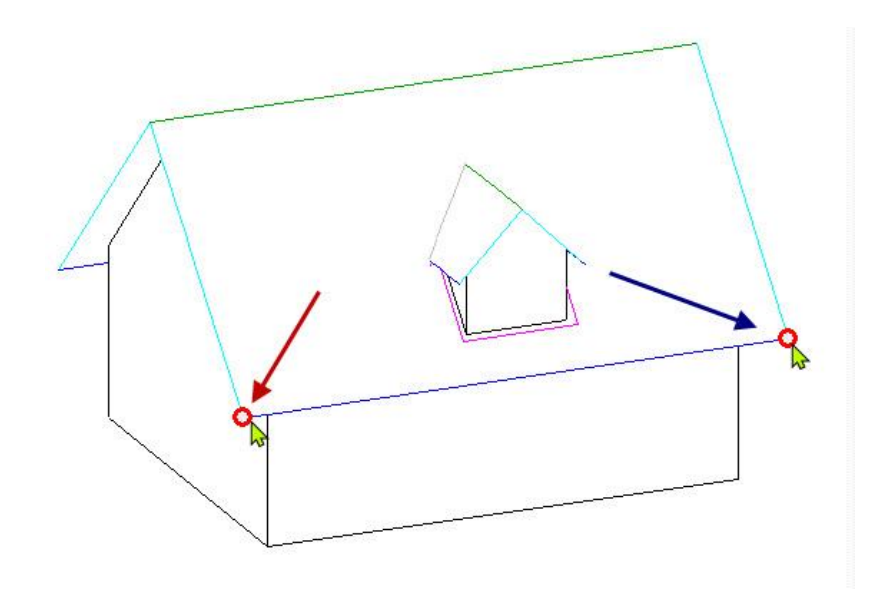

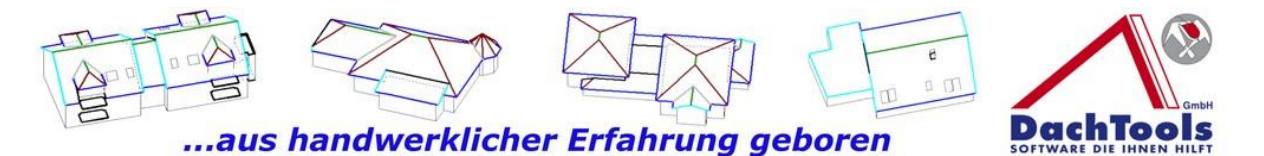

In unserem Fall möchten wir quer zu der Traufrichtung<br>(vertikal) die Verlegung der Stehfalzscharen oder (vertikal) die Verlegung der Stehfalzscharen oder Trapezprofilen anordnen. Wir gehen dafür mit dem Mauszeiger zur Traufe und klicken diese mit der linken Maustaste an.

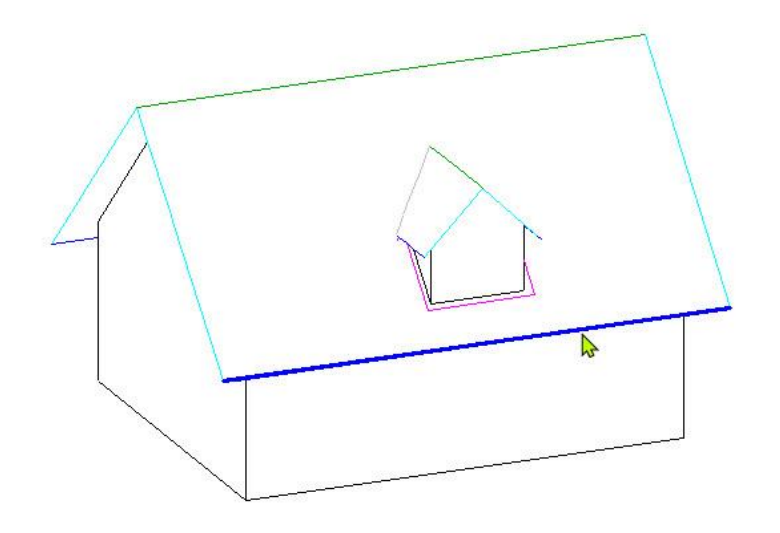

Sogleich öffnet sich ein Eingabefenster, indem Sie die Bandbreite des Rohmaterials angeben können. In unserem Fall eine Bandbreite von 600 mm, was dann eine Scharenbreite von ca. 530 mm ergibt.

(Alles was in diesem Eingabefenster erfasst wird, kann gespeichert bzw. mit dem roten Kreuz neben dem Eingabefenster wieder gelöscht werden.)

Im unteren Feld können Sie die Zuschläge für Aufkantung bzw. Abkantungen eingeben. Bevor Sie nun mit OK die Übernahme bestätigen, können Sie im oberen Fenster den Anfangs-, Endpunkt oder den Mittelpunkt auswählen. Ausgehend von dieser Eingabe, z.B. Mitte, wird die Einteilung so durchgeführt, dass links und rechts in den Ortgangsbereichen dieselbe Scharenbreite ermittelt wird, was für ein gleichmäßiges Deckbild sorgt.

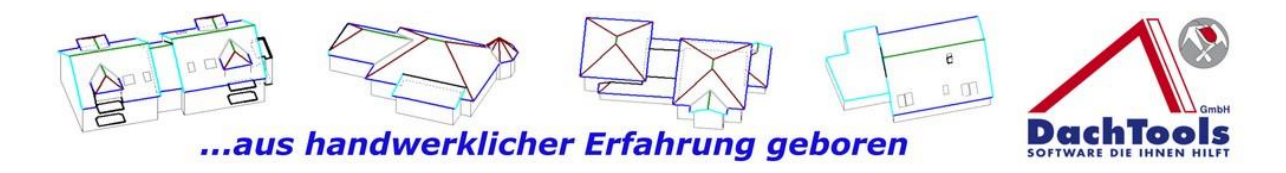

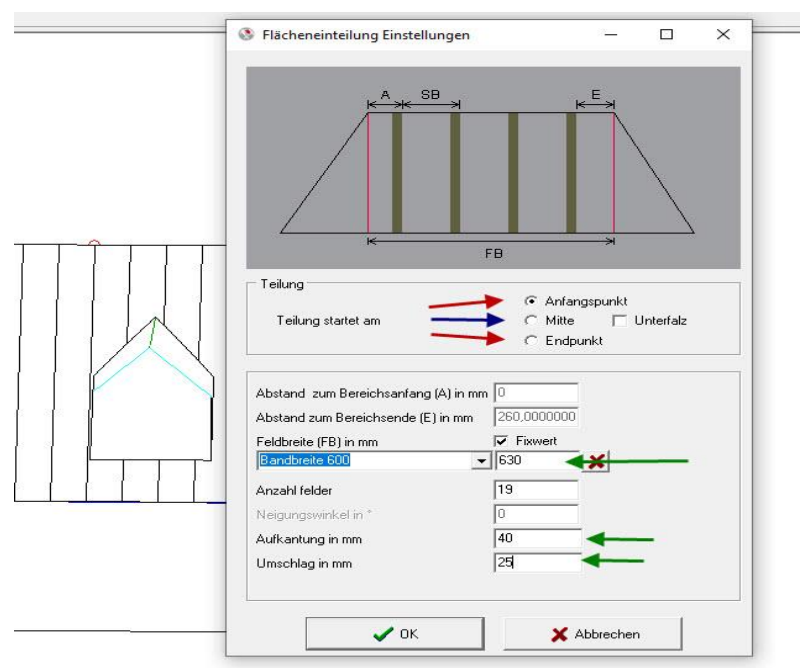

Nach dem alle Eingaben erfolgt sind, bestätigen mit OK und das Eingabefenster schließt sich wieder.

Mit einem Klick auf das Druckersymbol können Sie die Einteilung darstellen, wenn gewünscht auch ausdrucken. Innerhalb des neu geöffneten Fensters können Sie im unteren Bereich, erneut einen zusätzlichen Druck auswählen.

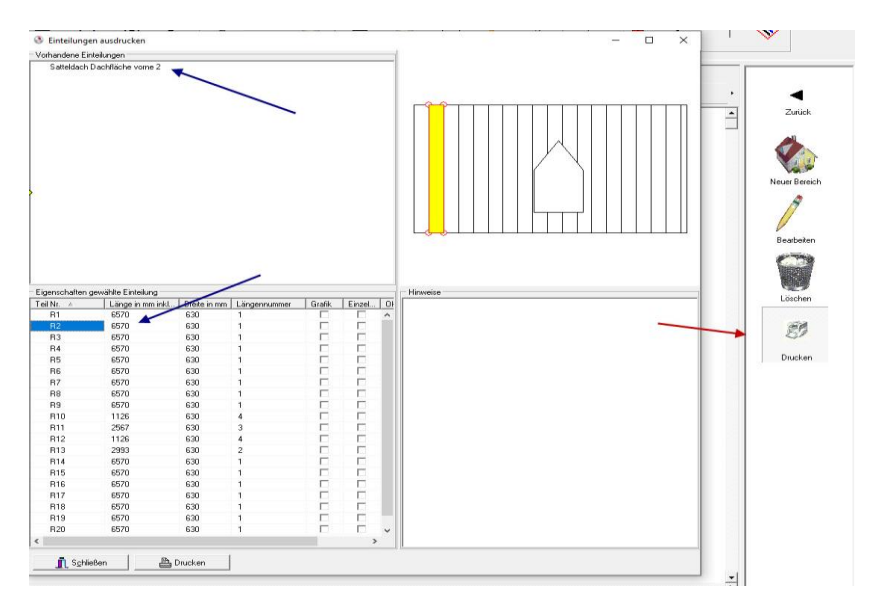

Was\_ist\_neu-22-1-7-6.doc

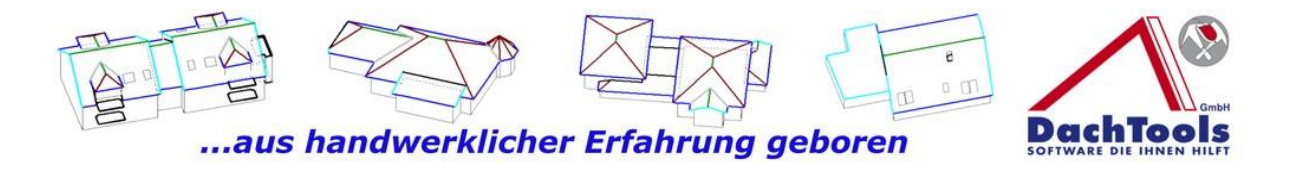

Es öffnet sich sogleich die Übersicht der Produktionsliste, nach denen Sie dann die Scharen fertigen können. Es werden automatisch die Scharen mit gleichen Längen und Breiten zusammengeführt.

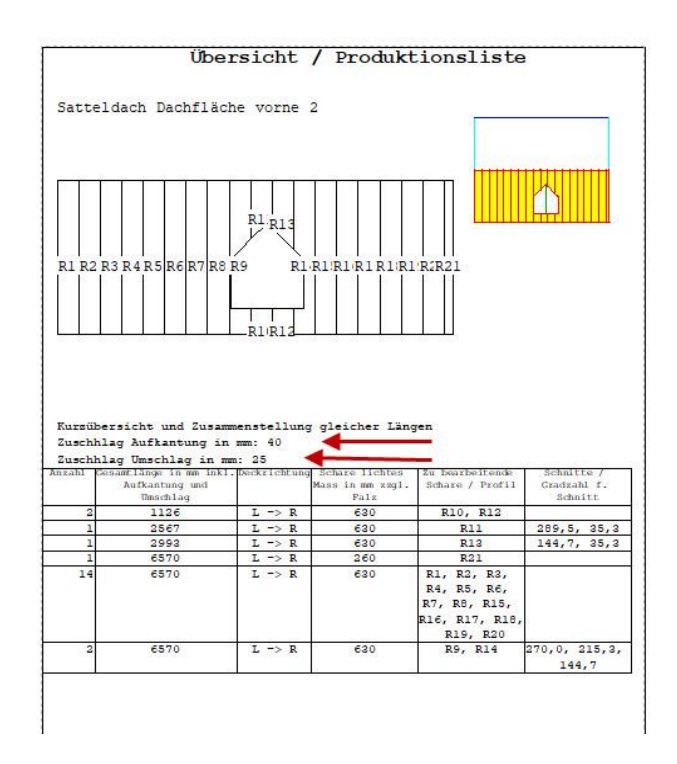

36

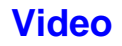

#### **Bereichseinteilung**

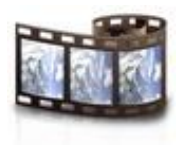
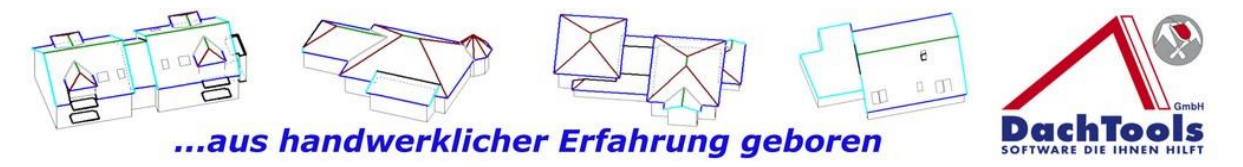

**Es können auch Teilbereiche, z.B. im oberen Bereich des Giebels erstellt und eingeteilt werden.**

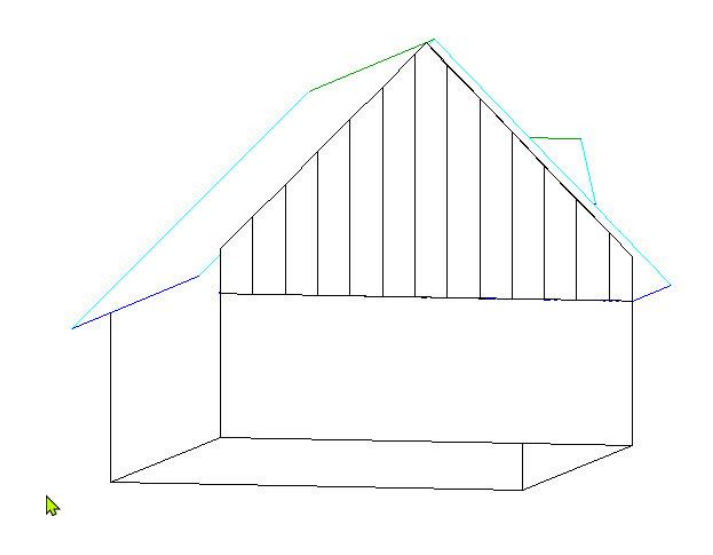

Um die Teilflächen am Giebel zu erzeugen muss eine Hilfslinie erzeugt werden. Am besten geeignet für diese Situation ist eine Erzeugung einer Parallelen Hilfslinie.

Gehen Sie dafür in der rechten Modulleiste auf "Konstruktion" auf Hilfslinie und wählen **Parallel in Fläche** an.

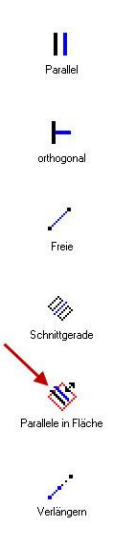

Folgen Sie auch nun wieder dem Mauszeiger und wählen Sie die Parallele Kante, von der die zusätzliche Kante erzeugt werden soll. Gehen Sie mit dem Mauszeiger zur unteren Giebelkante und klicken diese an.

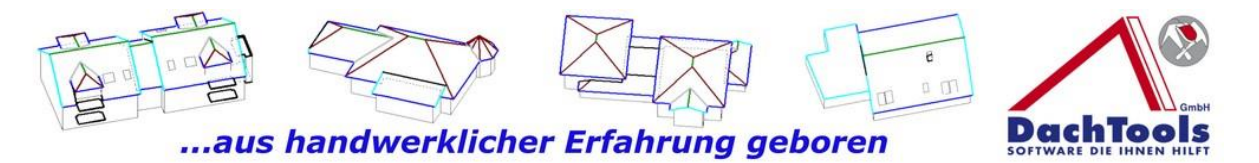

Sie werden aufgefordert die Parallele Fläche zu wählen und direkt im Anschluss muss noch die Richtung gewählt werden, in die die Parallele Hilfslinie erzeugt werden soll.

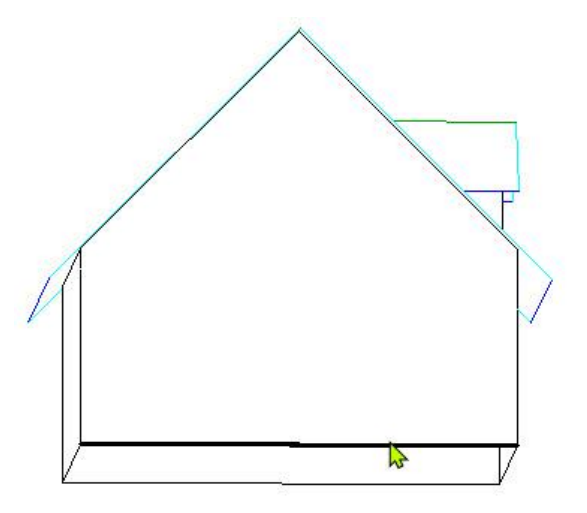

Nachdem alle Auswahlkriterien getroffen sind, öffnet sich ein Eingabefenster in dem Sie das Abstandsmaß der Parallelen Hilfslinien angeben können.

Nachdem der gewünschte Abstand eingegeben wurde bestätigen Sie durch einen Klick auf OK, die Eingabe und die Hilfslinie wird erzeugt.

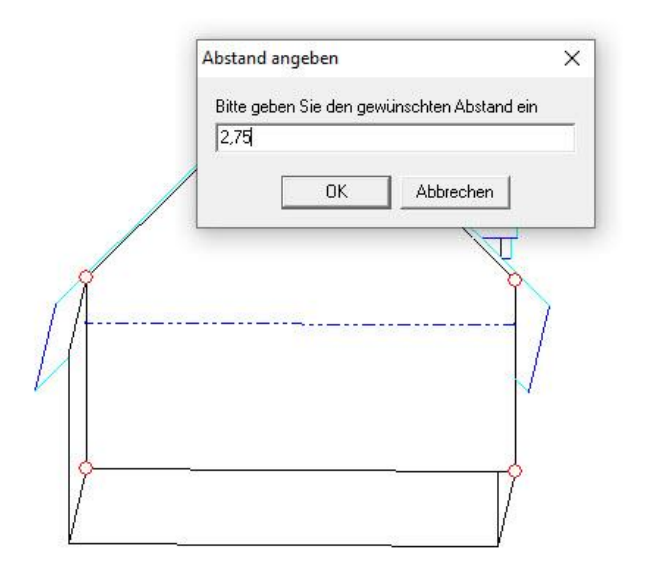

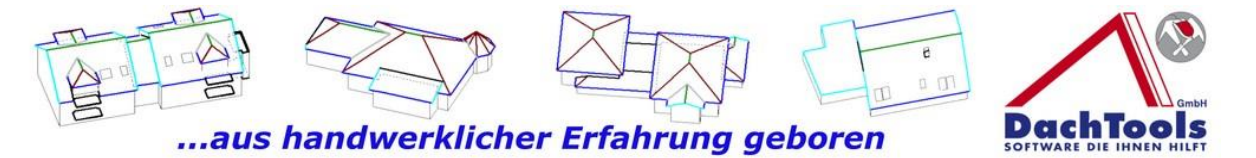

Mit einem Klick der rechten Maustaste verlassen Sie die Funktion "Hilfslinie erzeugen".

Nachdem die Hilfslinie erzeugt ist kann jetzt die Fläche geteilt werden. Im Menü Bereichseinteilung finden Sie die Unterfunktion "Fläche teilen".

Klicken Sie auf das Icon "**Fläche teilen**" um die Funktion zu starten.

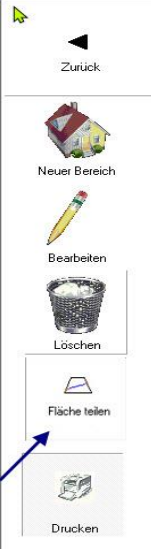

Achten Sie, wie gehabt auf die Hine Hindelse im Mauszeiger. In

diesen werden Sie nun bert, eine Kante oder Hilfslinie in der Fläche zu wählen, an der die Fläche geteilt werden soll.

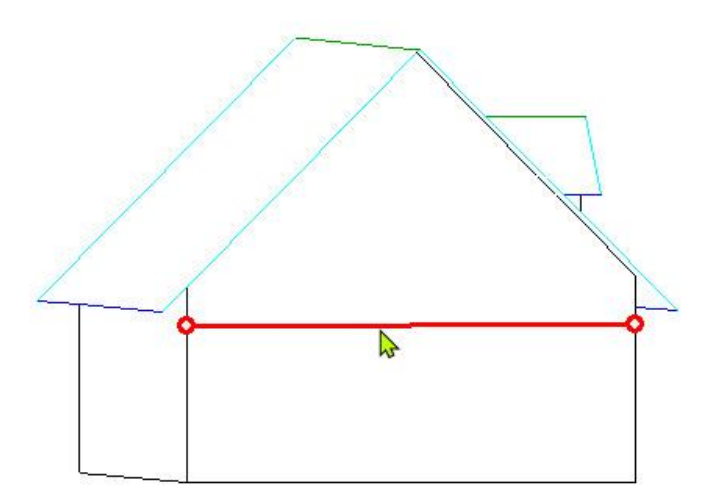

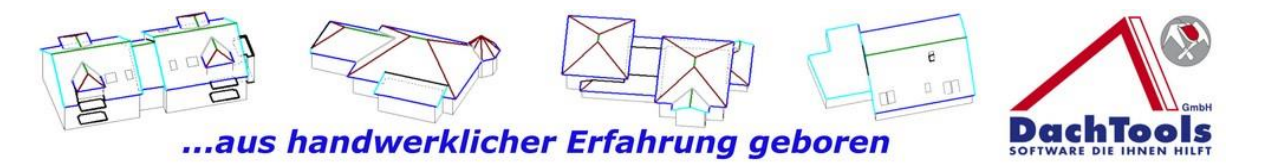

Nachdem die Fläche geteilt wurde, beenden Sie durch einen Klick auf die rechte Maustaste die Funktion. Wählen jetzt mit einem Klick in diese Fläche, die belegt werden soll aus.

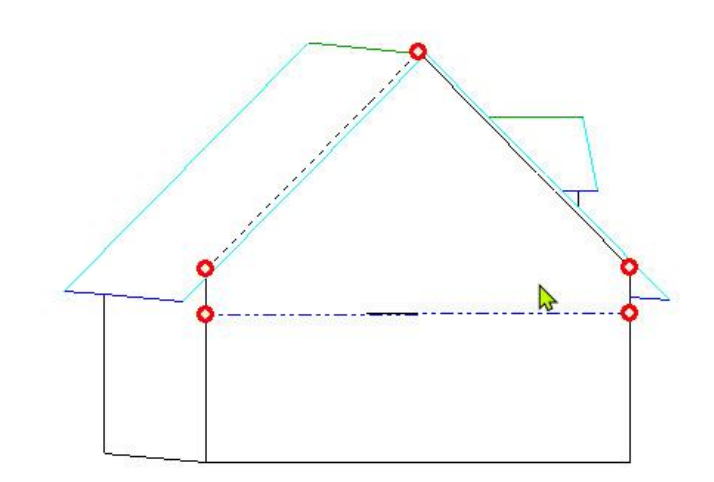

Wählen Sie nun in der Modulliste "Neuer Bereich" aus und folgen Sie den Anweisungen im Mauszeiger.

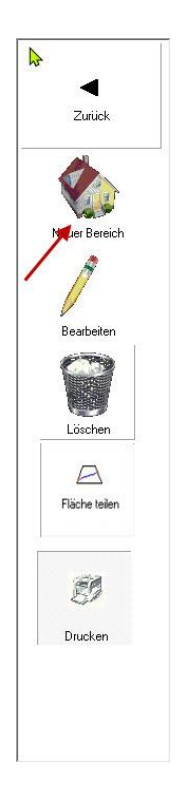

Was\_ist\_neu-22-1-7-6.doc

40

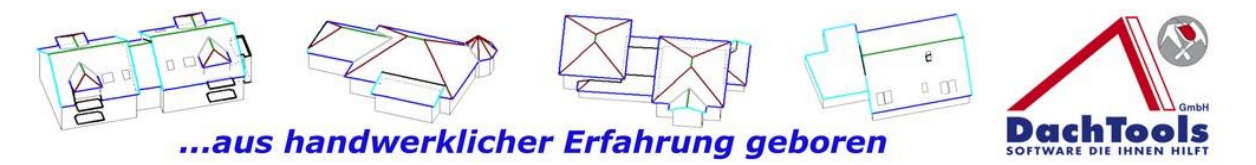

Wählen Sie nun die Dach- bzw. Wandfläche, die Sie belegen wollen durch einen Klick.

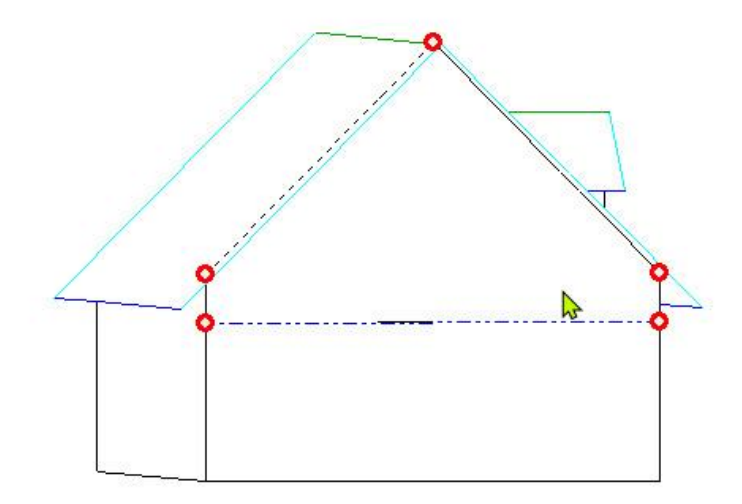

Wählen Sie den Bereichsanfang und das Bereichsende.

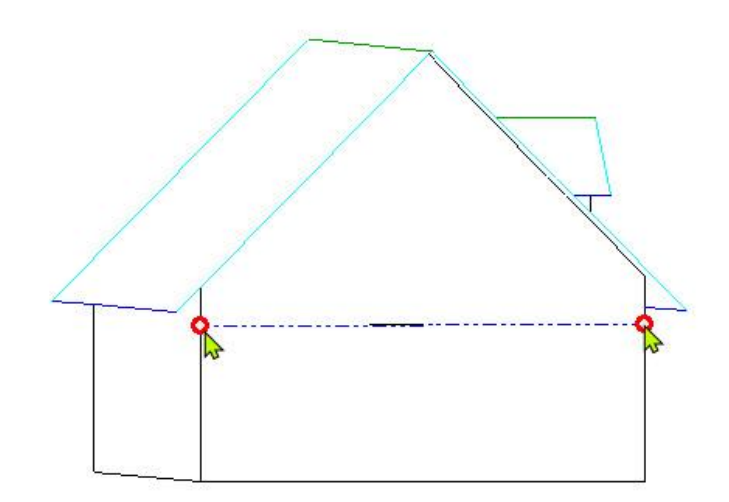

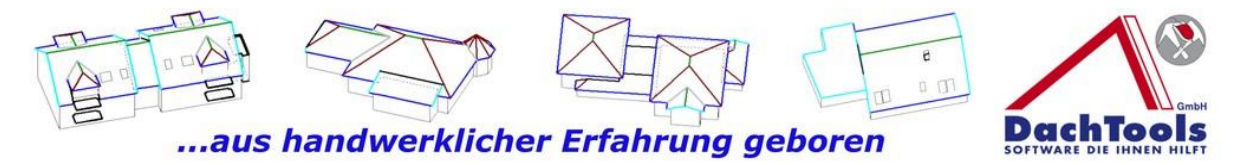

Zum Schluss noch die Bezugskante wählen, an der die Einteilung vorgenommen werden soll (in diesem Fall die neu erstellte Hilfslinie).

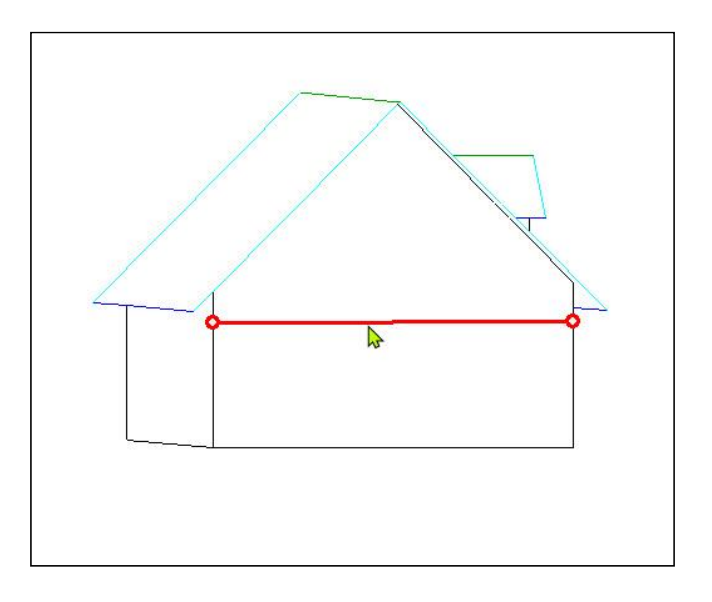

Durch einen Klick auf die Hilfslinie wird sogleich das Erfassungsfenster für die Einstellung geöffnet, in dem Sie die Parameter anpassen können, wie Umschlag oder Aufkantung, Anfangspunkt, Endpunkt oder Mitte.

Sind alle eingestellten Parameter korrekt, klicken Sie auf OK und schon ist die Belegung der Giebelfläche nach den Vorgaben erstellt.

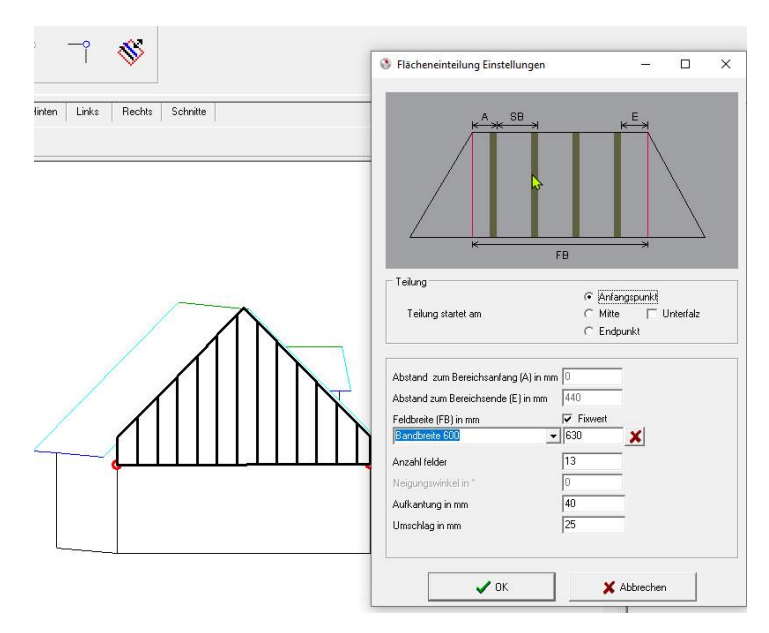

42

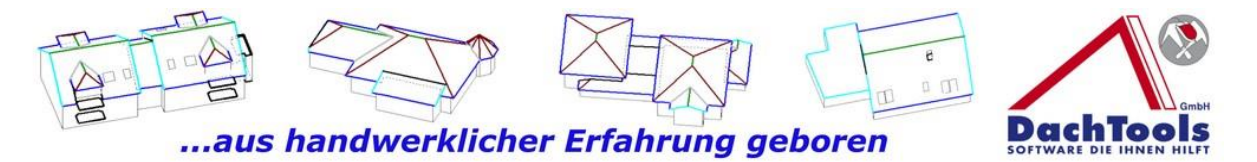

Auch an dieser Stelle können Sie durch einen Klick auf das Drucksymbol sich die Einteilung anzeigen lassen und wenn gewünscht ausdrucken.

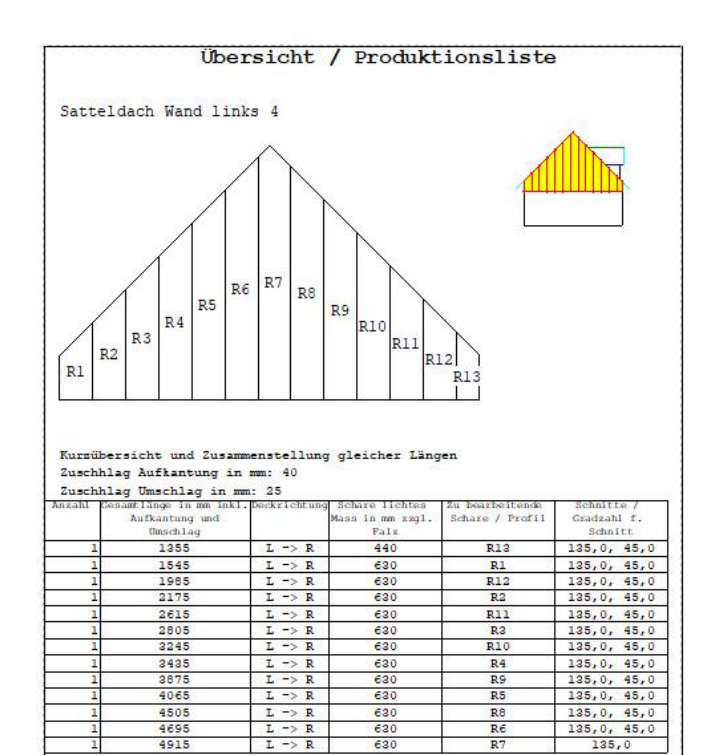

43

 Video **Bereichseinteilung** 

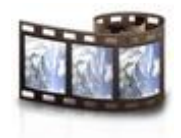

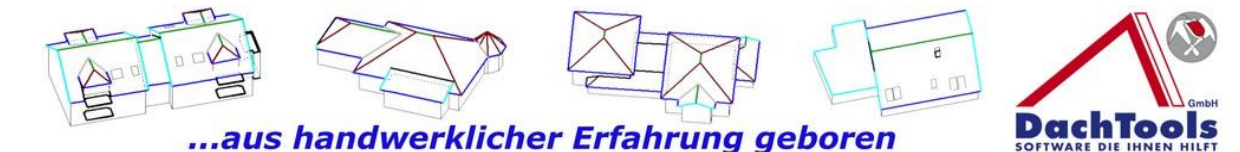

Version 21.5.1.4

DachTools hat eine Reihe neuer Module und Erweiterungen, sowie neue Systeme mit Aufruficons integriert, die das Arbeiten mit DachTools noch effizienter, einfacher und schneller machen, wie Sie es bereits gewohnt bei DachTools sind.

# **Das Modul Holzliste**

Die Nutzung des Moduls "Holzliste" haben wir, wie im Dialog zu der Software, zu dem Anwender erstellt. Sie können mit nur wenigen Klicks eine Holzkonstruktion für ein bereits gezeichnetes Objekt erstellen.

(Klicken Sie Bitte auf das Icon Holzliste um ein kurzes Video zu starten)

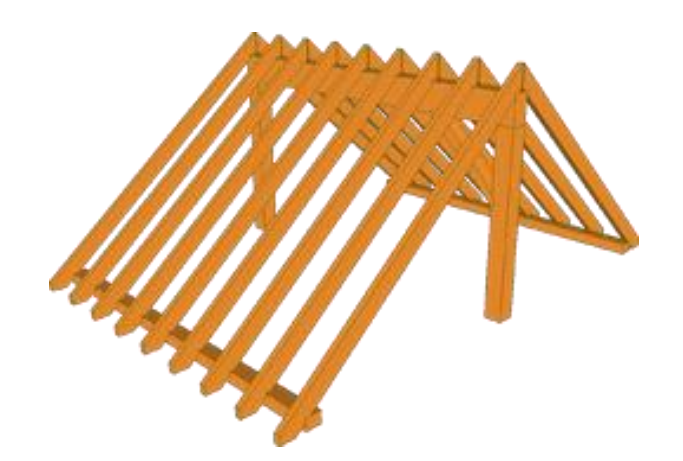

**Dieses Modul Holzliste ist kein Abbund Programm. Es wurde für eine schnelle Ermittlung der Holzmassen und vieles mehr entwickelt**.

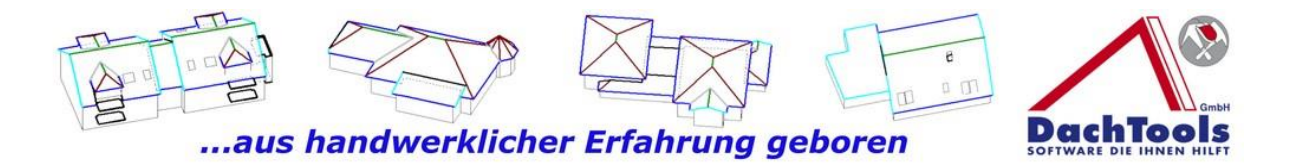

# **Und so funktioniert`s**

Klicken Sie in dem gezeichneten bzw. geöffneten Projekt auf **Module** -> **Holzliste** ->**Sparren**.

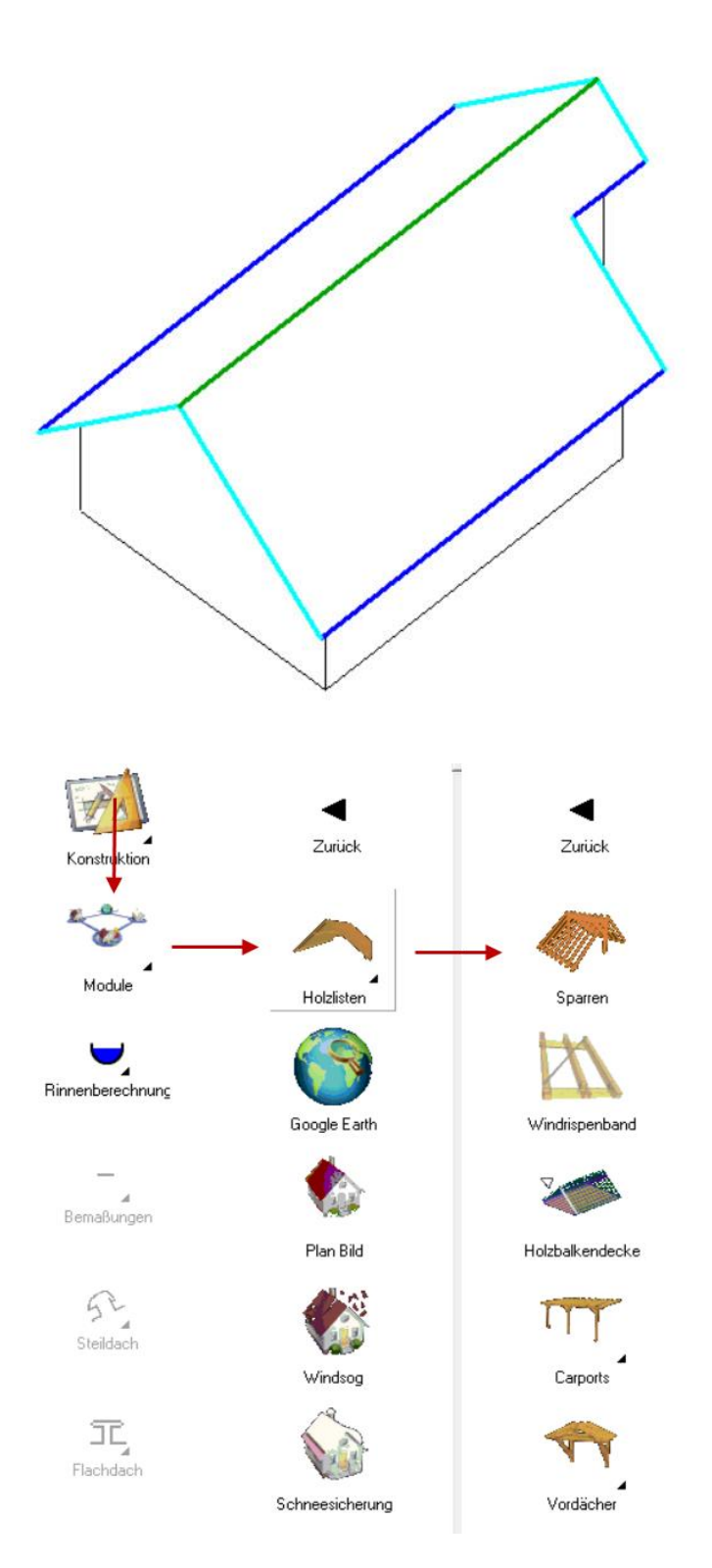

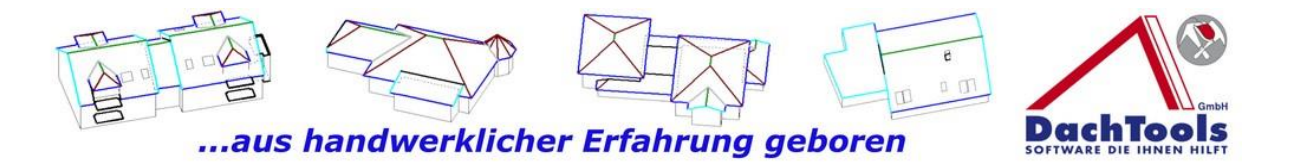

Es öffnet sich sogleich ein Dialogfenster "Holzliste" indem die Grundmaße der Sparrenkonstruktion hinterlegt werden.

Geben Sie in dem Dialogfenster lediglich die Sparrenhöhe, die Sparrenbreite und den Sparrenabstand ein.

Weiter erfassen Sie die Fuß- und Firstpfette sowie gegebenenfalls die Mittelpfette. Gehen Sie danach in das linke Feld und setzen einen Haken bei welcher Dachkonstruktion Sparren erzeugt werden sollen, **auch für Gauben alleine können Sparrenkonstruktionen erzeugt werden.**

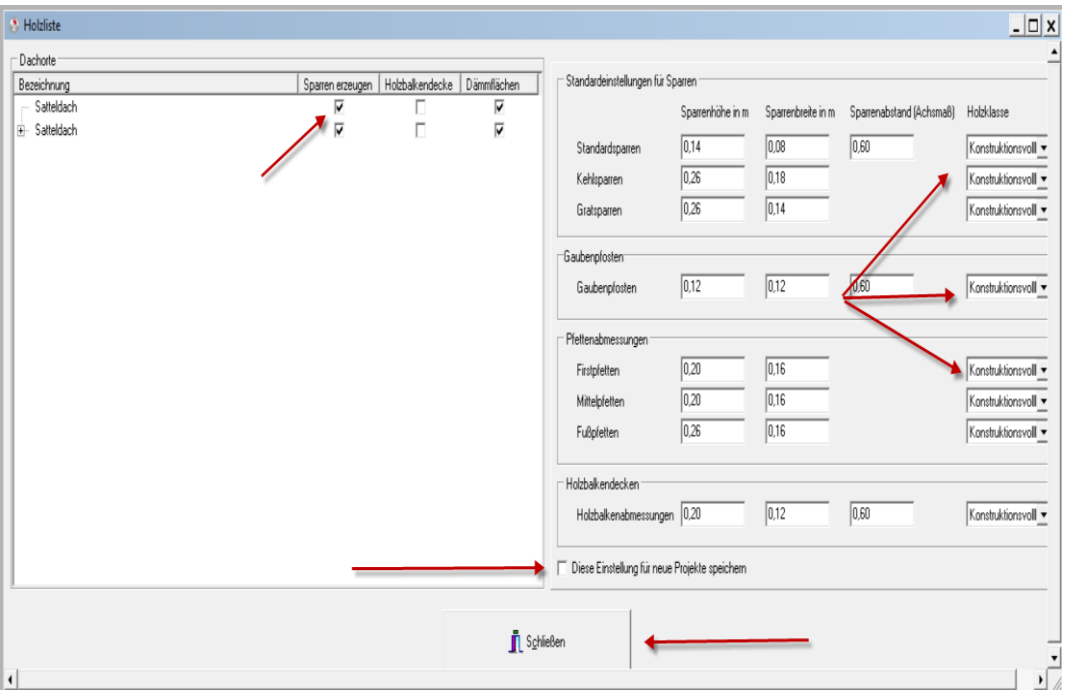

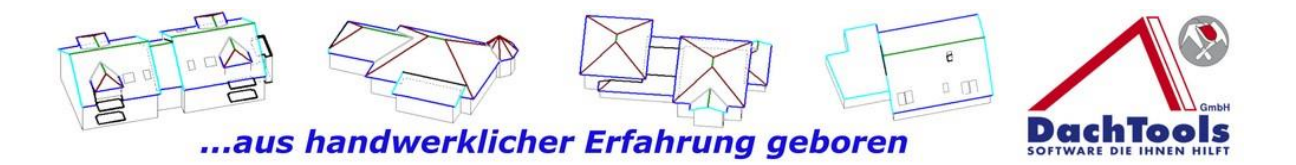

Für die Hinterlegung eines Standardsparren setzen Sie den Haken bei "**Diese Einstellung für neue Projekte speichern**" und die eingegebenen Werte werden als Standard hinterlegt.

Bei dem nächsten Projekt werden die gespeicherten Werte geladen, wobei selbstverständlich eine Anpassung, wie bereits oben erwähnt, immer möglich ist.

Nach Beendigung der Erfassung klicken Sie auf "Schließen" um das Dialogfenster "**Holzliste**" zu schließen bzw. zu beenden

sogleich wird die Ermittlung der Massen durchgeführt und direkt visuell angezeigt.

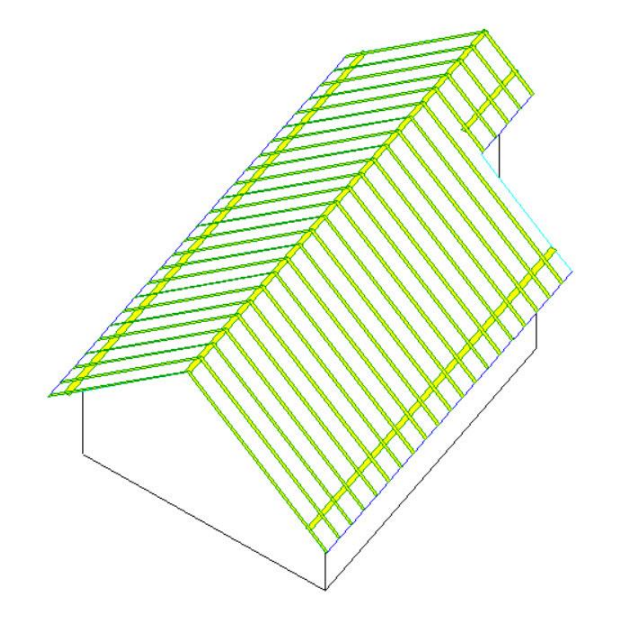

Mit einem Klick auf das Druckersymbol "**Holzliste ausgeben**" erhalten Sie die gewünschte Holzliste, einschließlich der Sparrenköpfe, Pfettenköpfe sowie auch Windrispenbänder und Balkenschuhe.

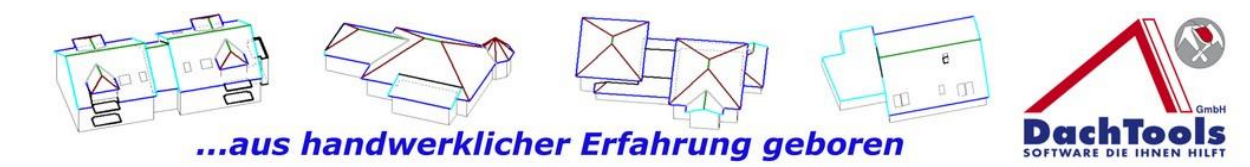

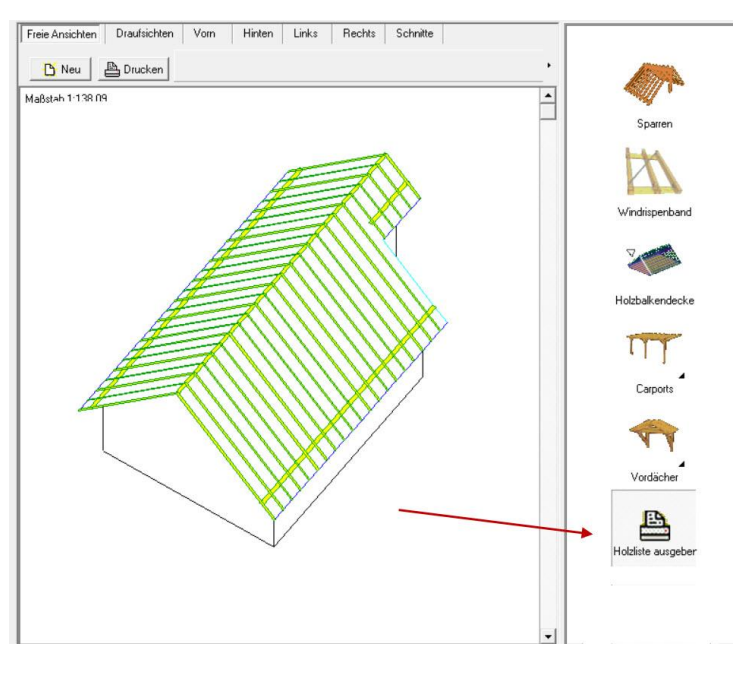

In dieser Liste erhalten Sie weiter die einzelnen Längen der Sparren und Pfetten sowie bereits oben erwähn eine kumulierte Übersicht der Sparrenköpfe, Pfettenköpfe, Hobelflächen sowie das ermittelte Volumen der gesamten Konstruktionshölzer.

# Zusätzlich erhalten Sie die **Dämmflächen innerhalb des Gebäudes mit Sparren oder auch ohne Sparren**.

Weiter können Sie Windrispenbänder einzeichnen und auch diese werden bei der Massenausgabe berücksichtigt zu können. Klicken Sie dafür auf das Icon "Windrispenband" und wählen einen Startpunkt und den Endpunkt, in dem Fall an der First- und Fußpfette aus.

Selbstverständlich werden auch Sparrenwechslungen für Kamine oder Dachflächenfenster automatisch ermittelt. Wählen Sie ein Dachfenster oder Kamin aus. Klicken danach in die Dachfläche, in der der Kamin oder Dachfenster platziert werden soll und sogleich wird automatisch eine Auswechslung erzeugt, welche dann wiederum in der Holzliste ausgegeben wird.

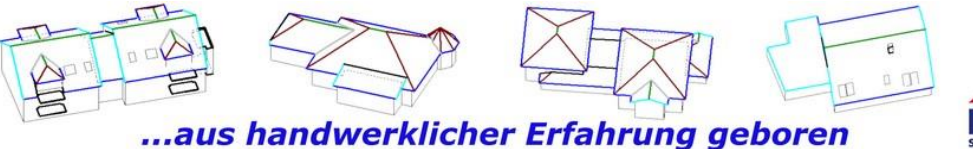

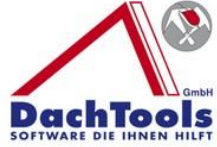

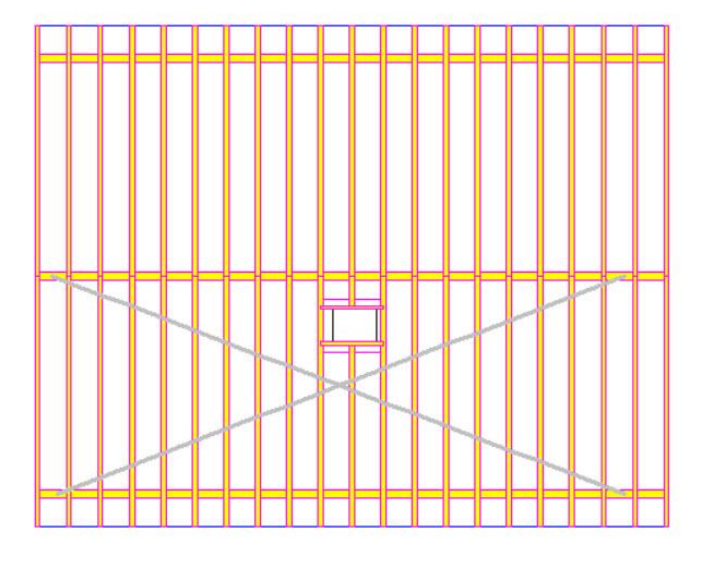

# **Mit diese Holzliste haben Sie sogleich alle Maße und Massen zur Verfügung, die Sie für ein Angebot brauchen!**

Sie erhalten, wie oben bereits angekündigt die Ausgaben der **Einzellängen**

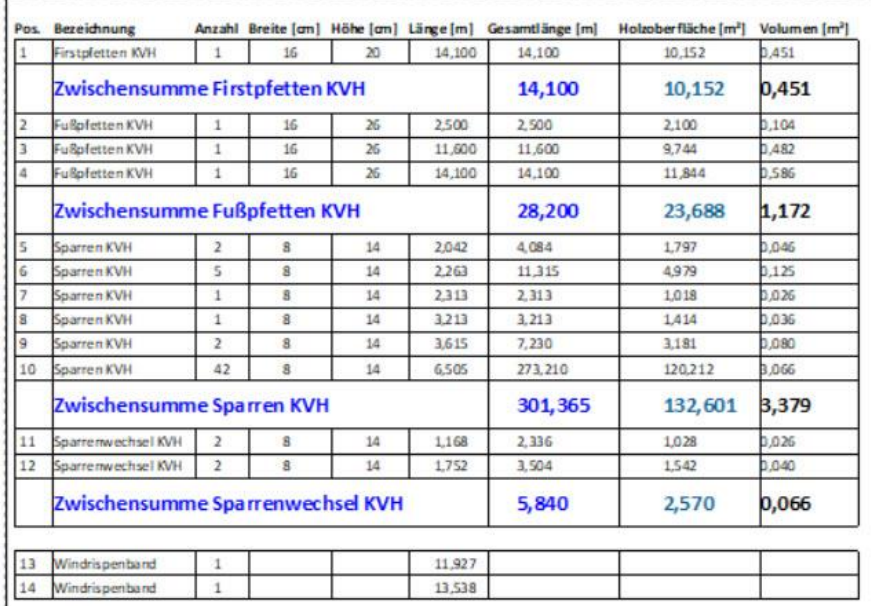

# und als kumulierte **Gesamtliste**

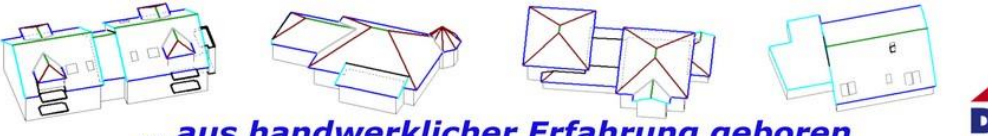

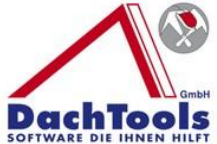

...aus handwerklicher Erfahrung geboren

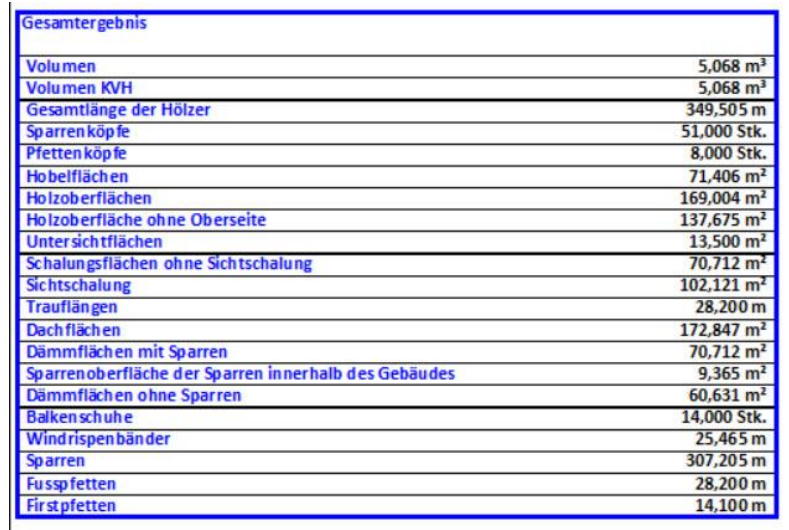

Möchten Sie zusätzlich auch eine Holzbalkendecke erzeugen, so brauchen Sie nur zusätzlich den Haken **"Holzbalkendecke"** setzen und die Holzbalkendecke wird erzeugt.

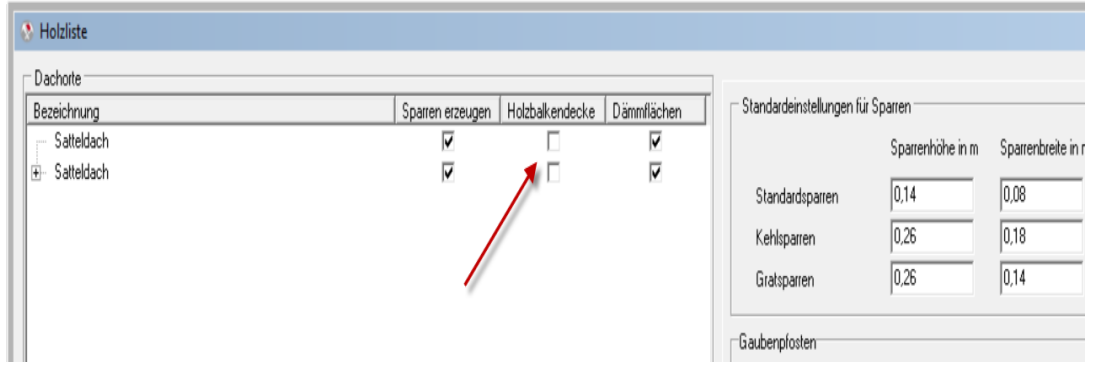

Sogleich erhalten Sie sofort eine neu erstellte Holzliste mit den neuen Massen.

#### **Ganz wichtig an dieser Stelle!**

DachTools ermittelt nicht nur die Gebäude- und Dachflächen, sondern DachTools ermittelt auch die Dämmflächen innerhalb eines Gebäudes **mit und ohne** Sparrenflächen.

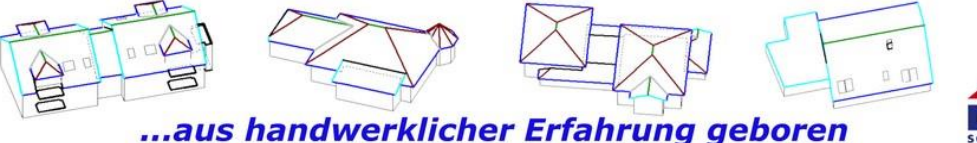

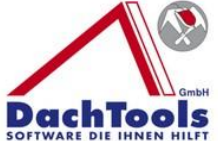

# **Damit ist eine Bestellung der Wärmedämmung bei einer energetischen Sanierung nur noch ein Tastendruck entfernt!**

Weiter können Sie, wie gewohnt bei und mit DachTools, ein Leistungsverzeichnis mit dem eigens dafür erstellten Leistungskatalog von DachTools auch für die Zimmererarbeiten per Drag & Drop, mit nur einer Bewegung ein Leistungsverzeichnis für Zimmererarbeiten erstellen.

Sie können aber auch die Holzliste auf dem herkömmlichen bekannten Weg drucken, falls eine Drag & Drop Funktion noch nicht zur Verfügung steht.

> **Video Holzliste**

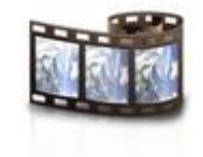

51

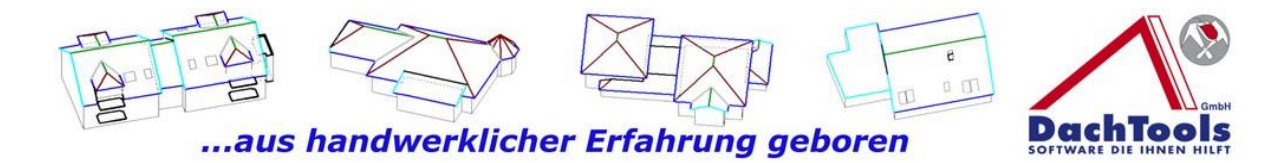

# **Erweiterung Neigungsrechner**

Mit der Erweiterung des Neigungsrechners kann problemlos ein Dachvorsprung erstellt werden, wie in dem nachfolgenden Bild dargestellt.

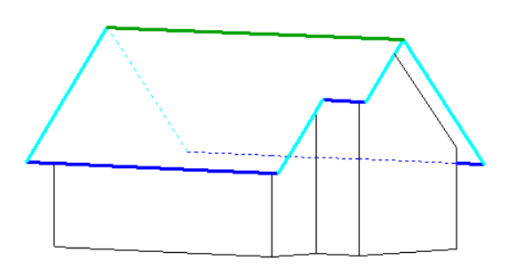

# **Und so funktioniert`s**

Erstellen Sie sich, wie gewohnt, Ihre Dachkonstruktion und übergeben das ins Projekt.

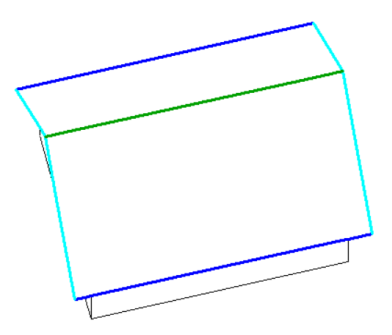

Wählen Sie nun erneut eine Dachkonstruktion aus und gehen unterhalb bei dem Neigungsrechner und wählen "Dachneigung fixieren" in dem Sie durch einen Klick auf das Auswahlkästchen diese Funktion aktivieren.

Damit fixieren Sie beide Seiten der Dachneigung und können nun die Symmetrie der Konstruktion beibehalten und können

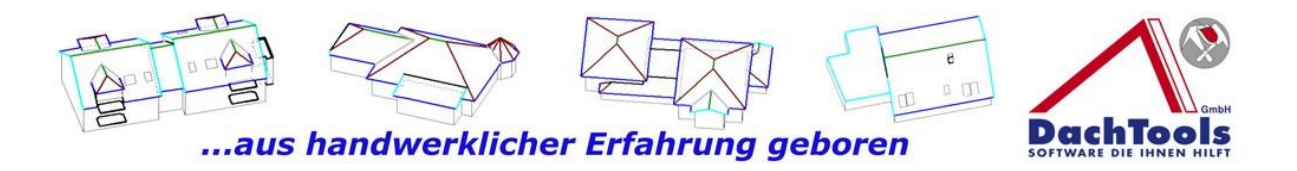

durch die Eingabe der Gebäudebreite die Symmetrie der Dachkonstruktion bestimmen.

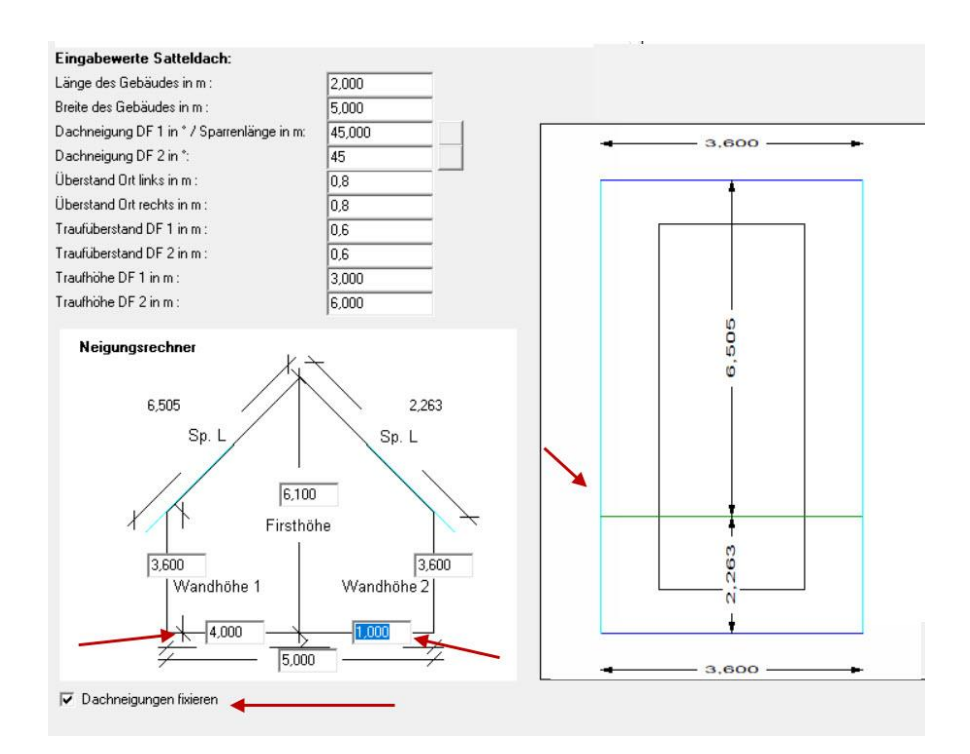

Übergeben Sie nun die neue Dachfläche / Gebäude in das Projekt.

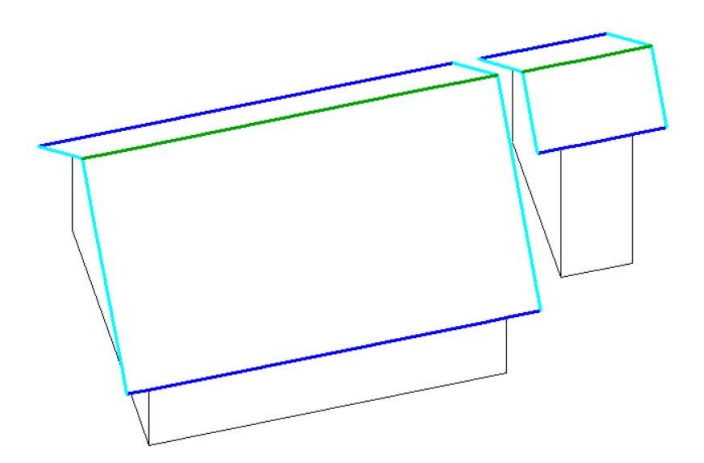

Fügen Sie mit der "**Gebäude verschieben Funktion"** beide Gebäude, wie gewohnt, zusammen. Innerhalb weniger Sekunden haben Sie durch die Erweiterung des Neigungsrechners den Vorsprung in Ihrer Dachkonstruktion

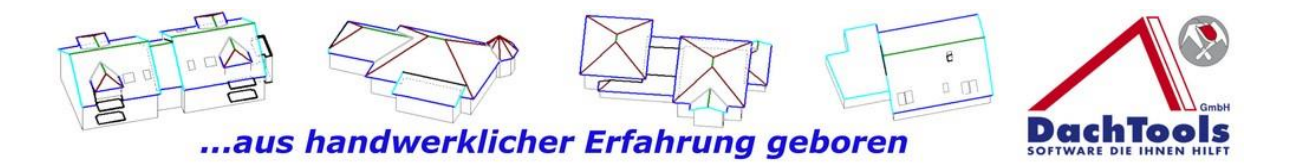

erstellt. Was früher mit einem erhöhten Aufwand manuell erstellt werden konnte, können Sie nun in wenigen Sekunden automatisch erstellen.

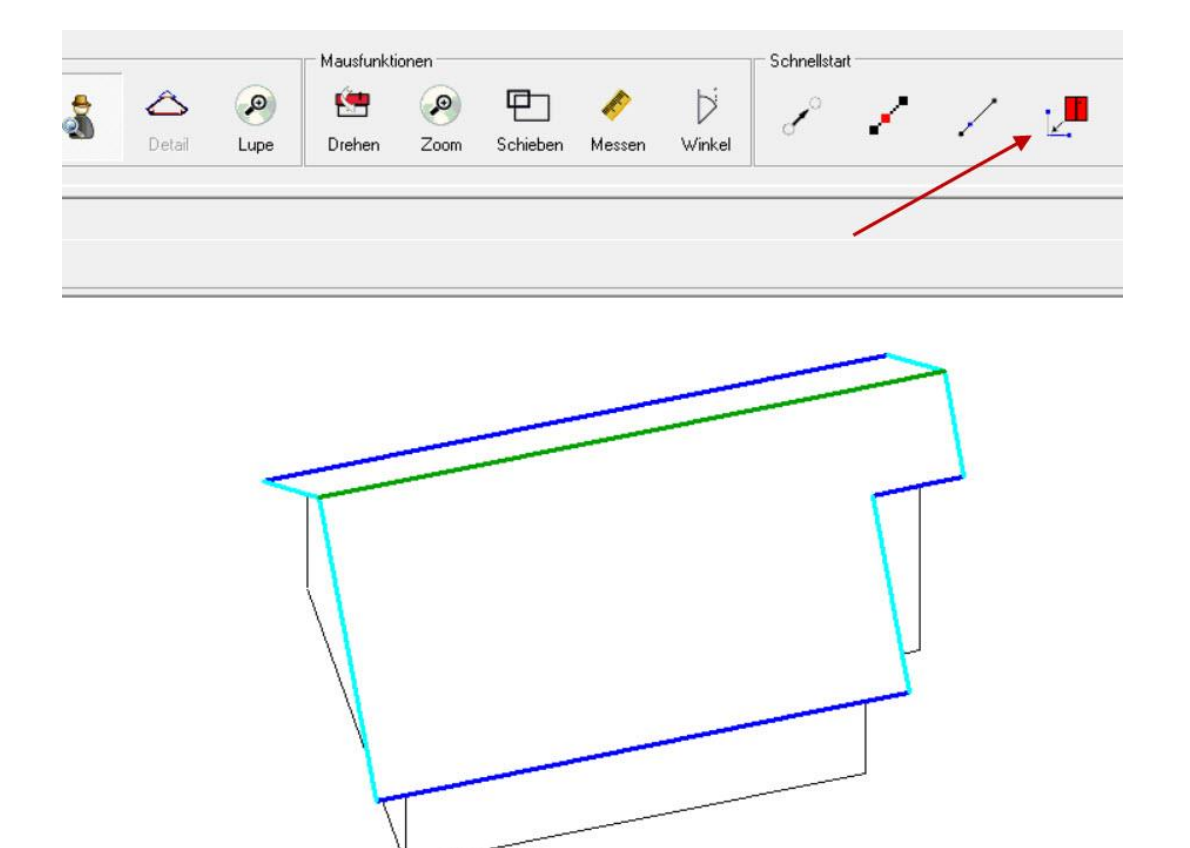

54

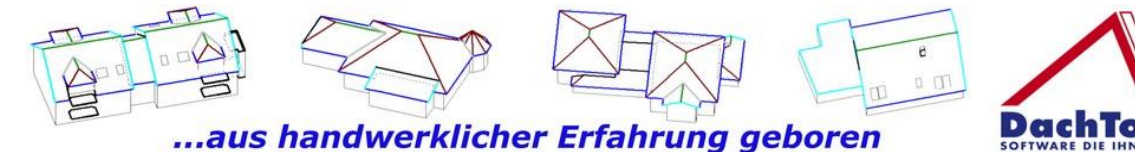

# **Flachdach**

Auch im Flachdachbereich gibt es viele Neuerungen und Erweiterungen, wie z.B. die Eingabe von Überständen, platzieren von Lichtkuppeln oder Lichtbänder und viele mehr, um das Arbeiten mit DachTools noch effizienter und schneller zu gestalten.

# **Und so funktioniert`s**

Wählen Sie nun den Bereich **"Dachtypen Flachdach"** aus und sogleich werden Ihnen die Wandeigenschaften dargestellt. In dem ersten Feld können Sie den Wandtyp Traufe, Ortgang oder Attika wählen und darunter liegend ist der Überstand mit 0,00 vorgegeben.

Um einen Überstand zu erzeugen wählen Sie in den Wandeigenschaften das neue Eingabefeld .**Überstand**" aus und geben den gewünschten Überstand ein. Falls der Überstand an allen Kanten den gleichem Abstand zur Wand bekommen soll, wählen Sie den Button "Für alle **Wände anwenden"** aus und übernehmen danach die Konstruktion ins Projekt.

Sie können aber auch unterschiedliche Überstände an den verschiedenen Kanten eingeben.

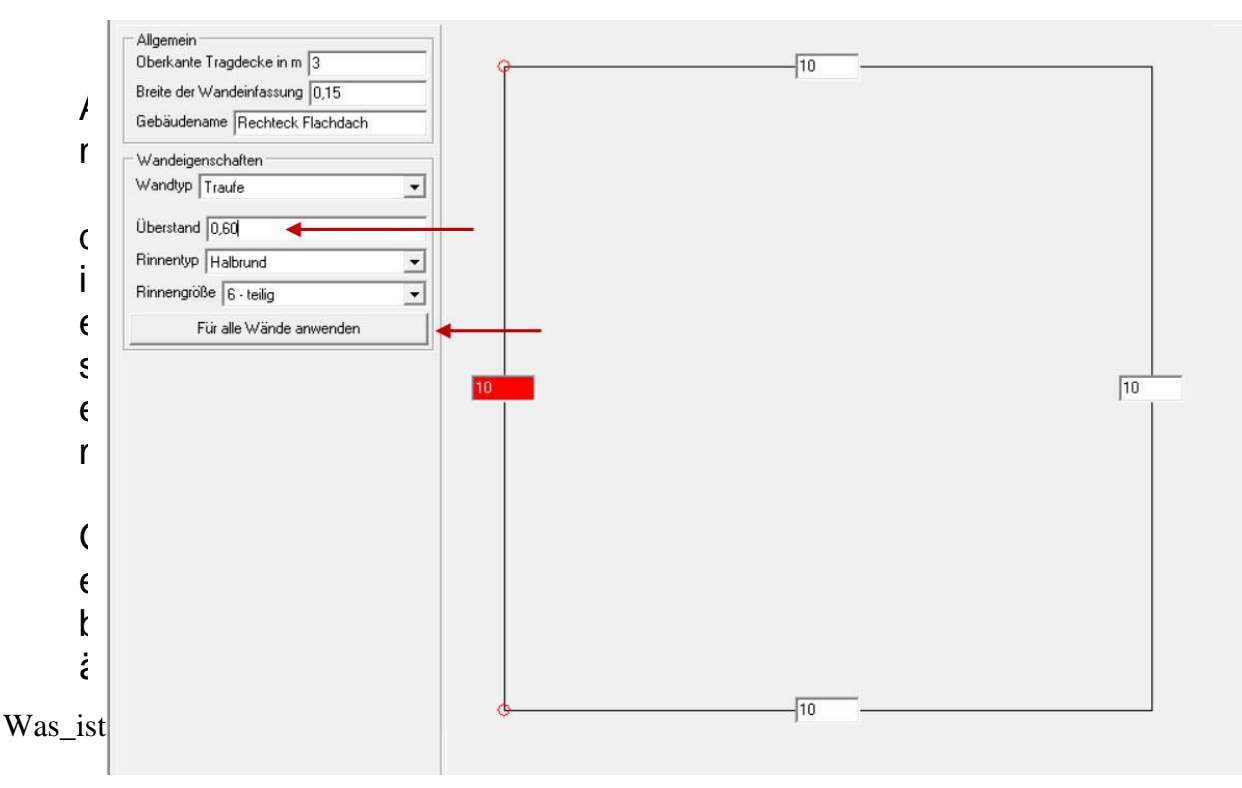

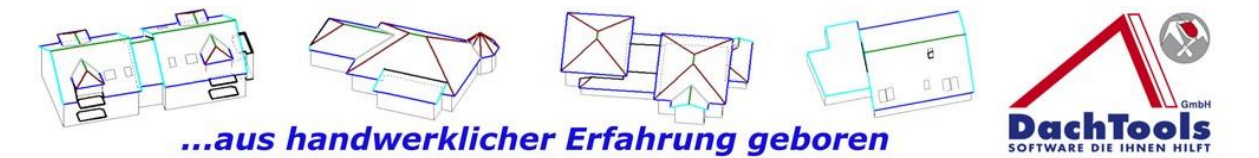

ude symbolisiert die blaue Linie, wie gehabt, die Traufe. Die gestrichelten Linien sind die darunter liegenden Mauerkanten. Es ist erkennbar, dass die Rinne 60 cm vor der Mauerkante platziert wurde.

Somit ist die Traufkante um 60 cm nach außen verlagert.

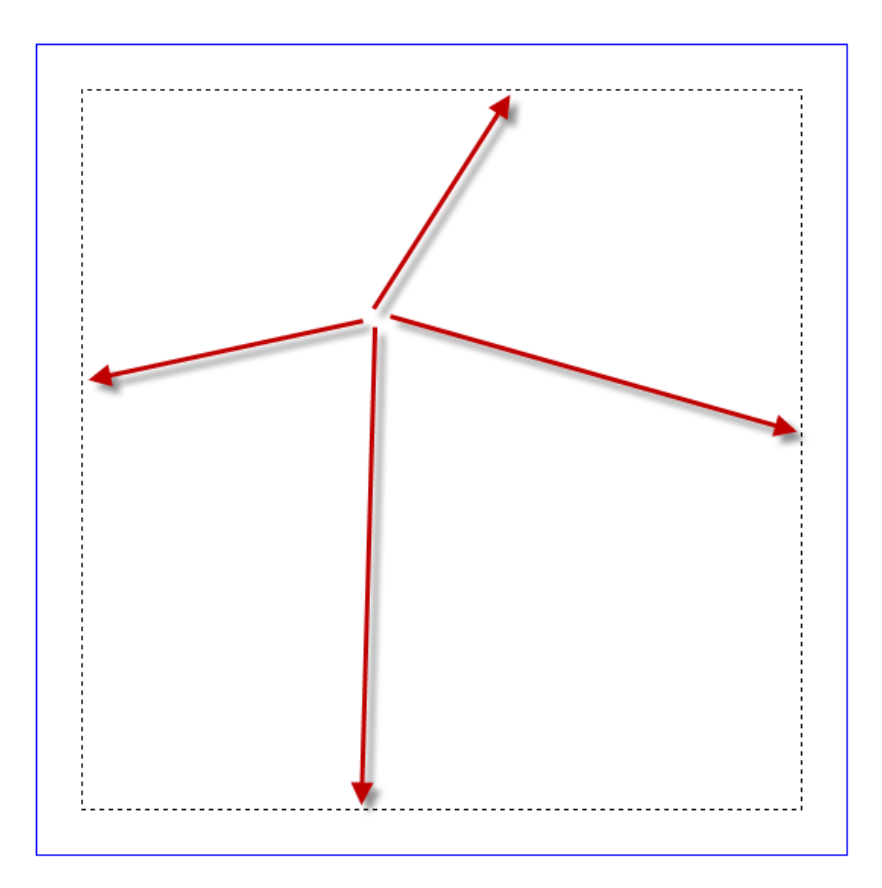

# **Und wieder ein Beispiel für unser Motto**

# **"Aus dem Handwerk für das Handwerk".**

Wieder zeitgemäß mit dem Umbruch der Architektur in dem Flachdächer mit Staffelgeschossen und Überständen an der Tagesordnung stehen.

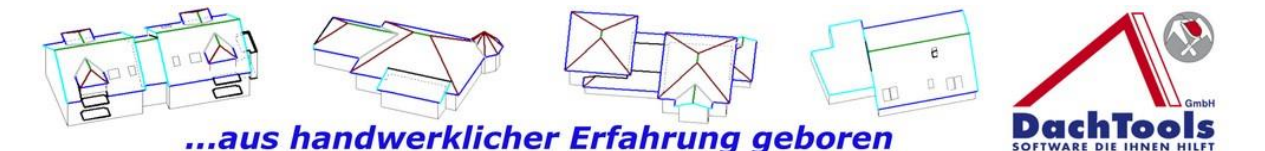

### **Anpassungen und Erweiterungen bei Lichtkuppeln und Lichtbänder**

In dieser Version ist es jetzt auch möglich, die Lichtkuppel und Lichtbänder direkt in dem Detailmodus zu erfassen, wie auch die Dunstrohre, Sekuranten, Gullys oder die Notüberläufe.

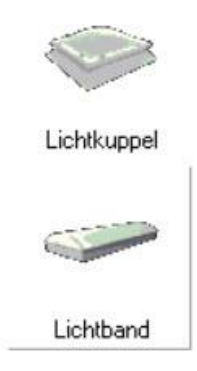

# **Und so funktioniert`s**

Markieren Sie durch einen Klick in der Dachfläche, in der eine Kuppel oder Lichtband platziert werden soll, dadurch wird das Icon **Detailmodus** aktiv geschaltet. (Es könnten ja auch mehrere Gebäude in verschiedenen Ebenen vorhanden sein, daher immer die Fläche wählen an der das Systemteil platziert werden soll.)

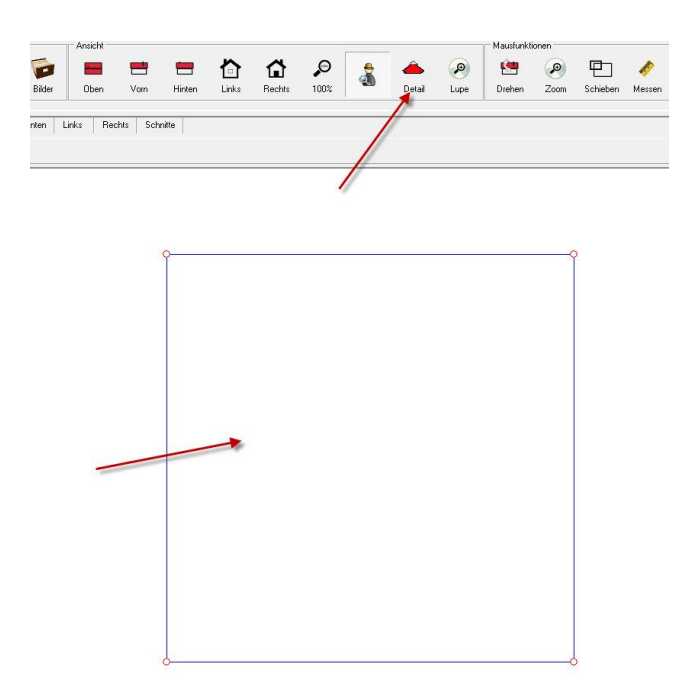

Was ist neu-22-1-7- $0.400$ 

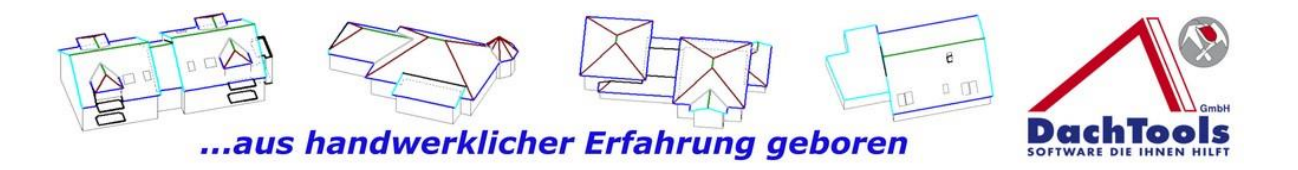

Klicken Sie nun auf das Icon Detailmodus, um die Systemteile für das Flachdach zu aktivieren.

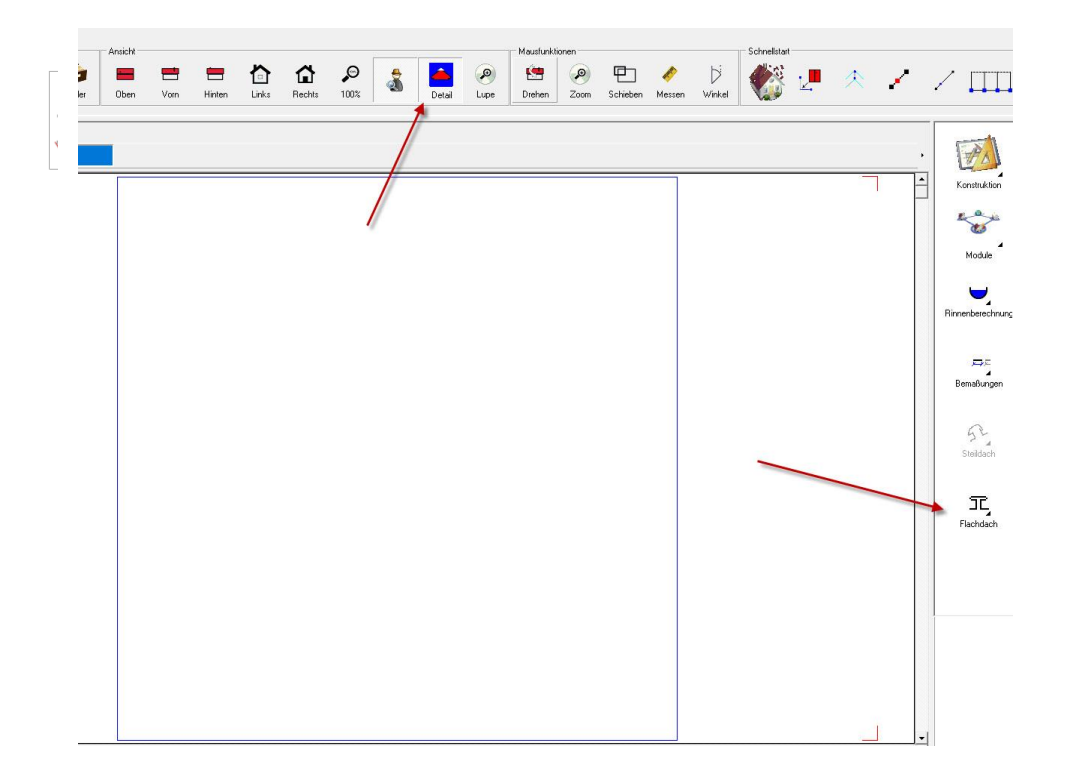

Wählen Sie den Bereich "Flachdach" aus, klicken Sie auf das System-Icon des Produktes, welches Sie platzieren möchten. Beginnen wir mit den **Dachöffnungen / Lichtkuppeln.**

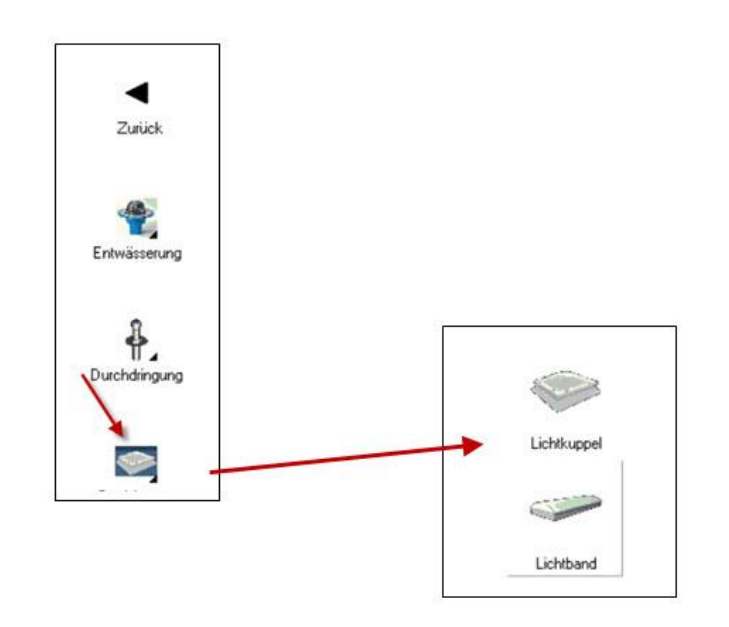

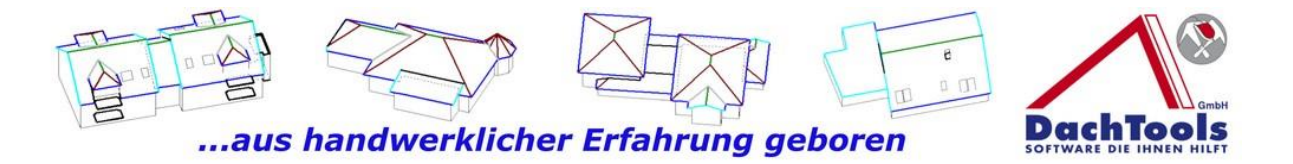

Wählen Sie bitte "Lichtkuppel oder Lichtband" durch einen Klick auf das Icon aus.

Es öffnet sich ein Dialogfenster in dem Sie durch ein Klick auf das Pull-Down Menü eine Vielzahl der Standardgrößen der Lichtkuppel direkt auswählen können oder Sie nutzen die freie Größeneingabe mit beliebigen Maßen, so können Sie Länge, Breite und Höhe des Anschlusses direkt selbst eingeben.

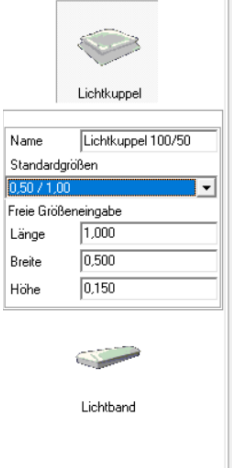

Direkt nach der Auswahl platziert sich eine Lichtkuppel unten links an der Dachkante. (**Dies ist aber nur eine visuelle Darstellung damit der Anwender erkennt, dass die Lichtkuppel erzeugt und platziert wurde.)**

Die Lichtkuppel kann durch einen Klick mit der linken Maustaste von jeder Ecke mit gedrückter linker Maustaste in die Dachfläche gezogen werden.

Ziehen Sie die Lichtkuppel in etwa auf die gewünschte Position und lösen dort die gedrückte linke Maustaste.

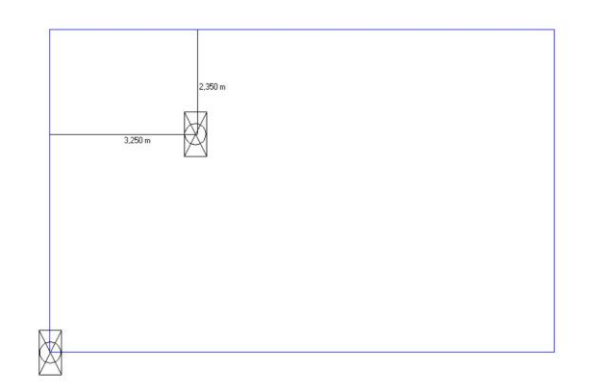

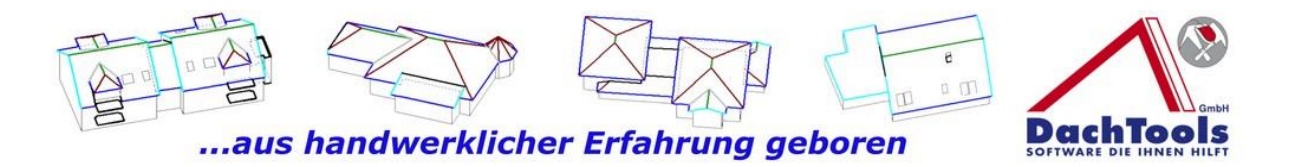

Es öffnet sich die Eingabebox "**Werte korrigieren"** mit der Sie die Lichtkuppel exakt und punktgenau platzieren können.

Geben Sie die exakten Werte ein und bestätigen Sie die Eingaben mit **OK** und die Lichtkuppel platziert sich an die eingegebene Position.

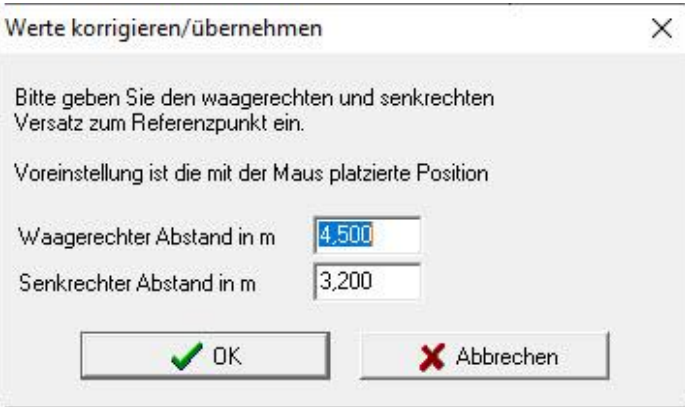

Nach der Platzierung der ersten Lichtkuppel können Sie die Lichtkuppel durch einen Klick auf die Lichtkuppel kopieren und eine Mehrfachplatzierung durchführen.

Durch den Klick auf die Lichtkuppel hängt die Lichtkuppel an der Maus. Ziehen Sie die Lichtkuppel auf die gewünschte Position und klicken zum Platzieren in die Dachfläche.

Es öffnet sich wieder die Eingabebox "**Werte korrigieren"** mit der Sie die Lichtkuppel erneut exakt und punktgenau platzieren können.

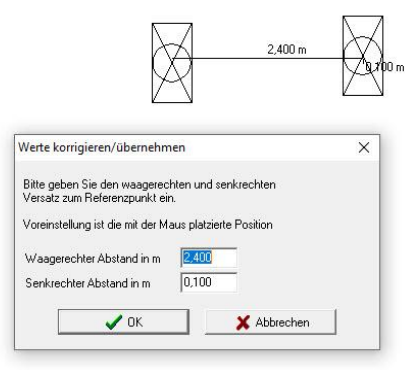

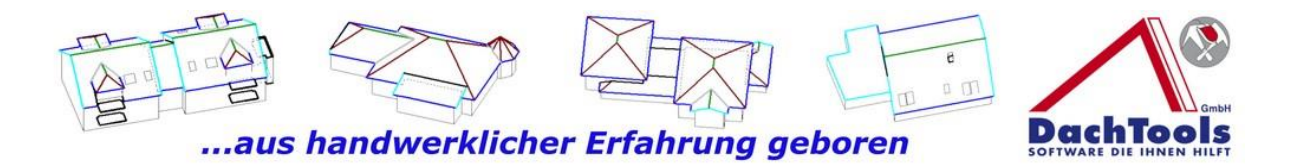

Durch einen Klick auf die rechte Maustaste verlassen Sie die Mehrfachplatzierung.

**(Bitte nur außerhalb der Dachfläche zum Verlassen der Spezialfunktion klicken, da in verschiedenen Bereichen Unterfunktionen in den Dachflächen vorhanden sind)**

Mit einem weiteren Klick auf der rechten Maustaste verlassen Sie den Detailmodus und das Projekt wird wieder in der Traufsicht dargestellt.

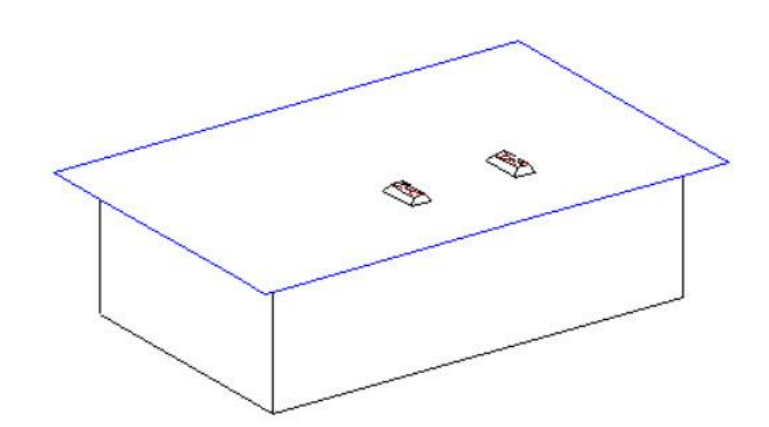

**Diese selbe Vorgehensweise kann wiederholt werden bei den Gullys, Sekuranten sowie auch bei den Notüberläufen.** 

> **Video Flachdach**

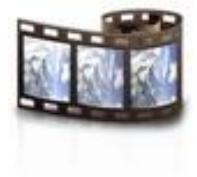

61

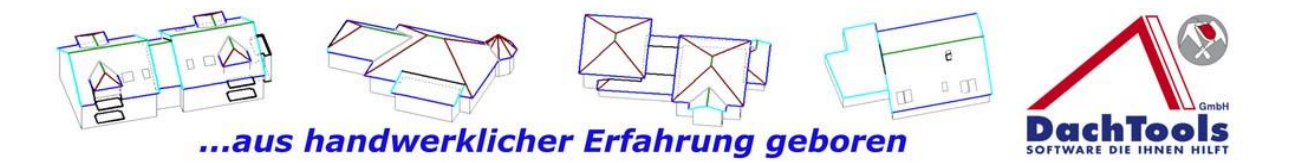

# **Punkt Linieneinteilung**

Eine weitere Neuerung ist die Punktlinieneinteilung, diese ermöglicht eine schnelle und exakte Punkteinteilung für z.B. Platzierung von Sekuranten in exakten Abständen.

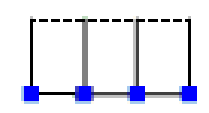

Punkt Linienteilunc

# **Und so funktioniert`s**

Erstellen Sie sich unter "Konstruktion" Hilfslinien mit der **Spezialfunktion** 

"Parallele Hilfslinie zu einer Dachkante".

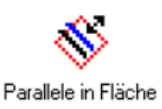

Nach dem aktivieren der Spezialfunktion beachten Sie bitte den Mauszeiger, dort wird wie gewohnt, der nächste Schritt in dem Mauszeiger angezeigt.

In unserem Fall bitte Kanten wählen, zu der die Hilfslinie parallel sein soll.

Danach immer den Mauszeiger beachten, Sie werden dann aufgefordert die Fläche zu wählen in der die Hilfslinie erzeugt werden soll.

Die letzte Aufforderung für die Hilfslinie ist die Richtung der Hilfslinie anzugeben, klicken Sie nun erneut in die Dachfläche in der die Hilfslinie erstellt werden soll und die Hilfslinie wird direkt platziert.

(Sollten Sie bei der letzten Aufforderung, die Richtung der Hilfslinie anzugeben, außerhalb der Dachfläche klicken, wird die Hilfslinie von der Traufe platziert, z.B. wenn eine Dachverlängerung erzeugt werden soll.)

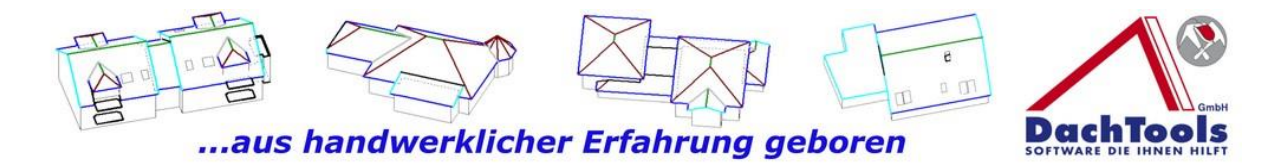

Nachdem die Hilfslinie erzeugt ist, gehen Sie mit der rechten Maustaste aus dem Erfassungsmodus der Hilfslinie wieder zurück und starten direkt Hilfspunkte und wählen dann, **Punkt auf Linie** platzieren.

Wir gehen in die Nähe des Bezugspunktes, in diesem Fall 1,25 von der linken Kante aus gemessen nach Innen, den selben Punkt setzen wir auf der rechten Seite 1,25 und haben nun den Anfang und den Startpunkt für die Einteilung für die Sekuranten erstellt.

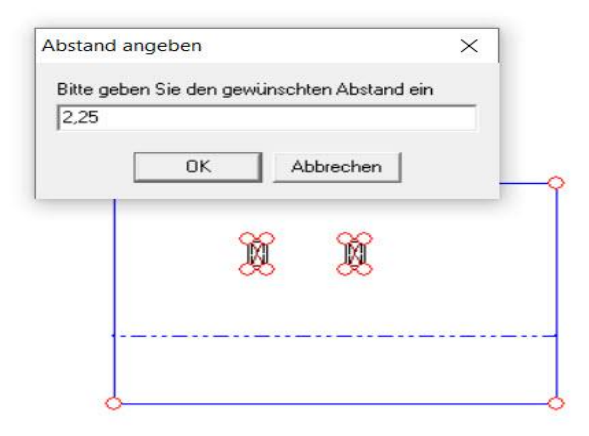

Mit der rechten Maustaste verlassen Sie die "**Punkt auf Linienfunktion"** und wählen nun die neue Funktion "**Punktlinieneinteilung**" und wieder achten Sie auf den Mauszeiger, bitte Bezugslinie oder Startpunkt wählen.

Man kann mit dieser neuen Funktion eine ganze Kante direkt einteilen vom Start- bis zum Endpunkt oder man kann über platzierte Bezugspunkte, die wir bereits vorher erstellt haben, eine Einteilung machen.

Wir wählen den Startpunkt und auch den Endpunkt, sogleich öffnet sich eine Punktlinieneinteilung Eingabemaske und Sie können nun wählen.

Entweder mit 5 Punkten ergibt es exakt einen Abstand von 2,20 m. Sie können zum einen die Felder wählen und generieren dann 6 Punkte mit einem Abstand von 1,76 m

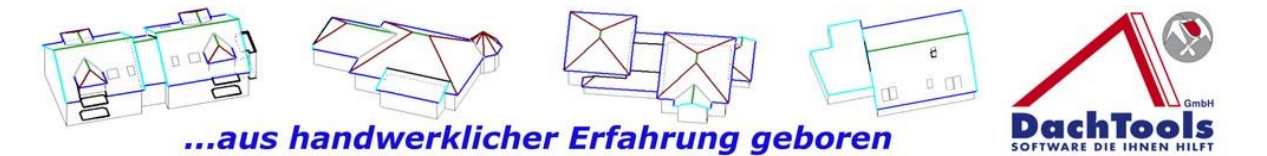

oder Sie wählen wieder Punkte und erhalten die Ursprungseingabe.

Die Eingabemöglichkeit lässt auch zu, dass Sie z.B. 2,21 eingeben, sogleich werden die Punkte je nach Eingabe erzeugt.

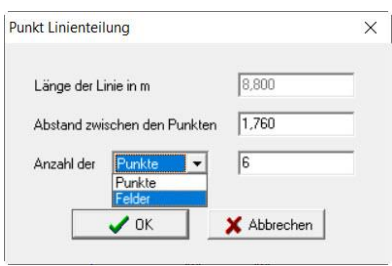

Für die Erfassung der Sekuranten wechseln Sie nun wieder in den Detailmodus und wählen unter dem Punkt "**Flachdach" Durchdringungen-> Sekuranten aus.**

Nun können Sie mit der neuen Funktion die Sekuranten ohne Abfrage der Längen und Breiten direkt platzieren, indem Sie mit der Maus direkt an den ersten Punkt fahren und durch einen Klick auf den Punkt den Sekurant platzieren. **(Wenn Sie mit der Maus in die Nähe eines Punkts kommen, fängt sich die Maus an dem Punkt automatisch und Sie können mit einem Klick die Sekuranten exakt platzieren.)**

Das Vorgang wiederholen Sie an den Punkten, an dem Sie Sekuranten platzieren möchten.

Beenden Sie die Eingabe mit der rechten Maustaste .

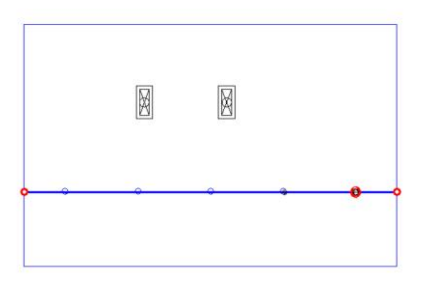

Klicken Sie erneut die rechte Maustaste um den Detailmodus zu verlassen.

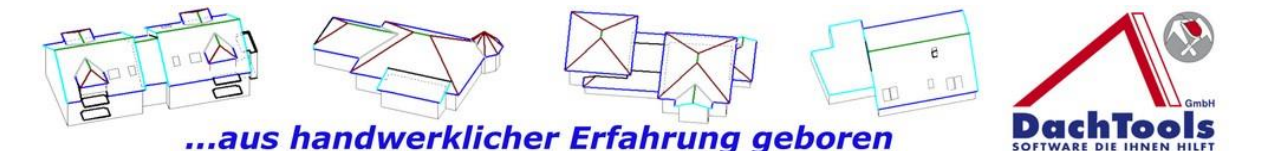

Nun entfernen Sie die erzeugten Hilfspunkte und Hilfslinien, um eine bessere Darstellung zu erreichen. Nach erfolgreichem Entfernen der vorgenannten Punkte und Linien wird nun das Projekt einschließlich der Lichtkuppel und Sekuranten dargestellt.

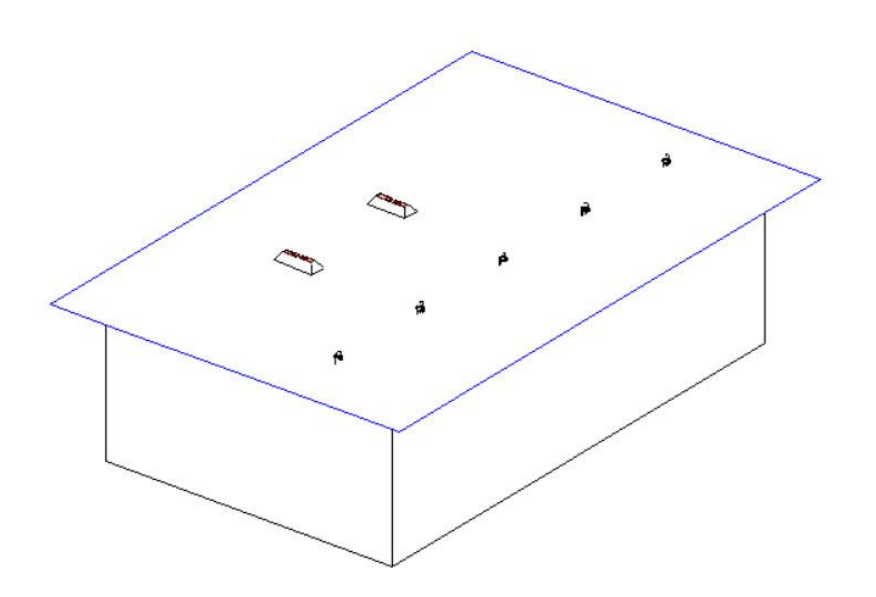

Weiter wurde die Rinnenplatzierung im Flachdachbereich erweitert. Ab sofort kann auch im Flachdachbereich eine Rinne einschließlich Entwässerung platziert werden, über die herkömmlichen bereits bekannten Funktionen.

#### **Video Punktlinieneinteilung**

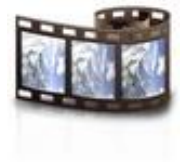

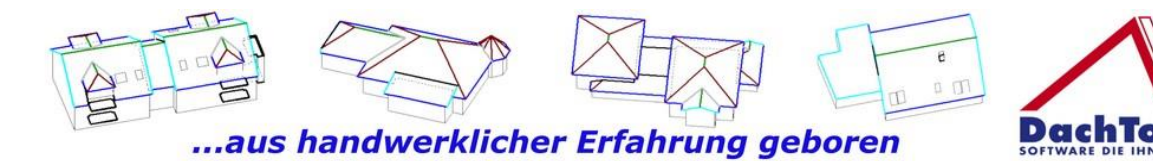

#### **Zusatzfunktion Dachbruch durch Aufschieblinge**

DachTools hat für eine schnelle Erzeugung eines Dachbruch wie z.B. Aufschieblinge eine Spezialfunktion entwickelt. Dies ist allerdings nur in dem Standard Bauten anwendbar aber dennoch sehr hilfreich für eine schnelle Erstellung einer Konstruktion mit Aufschieblingen.

Wählen Sie in einem bereits erstellten Projekt, unter **Konstruktion**" die Spezialfunktion "Aufschieblinge" aus.

Gehen Sie mit der Maus in die Dachfläche an die, die Aufschieblinge eingearbeitet werden sollen.

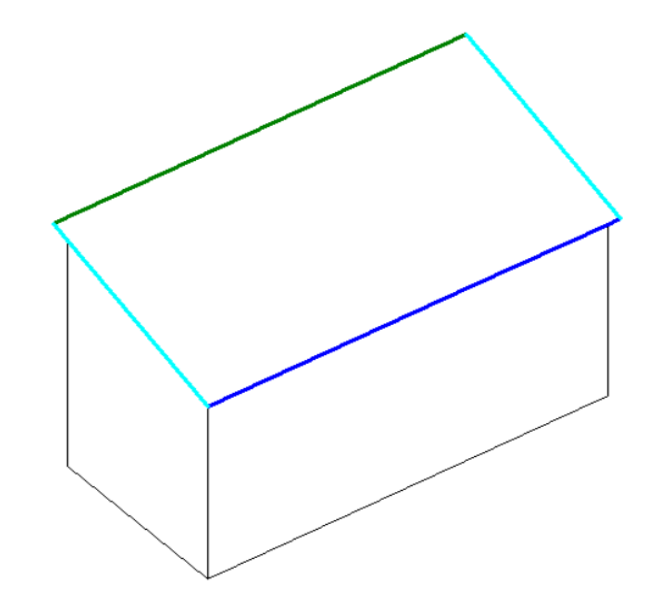

Klicken Sie die Dachfläche an, an dem die Aufschieblinge erzeugt werden sollen. Es öffnet sich das Eingabefenster indem Sie die Dachneigung der Hauptdachfläche sowie die Dachneigung der Aufschieblinge eingeben können. Es wird die Dachneigung der vorhandenen Konstruktion direkt übernommen und eine Neigungsänderung von 10 ° vorgeschlagen.

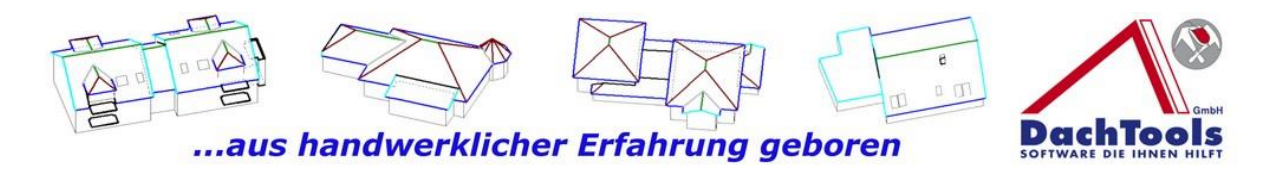

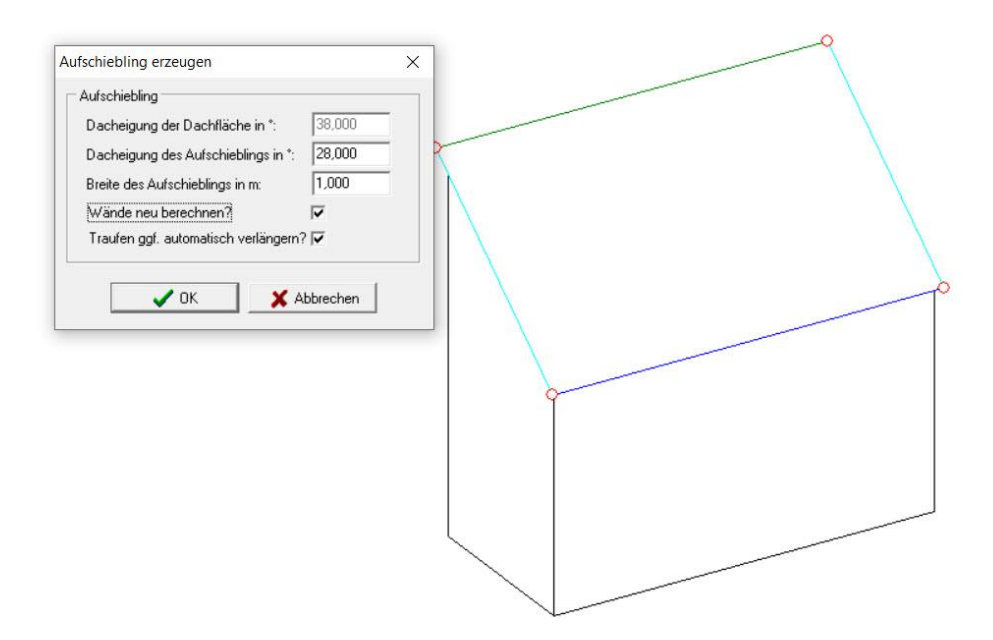

Passen Sie bitte die **Dachneigung** und die **Breite der Aufschieblinge** an und übernehmen dies mit OK. Die Anpassungen werden sofort übernommen.

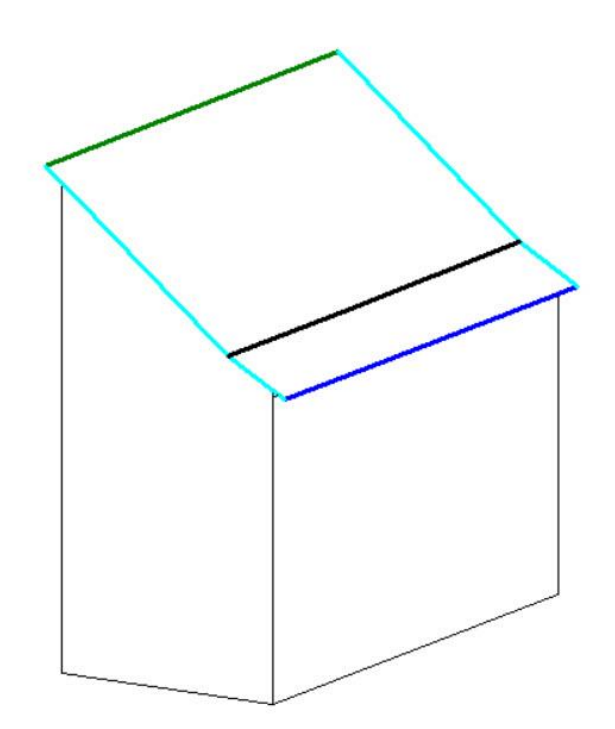

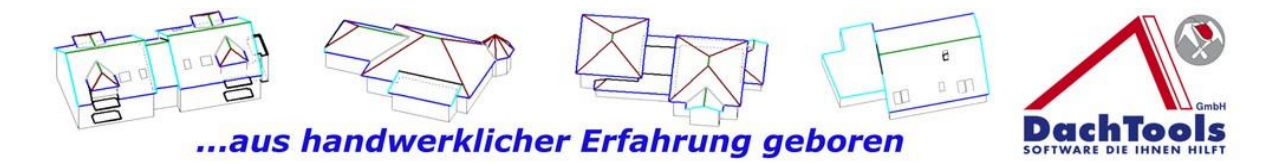

Bitte beachten Sie, dass evtl. die Wände neu berechnet werden müssen, auch hierfür ist eine automatisch hinterlegt, bitte aktivieren Sie "Wände neu berechnen" und auch **Trauf gegebenenfalls automatisch verlängern**.

Diese Funktion wird bei einem Walmdach durch die Veränderung der Dachneigung bei den Aufschieblingen erforderlich, da sich der Schnittpunkt der Traufkanten verändert.

Durch die Automatik werden die Traufkanten automatisch angepasst.

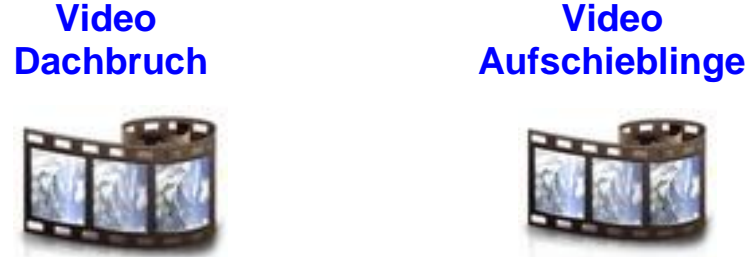

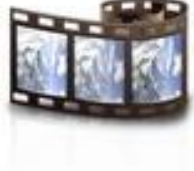

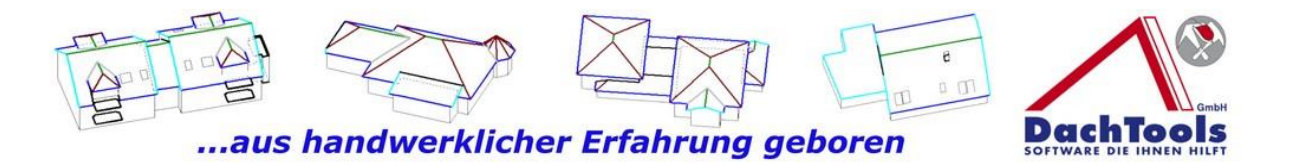

# **Neue Importfunktion von CAD Projekten in die PASST.prime**

Für Nutzer der PASST.prime der Firma M-Soft für den Bereich Projekte wurde dieser spezielle Import entwickelt.

Nutzer, die diese Funktion **Projekte** bei der Firma M-Soft nutzen, hatten bisher das Problem, dass die Erstellung einer Variante im Projekts zur Folge hatte, dass die bereits erzeugte Dachkonstruktion bei dem Ursprungsprojekt hinterlegt war und auch nicht mehr mit übernommen werden konnte.

Hierfür haben wir jetzt eine Sonderfunktion eingearbeitet.

Sie kopieren nach wie vor in der PASST.prime das Projekt, können dann aus dem neuen Projekt DachTools normal starten.

Jetzt können Sie über die Zusatzfunktion unter Datei,

**"Projekt importieren**", auswählen. Wählen Sie nun das Ursprungsprojekt aus und importieren dies in das aktuell erstellte neue Projekt. Somit sind alle Daten wieder hergestellt, bei einem erneuten Programmstart aus der PASST wird das erstellte Projekt wieder aus der PASST.prime geladen.

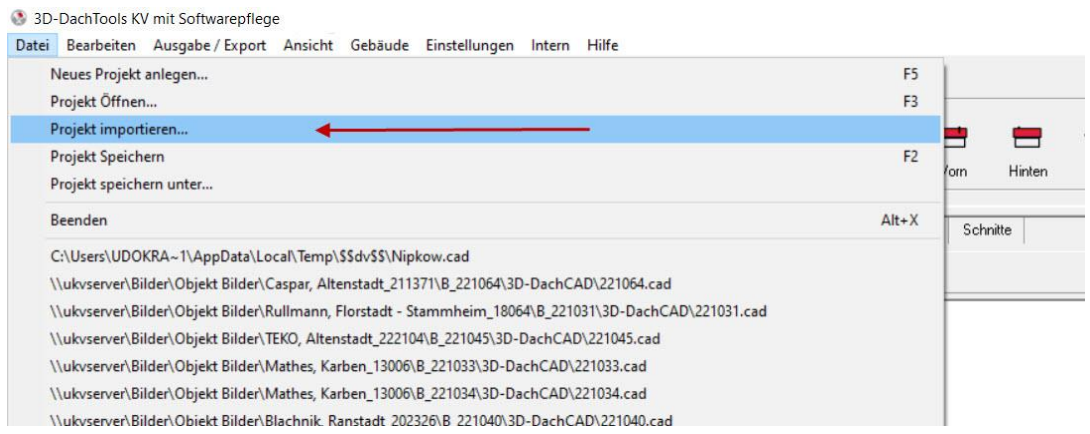

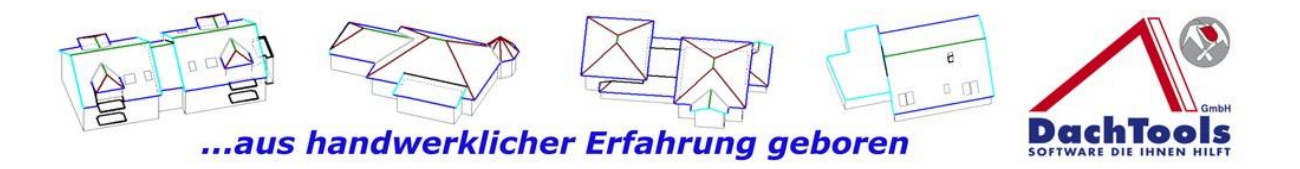

# "Ausblenden im Aufmaß ausgeben" oder "Holzliste **ausblenden"**

In diesem nachfolgendem Projekt soll die Flachdachfläche saniert werden, sowie das angrenzende Steildach. Allerdings soll nur die steilere, kürzere Seite erneuert werden. Um eine eindeutige Darstellung der abzurechnenden Flächen zu gewährleisten, hat DachTools diese Bereiche, die **nicht** abgerechnet werden sollen, im Inspektor sichtbar dargestellt.

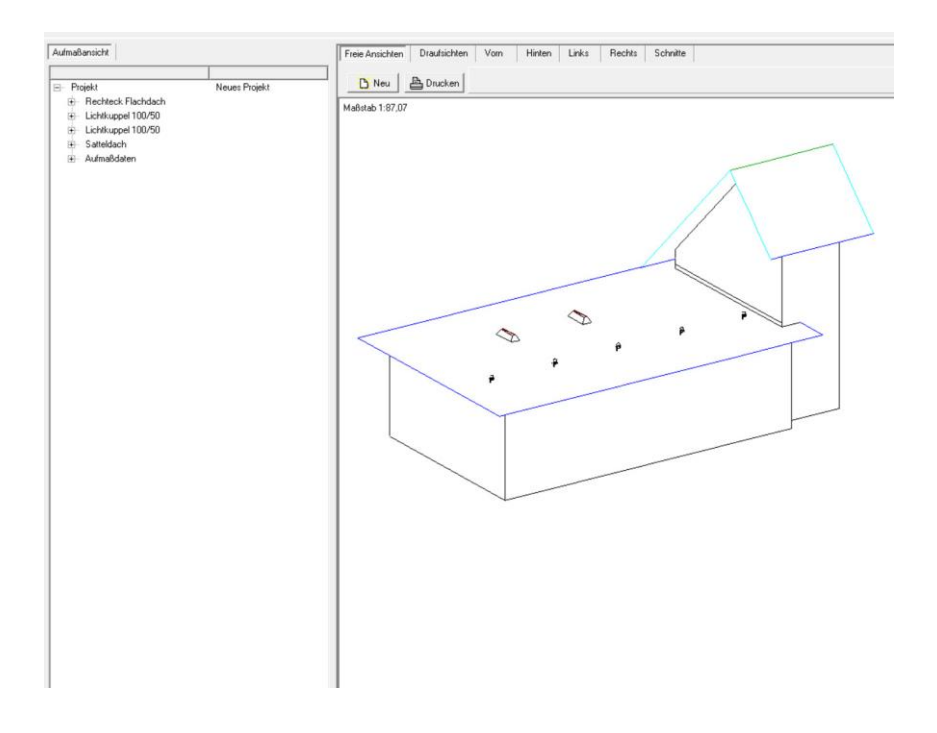

Wählen Sie nun die Dachfläche, die **nicht** bearbeitet werden soll, mit einem Klick in die Dachfläche um diese zu markieren.

70

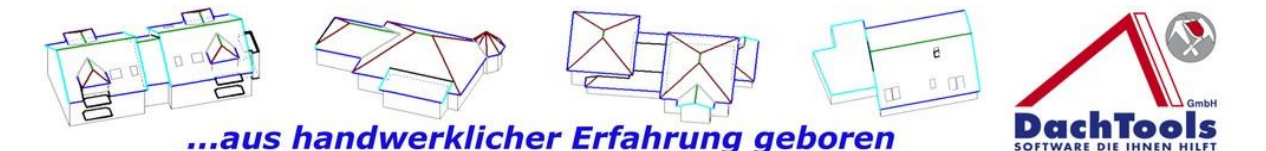

Öffnen Sie mit der rechten Maustaste das Kontextmenü, in dem Sie die Möglichkeit wählen können "**Im Aufmaß ausgeben**". Durch das anklicken "**Im Aufmaß ausgeben**", wird die im Standard hinterlegte Funktion ausgeschaltet.

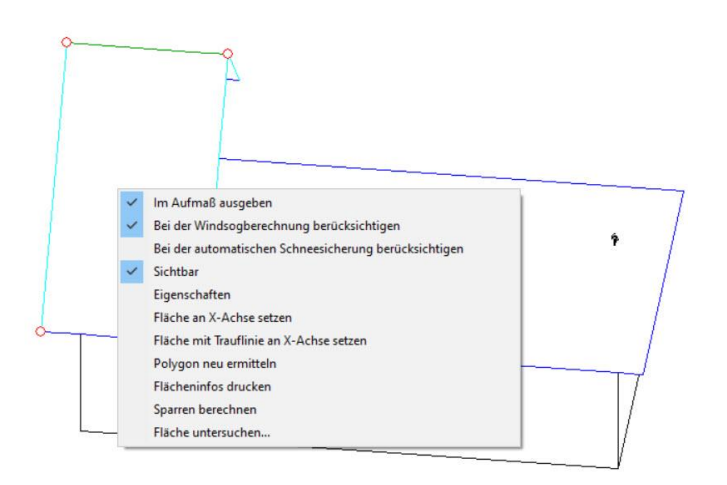

Zugleich wird im Inspektor im linken Teil von der Bearbeitungsfläche dunkelgrau angezeigt, welche Flächen **nicht** mehr im Aufmaß mit aufgegeben werden.

(Bei der Drag & Drop Funktion wird automatisch diese Fläche in Abzug gebracht bzw. erst gar nicht mit übergeben.)

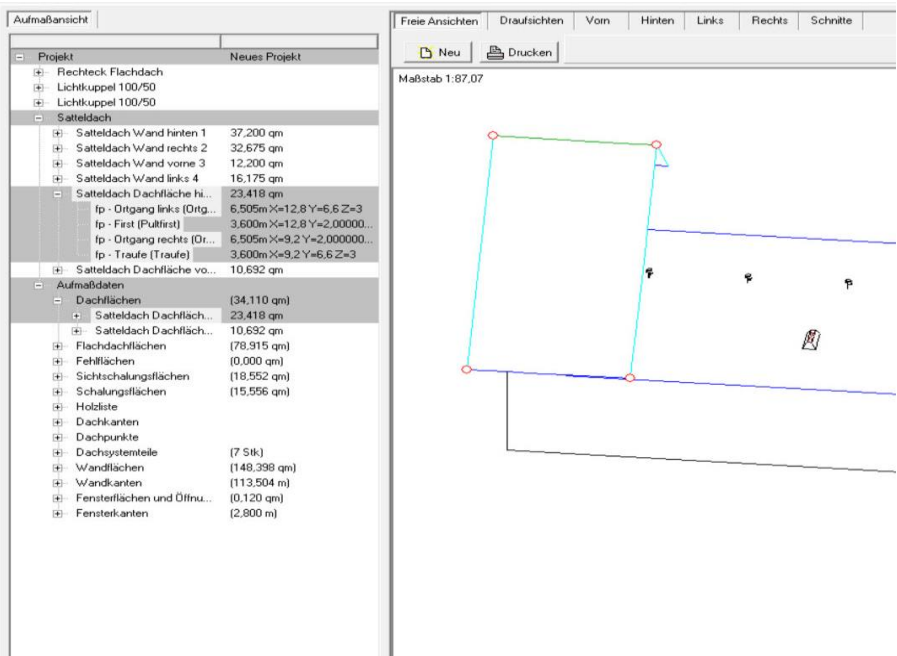

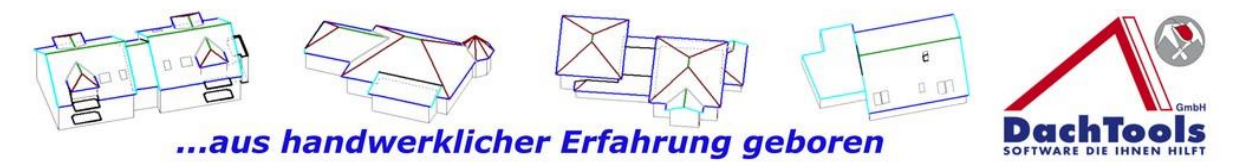

Wurde eine Holzkonstruktion in diesem Projekten bereits erzeugt, so kann diese mit der Tastenkombination **Strg + A** ausgeblendet werden.

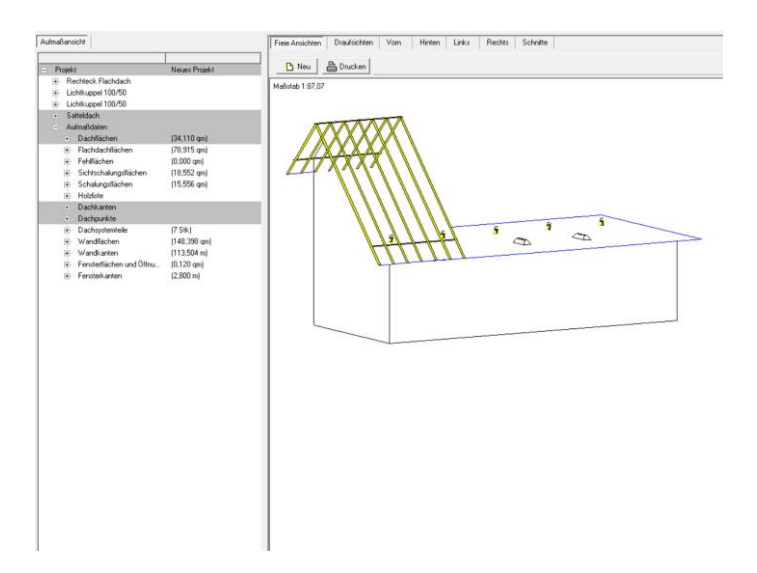

Ist die Holzliste ausgeblendet, so wird dies im Aufmaß rot dargestellt, welche Bereiche aktuell ausgeblendet sind.

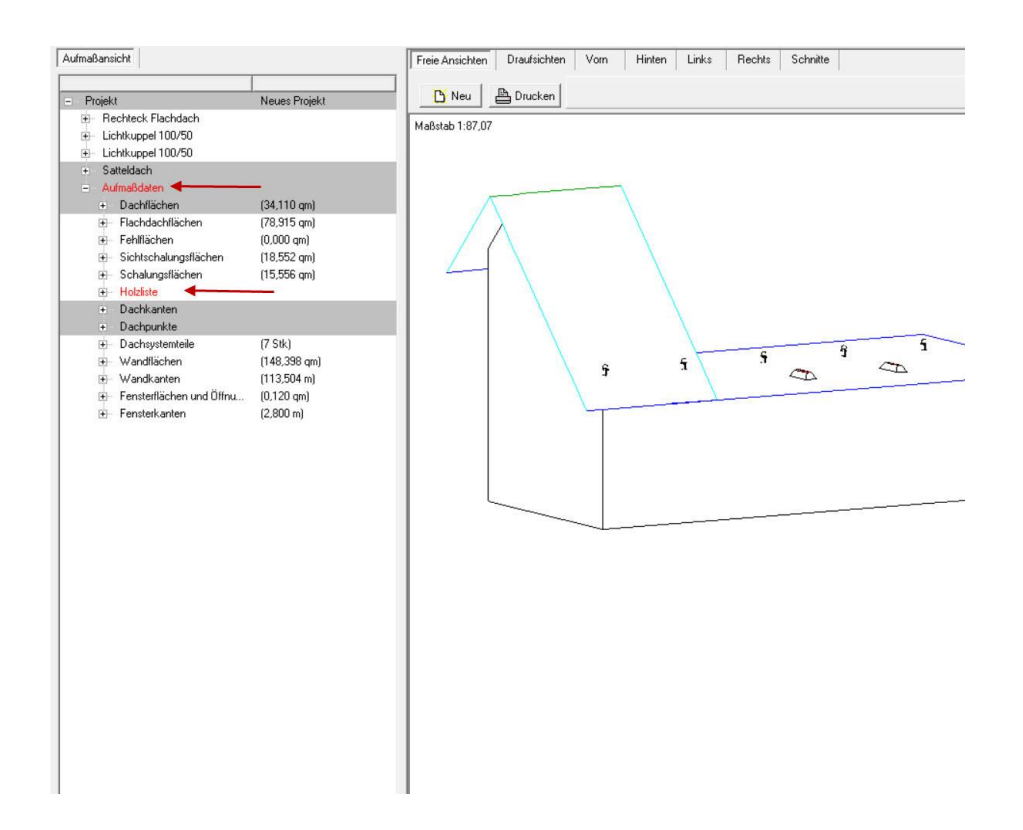
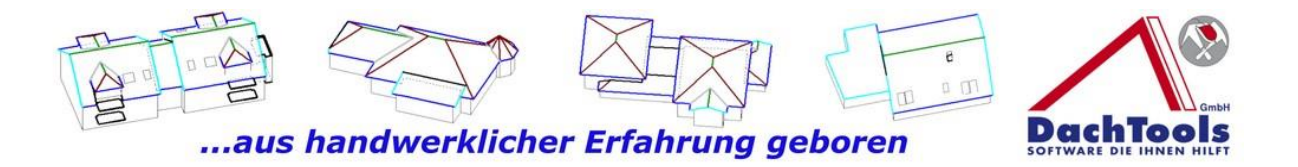

Somit hat der Anwender direkt im Blick, ob und wenn ja, welche Bereiche ausgeblendet bzw. **nicht** in der Berechnung berücksichtigt werden.

Mit der Tastenkombination **Strg + A** wird die Holzkonstruktion wieder dargestellt und im Aufmaß ausgegeben.

Wieder einmal sehr viele Innovationen von DachTools für unsere Kunden.

Bei Fragen stehen wir gerne auch persönlich zur Verfügung.

## **Ihr DachTools Team**